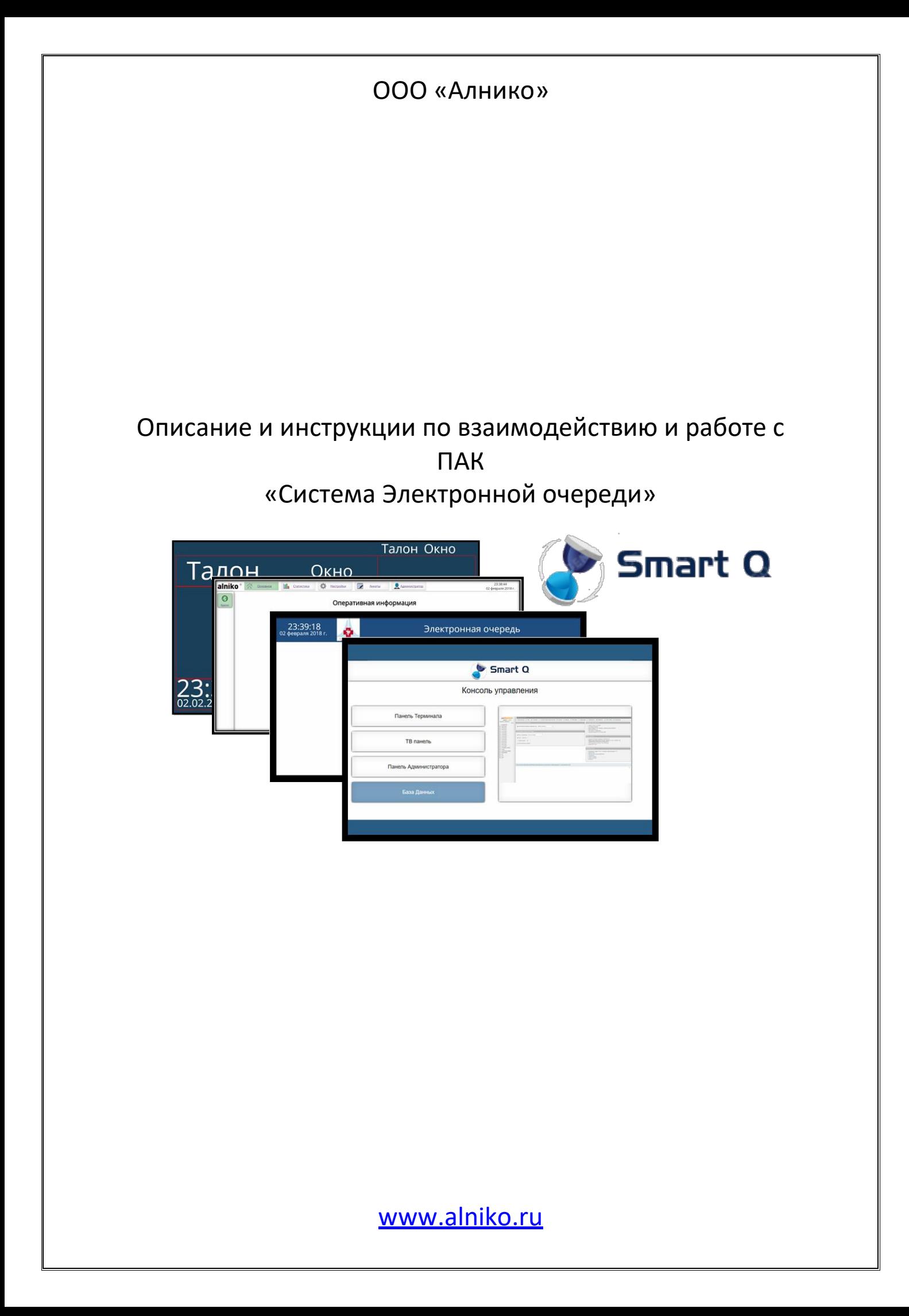

## *Начало Работы:*

В начале работы просим Вас серьезно отнестись к процессу настройки, и аккуратно следовать дальнейшим инструкциям, указанным в данном описании. Если Вы не уверены в производимых Вами действиями, то попробуйте повторно найти ответ в этой инструкции или уточнить по телефону у технических специалистов, о реализации задуманных вами действий.

## **Запуск системы и вход в «Дашборд» ПО.**

Для всех дальнейших действий , Вам необходимо:

- личное присутствие у терминала с подключенной клавиатурой и мышкой
- удаленный доступ при помощи необходимых программ.
- доступ к через локальную сеть

Для того чтобы свернуть с экрана терминала меню с выбором услуг , Вам необходимо нажать на

экране в любое место и после этого нажать на клавиатуре клавиши:

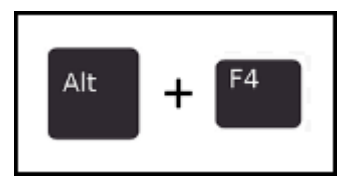

После нажатия этих клавиш, меню выбора услуг свернется.

После того как экран свернулся, перед Вами будет привычный рабочий стол Windows. Для дальнейшей работы или настройки, Вам необходимо запустить интернет браузер и после того как он откроется, ввести в адресной строке следующий адрес:

# *<http://localhost/dashboard/>*

\*\* Если Вы хотите получить доступ к настройке не с терминала а с другого удаленного ПК в сети , то нужно будет также запустить интернет браузер и в адресной строке ввести : *http://\*IP адрес терминала в сети\*/dashboard/.*

*Где \*IP адрес терминала в сети\* - это его внутри сетевой IP адрес, который можно посмотреть в центре управления сетями и общим доступом.*

# *Стандартные логины пароли : Логин: admin Пароль: 111111*

После ввода ссылки и нажатия «Enter», откроется страница «Дашборда» ПАК СУО

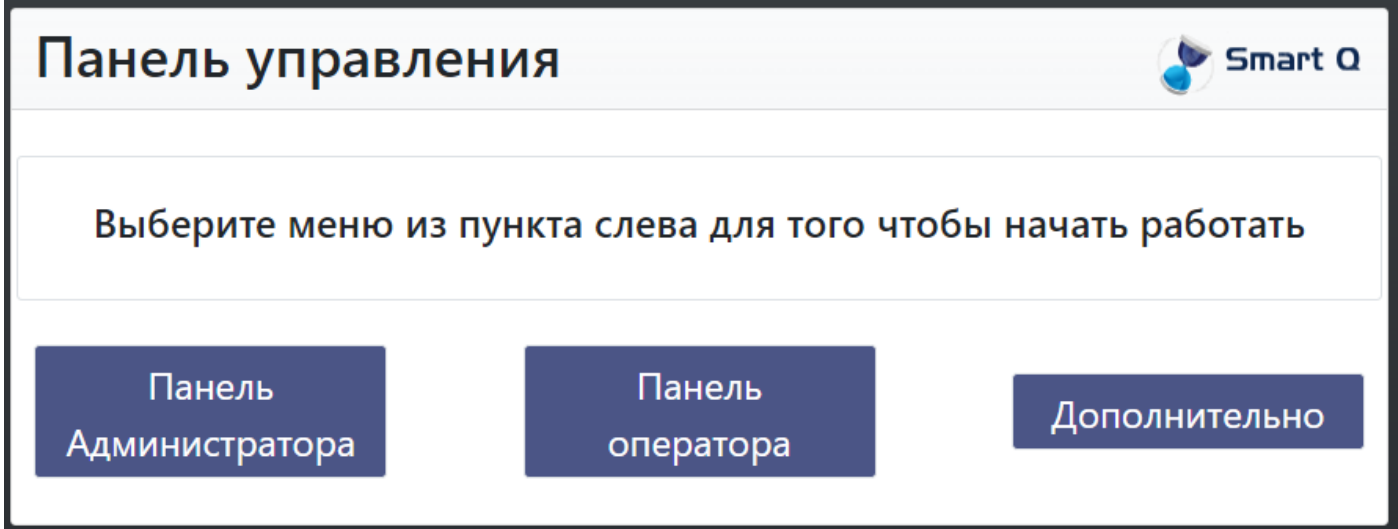

На этой странице присутствует 3 кнопки:

 Панель администратора – при нажатии на эту кнопку, откроется модальное окно для входа в панель администратора. Необходимо ввести пару логин \ пароль (по умолчанию admin \ 111111) и тогда откроется панель администратора.

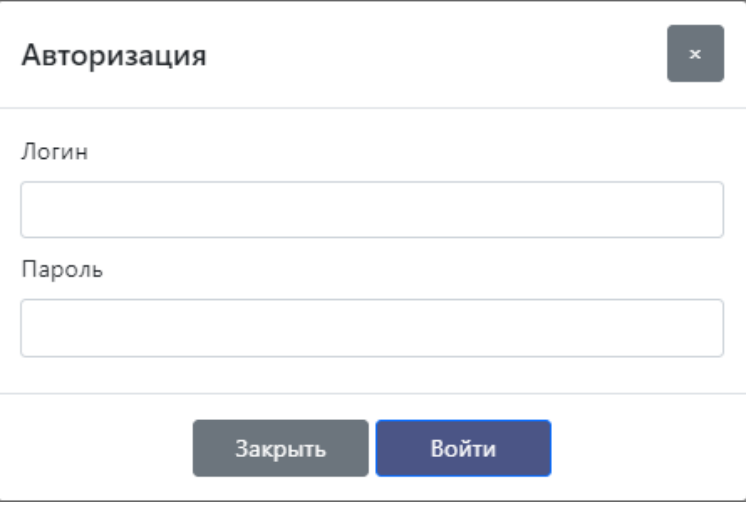

 Панель оператора – при нажатии на эту кнопку, откроется модальное окно с выбором рабочего места. Если в системе заведено более одного отделения, то перед тем как выбрать рабочее место, необходимо будет указать необходимое отделение.

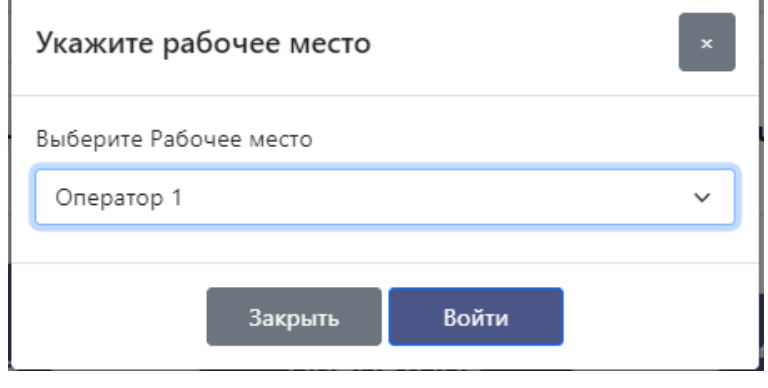

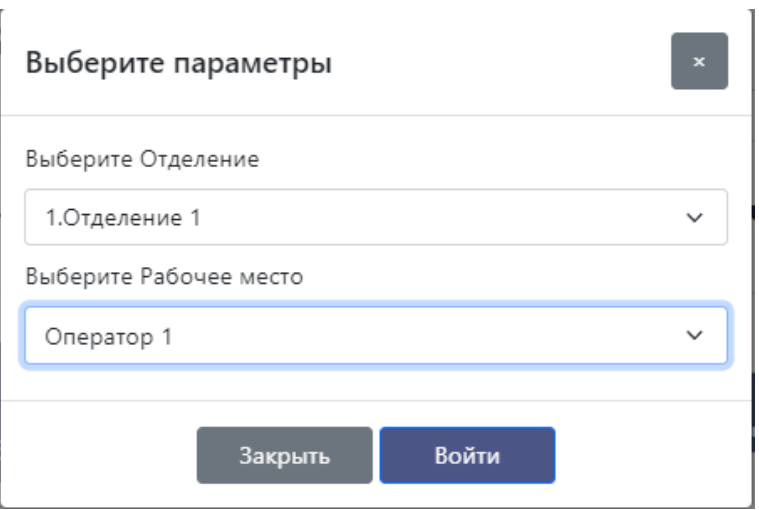

 Дополнительно – Откроется модельное окно, в котором можно скачать программу для работы оператора $\overline{ }$  $\overline{\phantom{a}}$ 

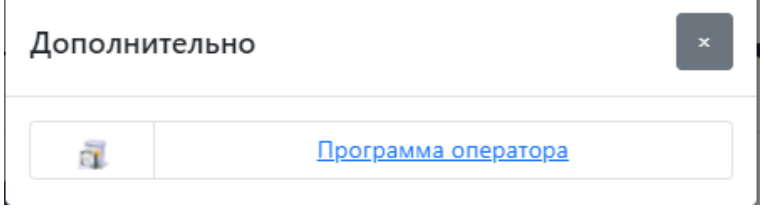

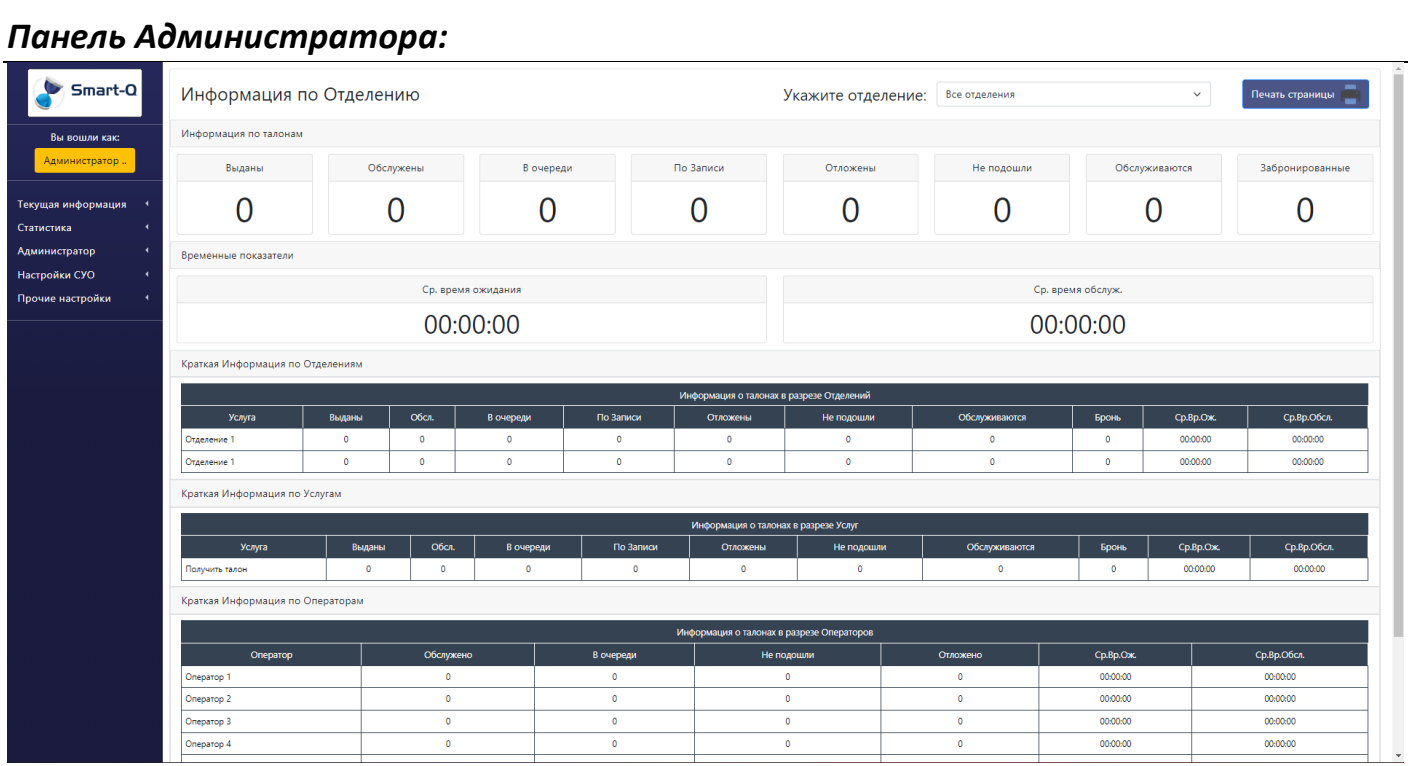

При открытии панели администратора, открывается стартовая страница с информацией по отделению.

Сама панель администратора состоит из двух частей:

- Меню навигации в котором располагаются разделы и пункты меню.
- Основное окно с информацией куда загружаются данные открытых разделов.

В меню навигации присутствует кнопка, в которой указывается информация о том, как Вы вошли в систему:

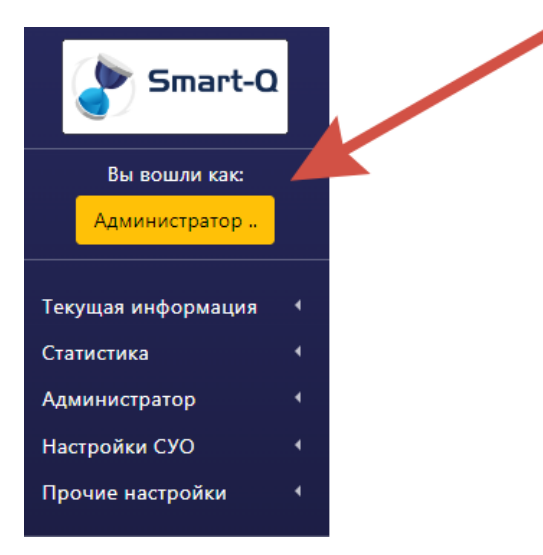

#### Если нажать на нее, откроется модальное окно:

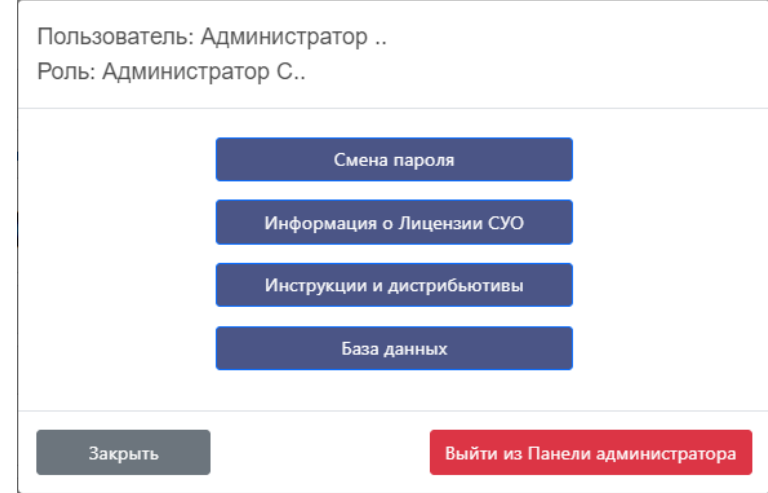

В этом окне можно:

**Изменить пароль**

В этом разделе можно изменить пароль, который сейчас присвоен текущему пользователю. Для изменения необходимо ввести новый пароль и нажать на кнопку «Изменить»

- **Получить информацию о лицензиях** В этом разделе можно получить справочную и правовую информацию о лицензии на СУО.
- **Скачать инструкции и дистрибутивы** В этом разделе можно скачать инструкции и дистрибутивы к данной системе.
- **Получить доступ в базу данных (Только при доступе с Сервера)** Откроется прямой доступ к базе данных системы. **!!! Не стоит производить там никаких манипуляций без понимания того, что Вы делаете !!!**
- **Выйти из Панели администратора.**

## *Описание разделов и меню Панели Администратора.*

## *Раздел «Текущая информация»*

В данном разделе собрана информация о состоянии СУО на текущий момент времени.

Данная информация отображается:

- Для одного отделения
- Для всех отделений сразу
- Для одного конкретного отделения

Для Выбора отделения необходимо наверху справа выбрать необходимое отделение и тогда Вы получите все необходимую информацию.

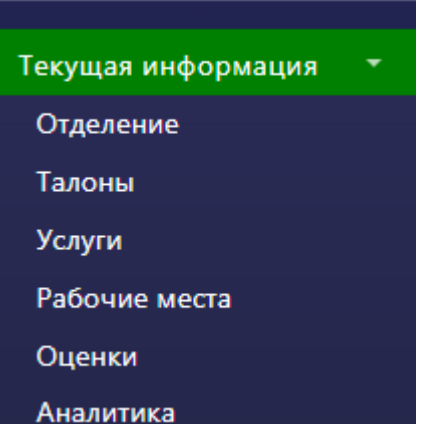

Укажите отделение: Все отделения Информация по Отделению **Печать страницы** <mark>все отделения</mark><br>1.Отделение 1<br>2.Отделение 2 Информация по талонам .<br>Обслужены Выданы **B** ovepeak .<br>По Записи **Не полошли** Обслуживаются Забронированные  $\Omega$  $\overline{0}$  $\Omega$ 0  $\overline{0}$  $\Omega$ 0 Временные показатели Ср. время обслуж. Ср. время ожидания 00:00:00 00:00:00

## *Меню Отделение:*

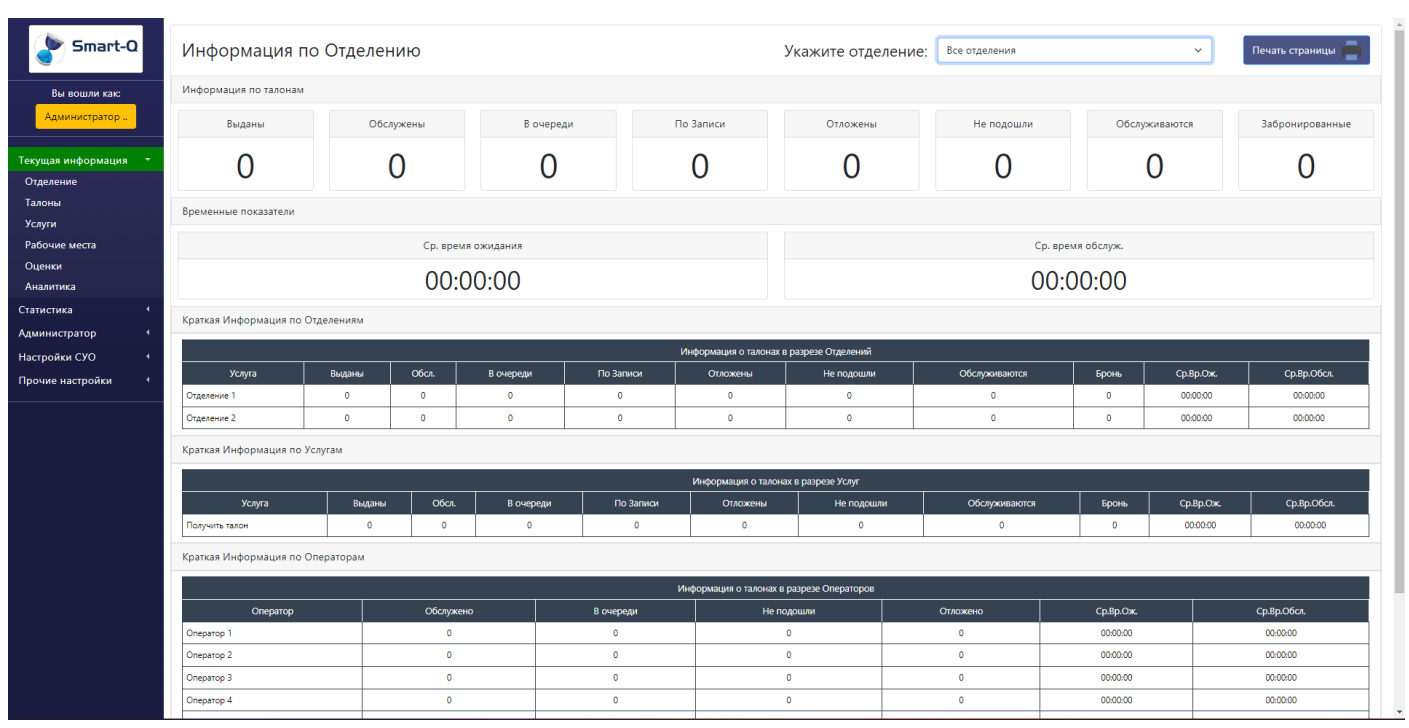

Отображающуюся информацию на данной странице можно распечатать, нажав на кнопку «Печать страницы» в верхнем правом углу.

В данном разделе можно получить общую информацию по основным рабочим параметрам системы, такие как:

#### **Информация по талонам в разрезе статусов**

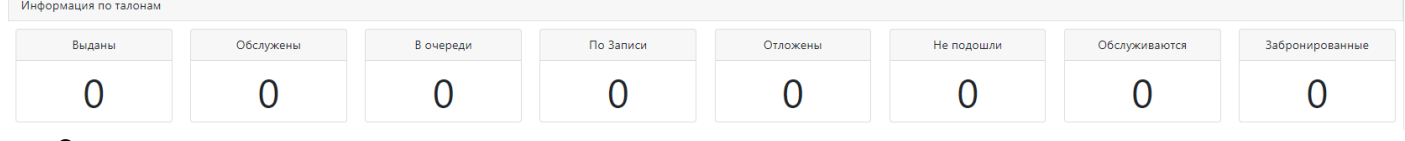

Статусы:

- o Выданы общее количество талонов, которое было выдано
- o Обслужены общее количество талонов, которое было обслужено
- o В очереди общее количество талонов, которые в текущий момент находятся в очереди
- o По записи общее количество талонов предварительной записи, которые в текущий момент находятся в очереди
- o Отложены общее количество талонов, которые в текущий момент находятся в статусе «Отложены»
- o Не подошли общее количество талонов, которые в текущий момент находятся в статусе «Не подошли»
- o Обслуживаются общее количество талонов, которые в текущий момент находятся на обслуживании у операторов
- o Забронированные общее количество талонов, которые в данный момент забронированы операторами на вызов.

#### **Информация по отделениям**

В данной таблице указывается состояние отделений в разрезе статусов талонов и указанием среднего времени ожидания и среднего времени обслуживания.

#### **Информация по услугам**

В данной таблице указывается состояние отделений в разрезе статусов талонов по услугам и указанием среднего времени ожидания и среднего времени обслуживания.

#### **Информация по операторам**

В данной таблице указывается состояние отделений в разрезе статусов талонов по операторам и указанием среднего времени ожидания и среднего времени обслуживания.

## *Меню Талоны:*

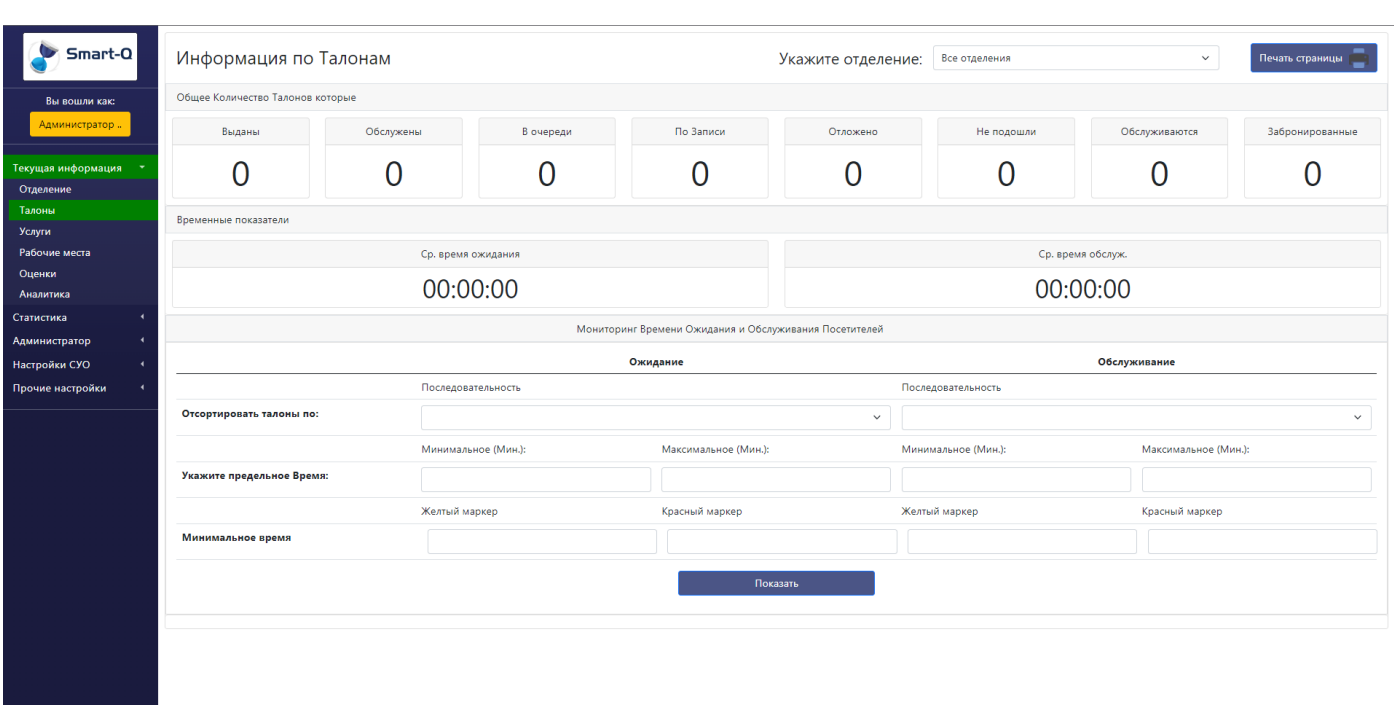

В данном разделе собрана информация по талонам в системе.

Частично информация дублируется с основного раздела (в части количества посетителей в разрезе статусов талонов).

В дополнение в данном меню указывается среднее время ожидания и среднее время обслуживания.

Также на этой странице можно запустить слежение за состоянием талонов по произвольному времени ожидания \ обслуживания с сортировкой.

При запуске будет выводится информация о талонах, которые превышают указанные временные нормативы.

# *Меню Услуги:*

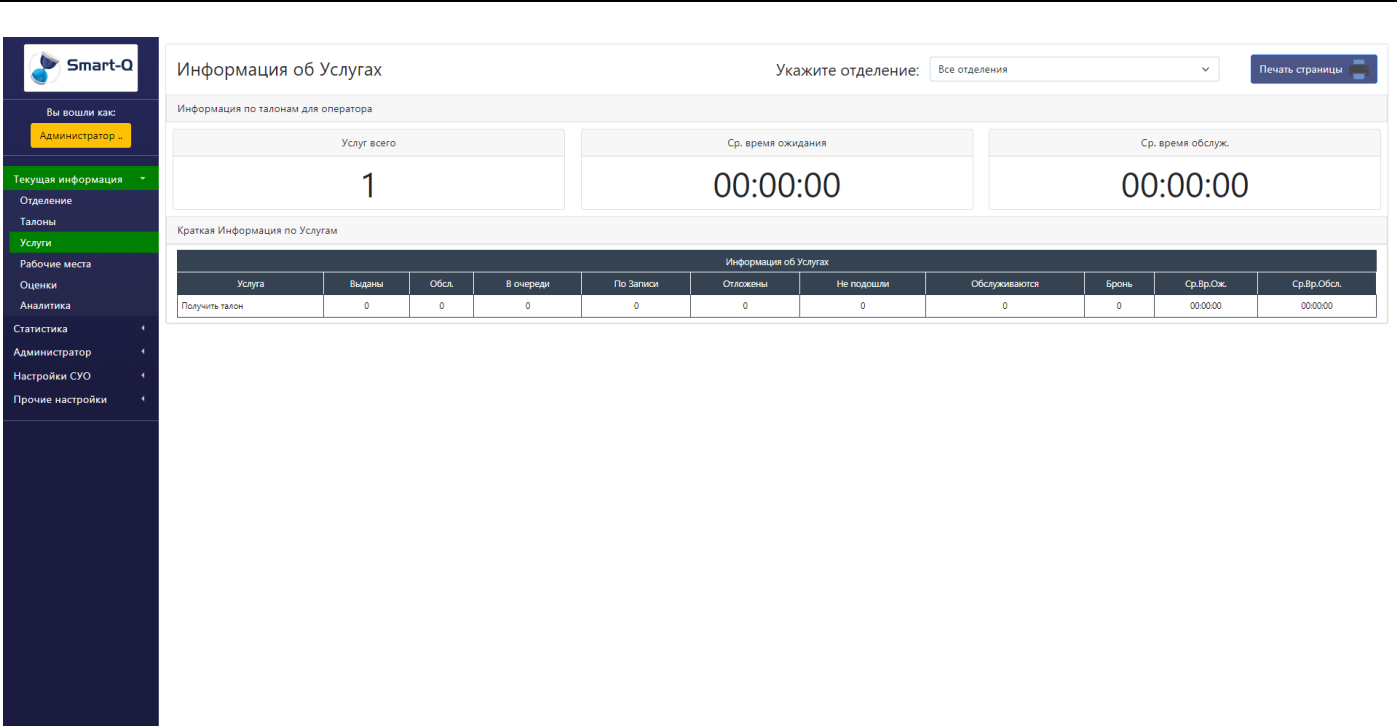

В данном разделе можно получить информацию:

- количестве талонов в системе в разрезе услуг
- информации по среднему времени ожидания и обслуживанию
- количестве услуг

## *Меню Рабочие места:*

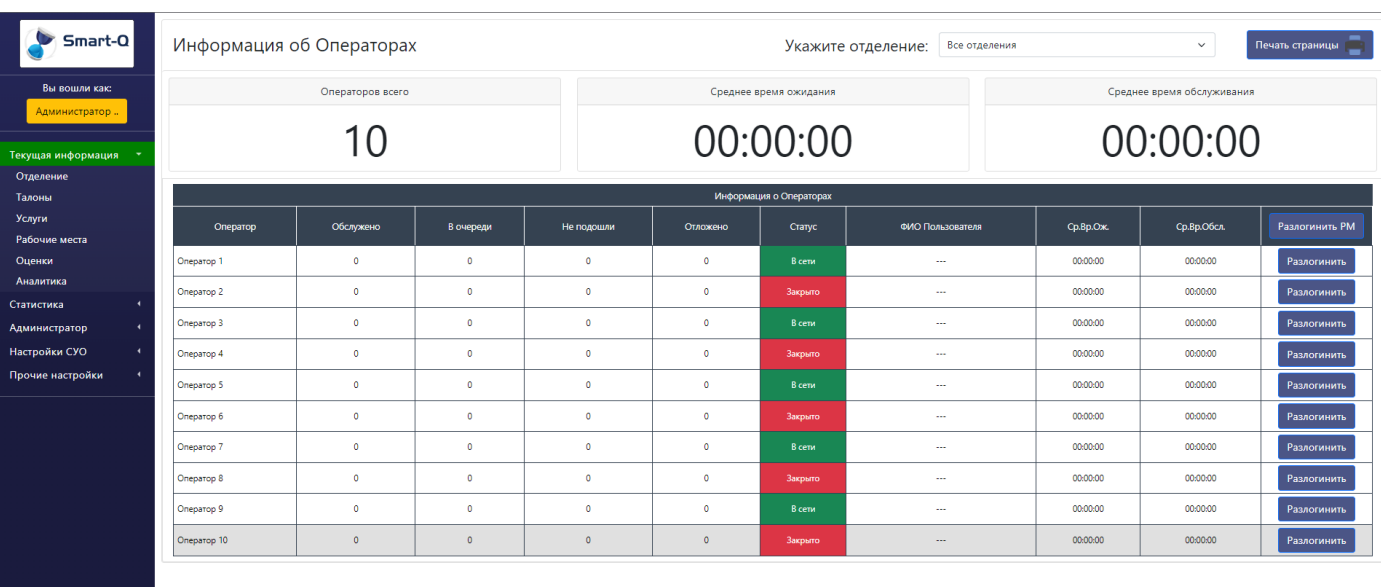

В данном разделе можно получить информацию:

- о количестве операторов всего.
- среднем времени ожидания и обслуживания.
- о талонах в разрезе статусов по каждому оператору отдельно.
- какие операторы сейчас в сети и по необходимости произвести их разлогирование из системы.

## *Меню Оценки:*

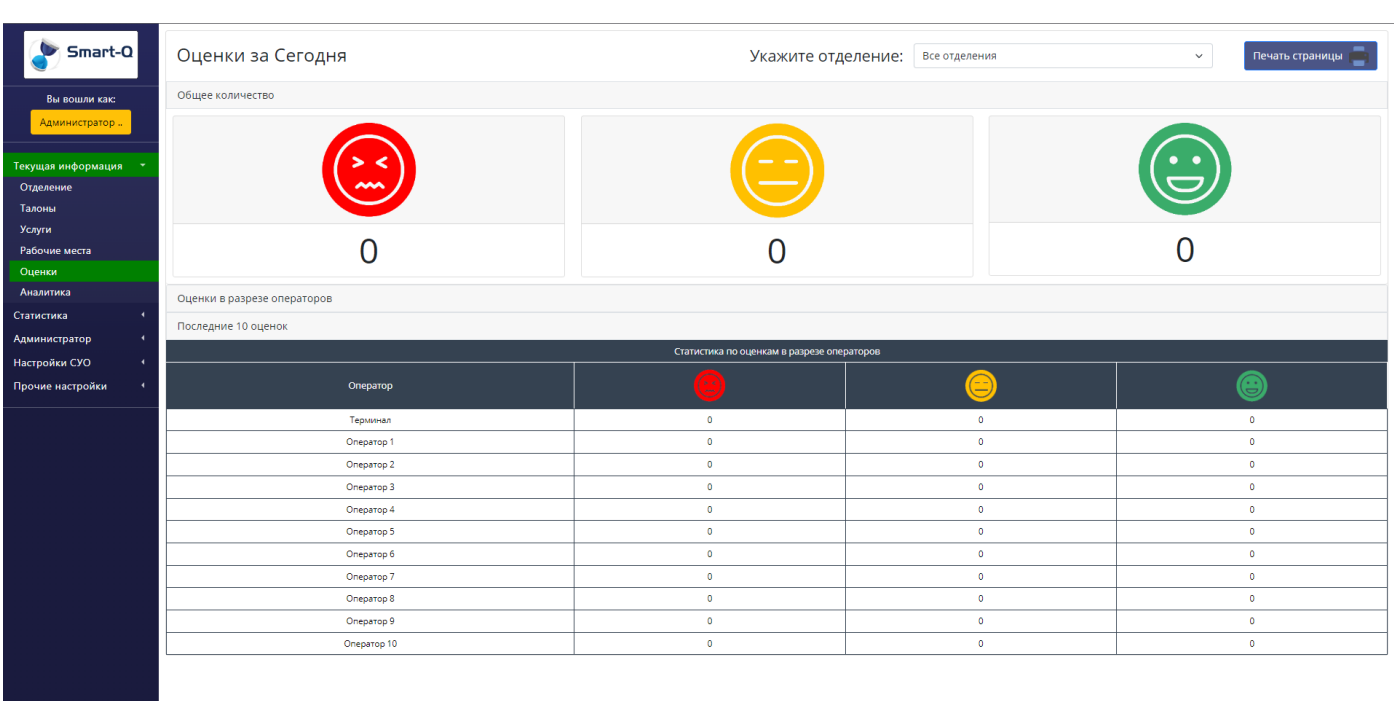

В данном разделе можно получиться информацию по оценкам как в общем счете, так и в разрезе по операторам.

Количество и тип оценок задается в другом разделе с настройкой оценки качества.

## *Меню Аналитика:*

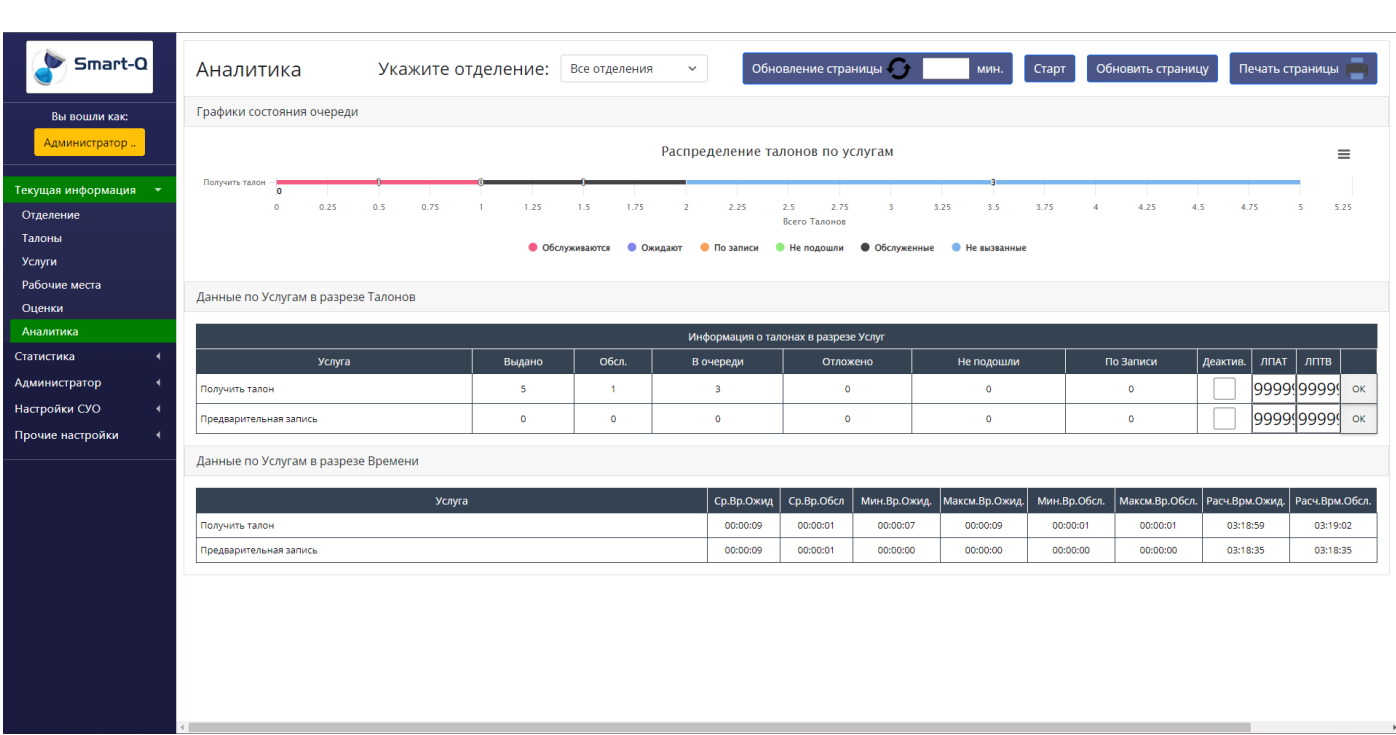

В данном разделе можно получить информацию аналитического характера по отделению \ отделениям. В верхнем правом углу можно задать время автоматического обновления страницы. Для запуска автоматического обновления страницы необходимо нажать кнопку «Старт» (при этом она сменится на кнопку «Стоп»). Обновления информации на странице будет происходить автоматически согласно указанному периоду.

На странице присутствует:

- График распределения статусов талонов по услугам.
- Таблица с указанием количества талонов в разрезе статусов. Также в этой таблице возможно производить быстрое изменение параметров услуги (Лимит по активным талонам в очереди и лимит по общему возможному количеству выданных талонов). Также имеется возможность деактивации услуги. (блокировка выдачи талонов в системе).
- Таблица с временными данными в разрезе услуг. В данной таблице указывается информация о:
	- среднем времени ожидания
	- среднем времени обслуживания
	- минимальном времени ожидания
	- максимальном времени ожидания
	- минимальном времени обслуживания
	- максимальном времени обслуживания
	- расчетном времени ожидания
	- расчетном времени обслуживания

Расчетные параметры указываются на основе статистических данных. Эти данные получаются путем перемножения количества талонов в очереди на среднее время ожидания \ обслуживания.

# **Статистика**

В разделе статистика можно получить информацию о талонах за прошедшие дни (или другие периоды).

Сам раздел содержит в себе следующие меню:

- Простые отчеты Обычные отчеты, которые отражают количество посетителей которые были в отделении и подробную информацию по ним.
- Спец Отчеты Специальные отчеты которые отражают определенный смысл компоновки данных.
- Оценки отчеты по оценкам качества.
- Журналы справочная информация о событиях в системе.

## *Меню Простые Отчеты:*

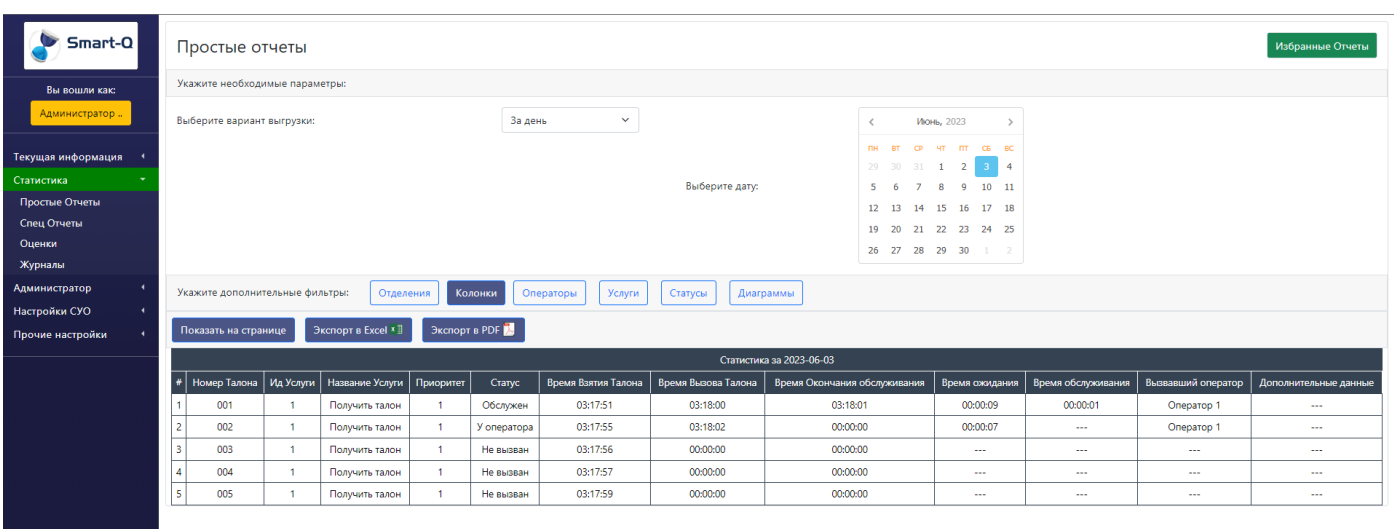

В этом меню можно произвести выгрузку данных о посетителях за периоды и по определенным фильтрам. Возможные варианты выгрузки:

- День получение данных за определенный день.
- Месяц получение данных за определенный месяц (с указанием года).
- Квартал получение данных за определенный квартал (с указанием года).
- Год получение данных за определенный год.
- Произвольный получение данных за определенный промежуток. Указываются даты «от» и «до», за которые нужно получить отчет.

При выгрузке есть возможность добавить определенные фильтра для получения более точных данных.

- Отделения
- Операторы
- Услуги
- Статусы

При выборе какого-либо фильтра, появится новое меню, в котором можно указать:

Выберите Оператора

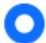

Выбрать всех операторов

Выбрать одного оператора

Выбрать несколько операторов

- Выбрать всех в выборке будут учитываться все возможные варианты.
- Выбрать одного в выборке будет учитываться только один вариант.
- Выбрать несколько в выборке будут учитывать несколько вариантов.

Указанные выше фильтра можно комбинировать между собой.

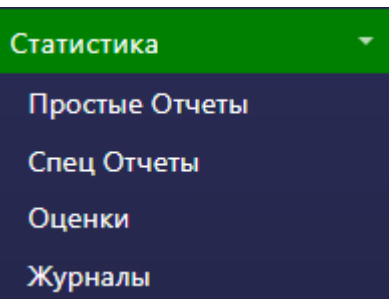

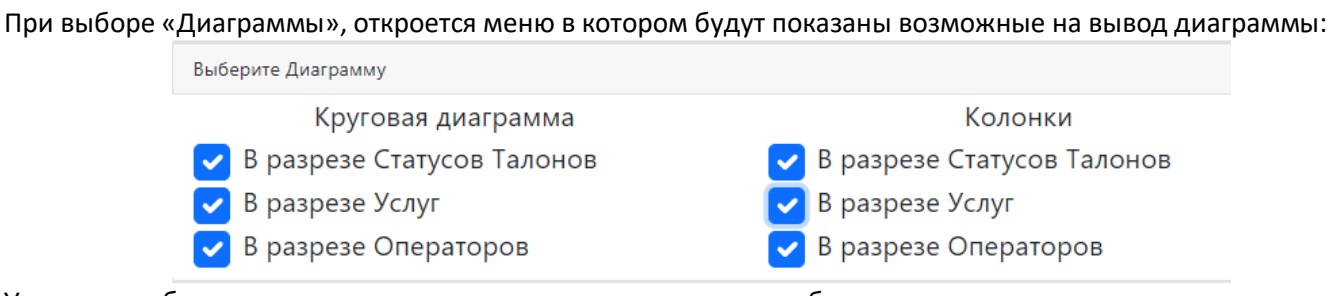

Укажите необходимые диаграммы и при получении отчета они будут выведены на страницу:

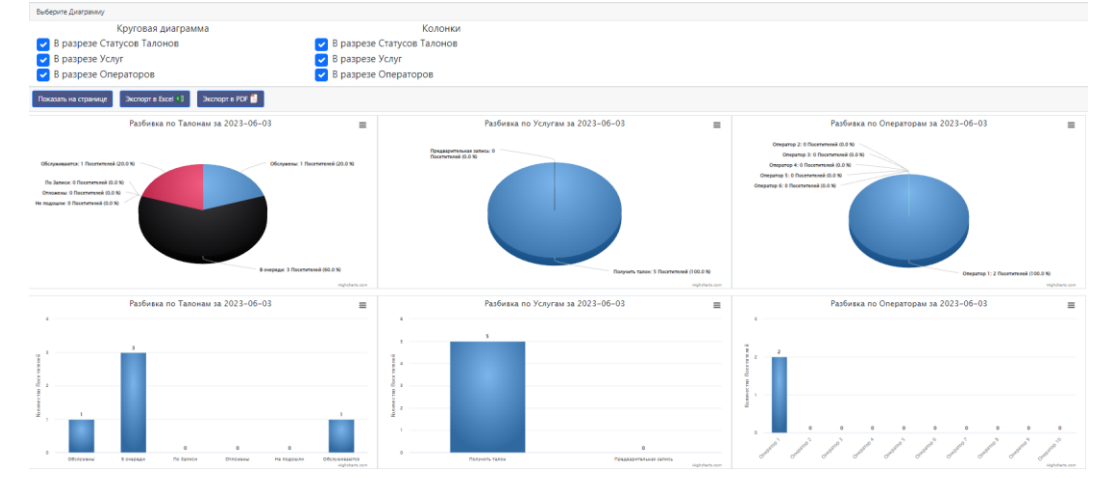

При выборе «Колонки», откроется меню, в котором можно:

- Выбрать шаблон статистики
- Изменить какие колонки будут выводиться в отчете
- Изменить последовательность колонок

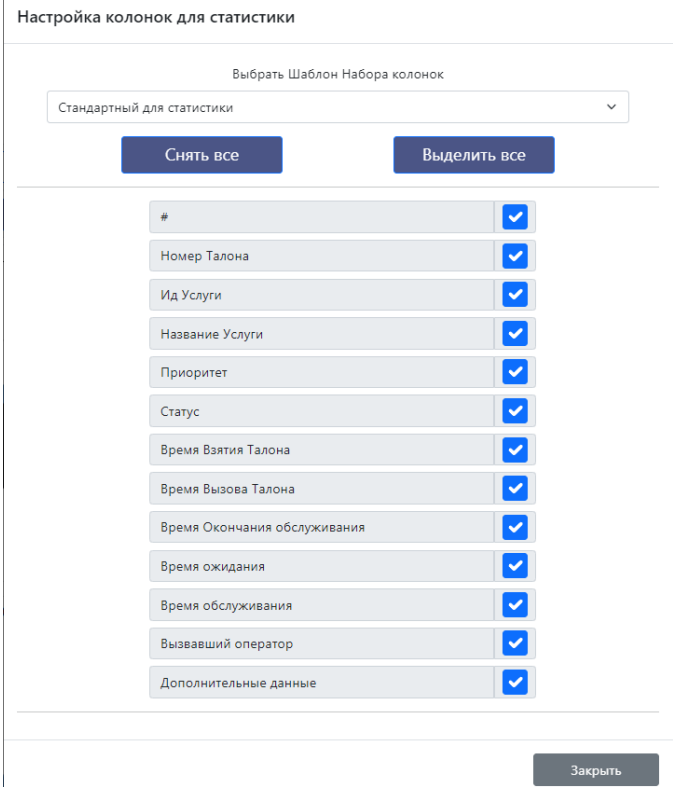

При необходимости можно менять стандартные шаблоны (далее) и производить выгрузку разных форматов. Саму выгрузку можно получить следующими способами:

- Показать на странице выводить информацию об отчете на страницу.
- Экспорт в Excel Экспортирует данные в Excel (Загружается в браузере).
- Экспорт в PDF Экспортирует данные в PDF (Загружается в браузере).

## *Меню Спец Отчеты:*

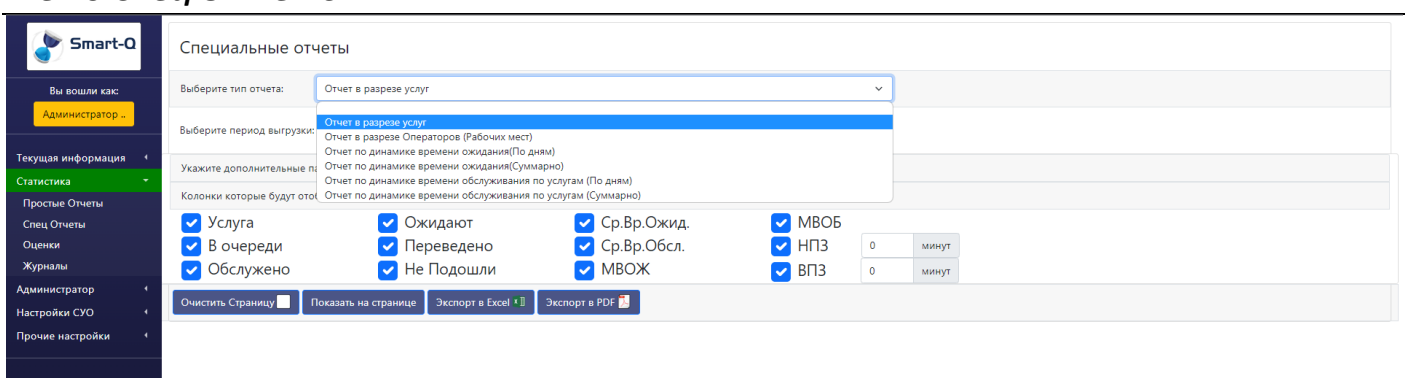

В этом меню можно получиться данные по спец отчетам.

Спец отчеты – отчеты по определенным алгоритмам выводящие определенные специфические данные. Возможные отчеты:

- Отчет в разрезе услуг
- Отчет в разрезе операторов (рабочих мест)
- Отчет по динамике времени обслуживания (По дням)
- Отчет по динамике времени обслуживания (Суммарно)
- Отчет по динамике времени обслуживания по услугам (По дням)
- Отчет по динамике времени обслуживания по услугам (Суммарно)

В каждом отчете есть возможность произвести выборку по определенным временным параметрам (день, месяц, квартал, год, произвольно), а также указать какие колонки необходимо выводить (в дополнительном меню ниже выбора периода выгрузки).

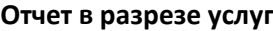

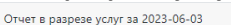

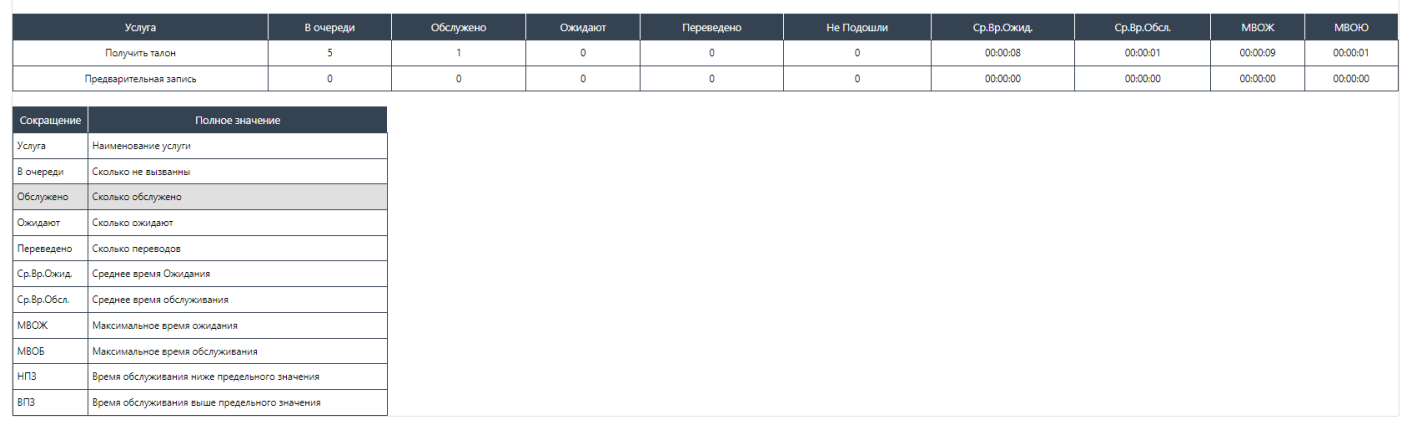

Данный отчет отражает количество талонов в разрезе статусов по услугам.

# **Отчет в разрезе операторов (рабочих мест)**

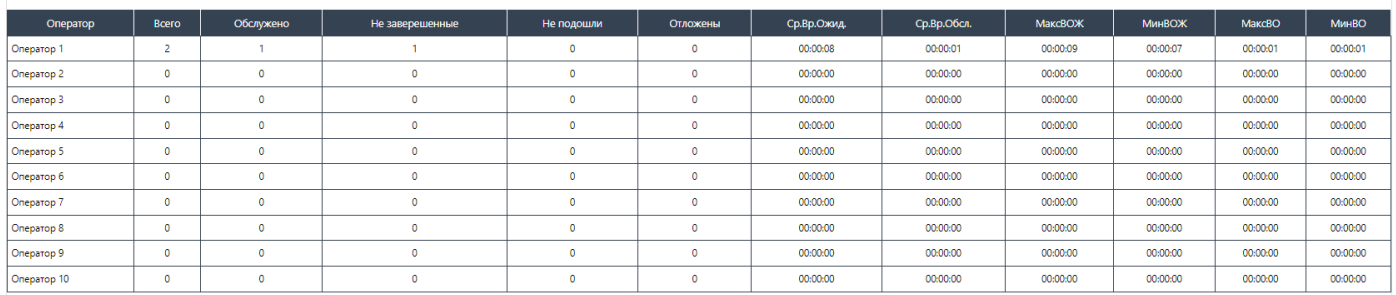

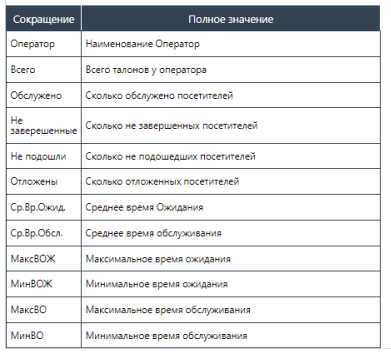

Данный отчет отражает количество талонов в разрезе статусов по операторам.

#### **Отчет по динамике времени обслуживания**

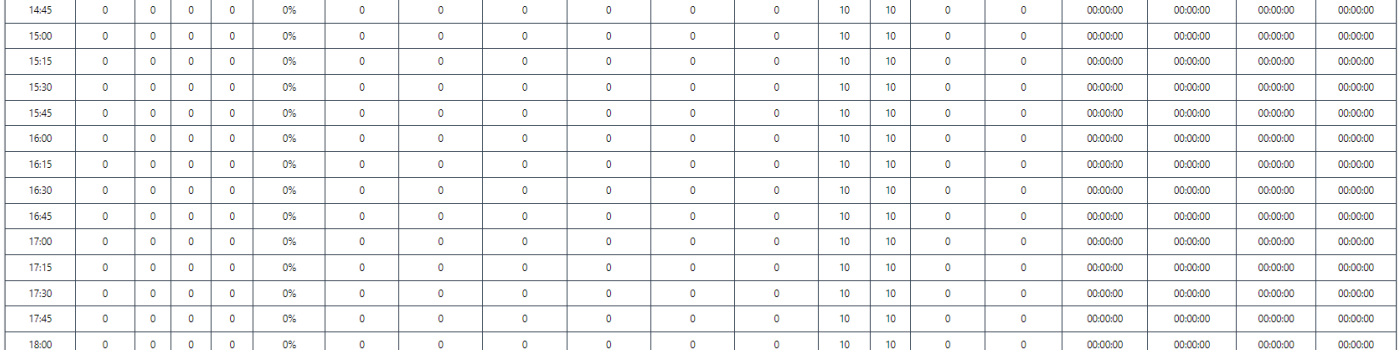

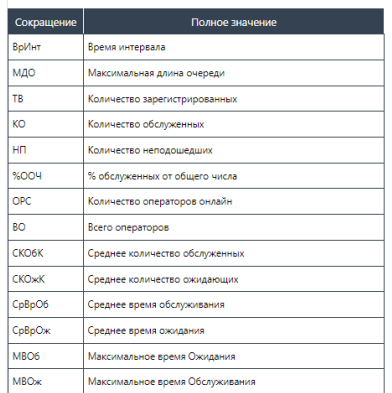

Данный отчет отражает динамику состояния очереди в отделении с возможность указания временных промежутков (от и до определенного времени) и градации времени (каждые хх минут). Данные отчеты делятся на 2 типа:

- По дням отчет выводится за каждый день указанный в периоде выборки.
- Суммарно отчет выводится суммарно в одной таблице.

#### **Отчет по динамике времени обслуживания по услугам**

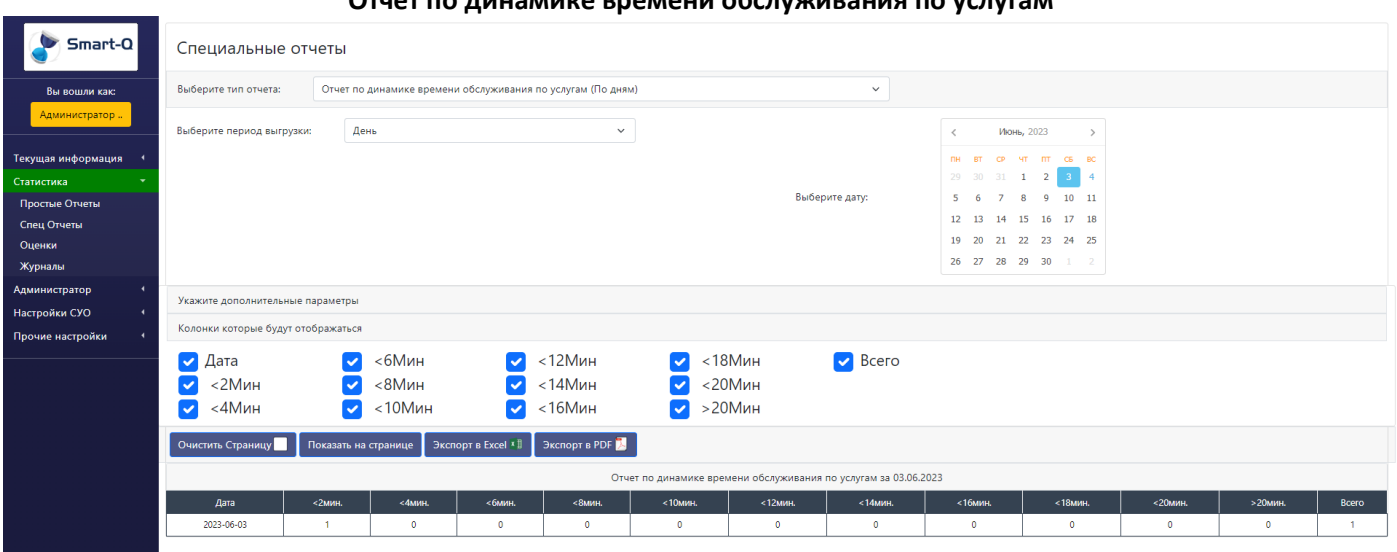

Данный отчет отражает количество талонов, которые находились в очереди менее определенного количества времени.

#### *Меню Оценки:*

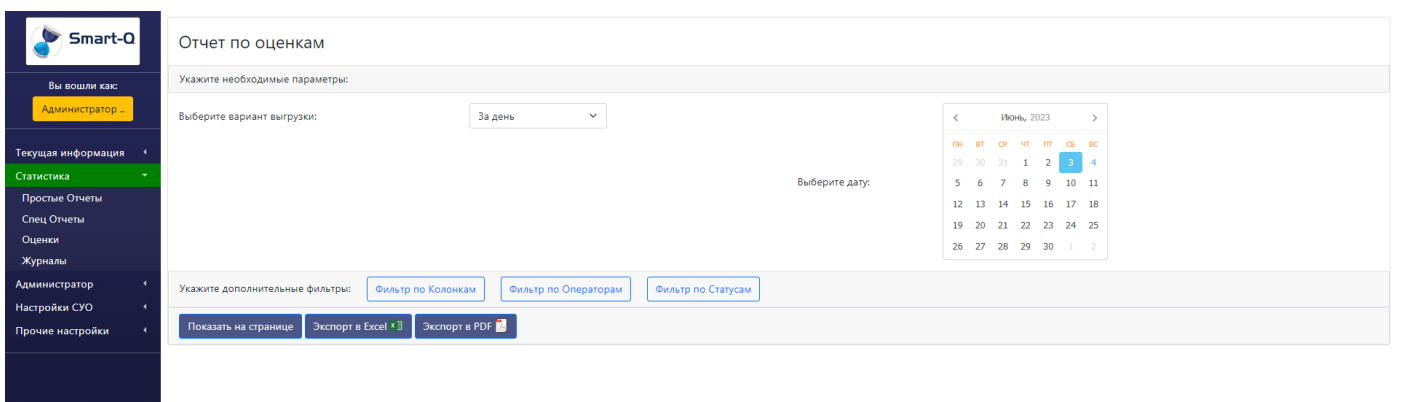

В данном меню можно получить информацию по оценкам, которые ставили посетители. Возможные варианты выгрузки:

- День получение данных за определенный день.
- Месяц получение данных за определенный месяц (с указанием года).
- Квартал получение данных за определенный квартал (с указанием года).
- Год получение данных за определенный год.
- Произвольный получение данных за определенный промежуток. Указываются даты «от» и «до», за которые нужно получить отчет.

Также дополнительно можно произвести сортировку по следующим фильтрам:

- Колонки в этом окне можно указать какие колонки выводить в отчете.
- Операторы в данном фильтре можно указать по каким операторам выводить информацию.

Статусы – в данном фильтре можно указать по каким статусам оценок выводить информацию.

Все фильтра можно комбинировать между собой.

Сам отчет можно вывести следующими способами:

- На страницу
- Экспорт в Excel
- Экспорт в PDF

## *Меню Журналы:*

В меню журналы можно получить информацию о разных действиях, происходивших в системе. Список доступных журналов:

- Журнал состояния очереди
- Журнал пользователей
- Журнал перерывов
- Журнал действий в Панели администратора

В меню каждого журнала есть возможность распечатать выводимую информацию.

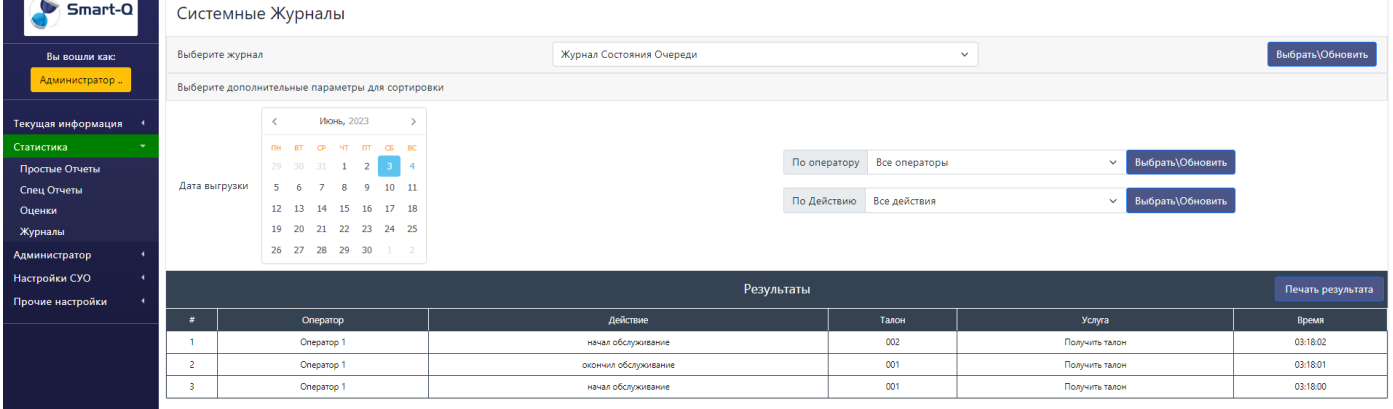

При выборе журнала, можно дополнительно сортировать выводимую информацию:

- Указать день, за который необходимо вывести информацию.
- Указать оператора \ пользователя, по которому необходимо получить информацию.
- Указать действие, по которому необходимо получить информацию.

#### **Журнал состояния очереди**

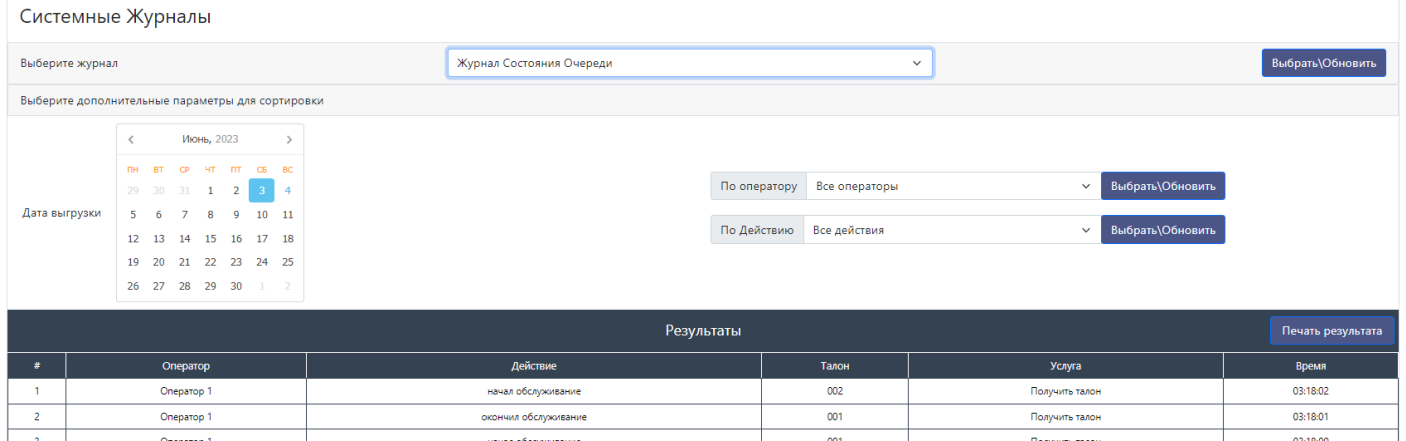

В этом журнале отражается информацию о состоянии очереди и действиях операторов.

Возможные сортировки по инициаторам:

- По Операторам
- Возможные сортировки по действиям:
	- Все действия
	- Вызов талона
	- Окончание обслуживания
	- Перевод в ожидание
	- Посетитель не подошел
	- Перевод талона
	- Вошел в систему
	- Вышел из системы

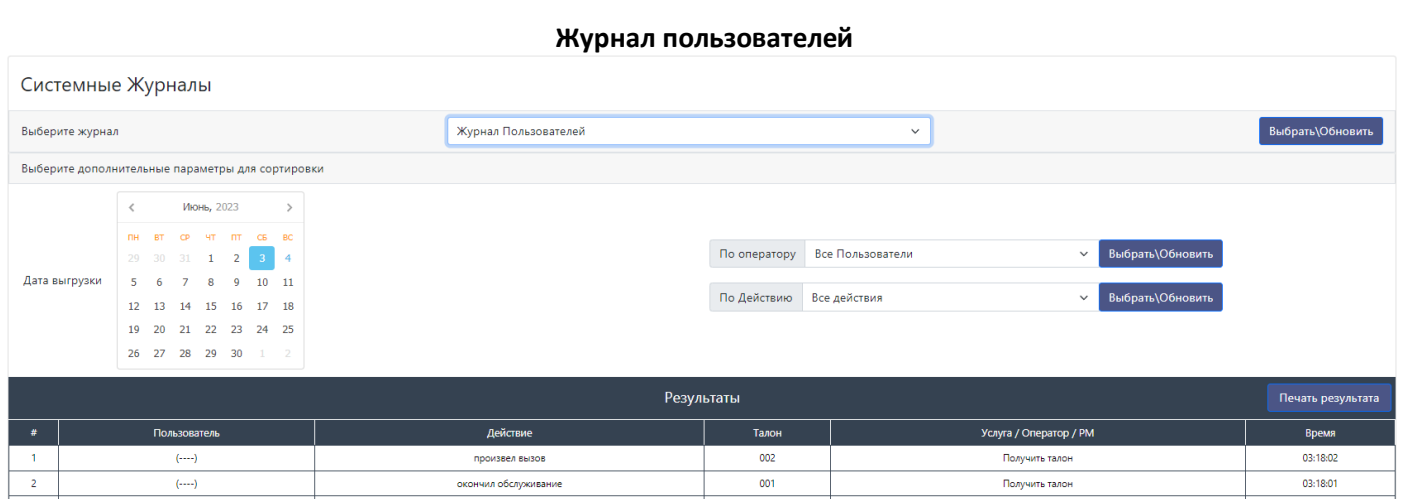

 $\overline{001}$ 

Получить талон

03:18:00

В этом журнале отражается информацию о состоянии очереди и действиях пользователей. Возможные сортировки по инициаторам:

окончил обслуживание

произвел вызов

По Пользователям

 $(\cdots)$ 

 $\overline{(\cdots)}$ 

 $\overline{\phantom{a}}$ 

Возможные сортировки по действиям:

- Все действия
- Вызов талона
- Окончание обслуживания
- Перевод в ожидание
- Посетитель не подошел
- Перевод талона
- Вошел в систему
- Вышел из системы

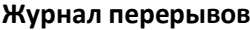

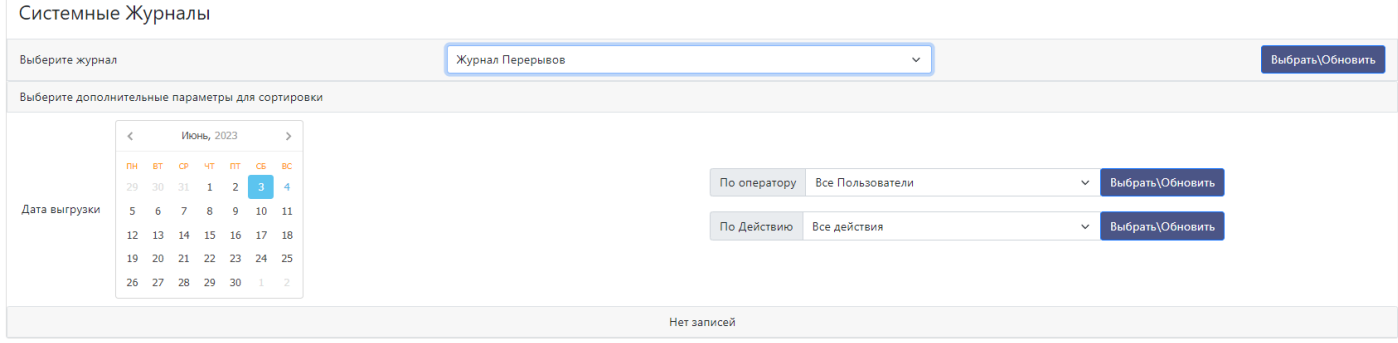

В этом журнале отражается информация о перерывах пользователей в процессе обслуживания. Возможные сортировки по инициаторам:

По Пользователям

Возможные сортировки по действиям:

- Ушел на перерыв
- Вернулся с перерыва

#### **Журнал действий пользователей в панели администратора**

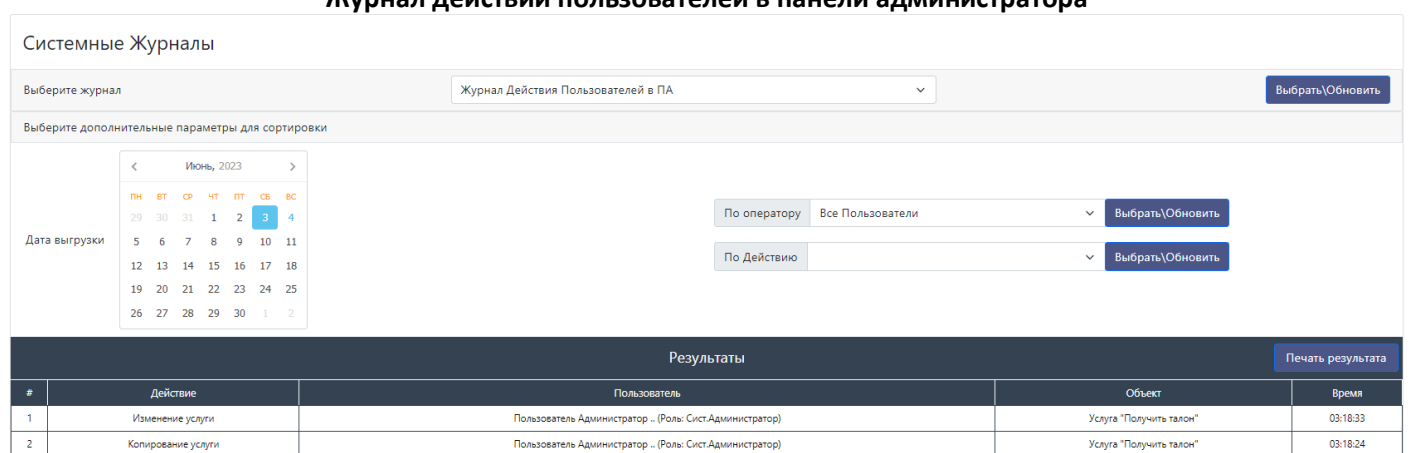

В данном журнале отражается информация о действиях Пользователей в панели администратора. В данном журнале есть возможность сортировки по действиям пользователей.

#### *Раздел Администратор:*

В данном разделе находятся меню управления талонами для Администратора. (Например Администратора Зала).

- Печать талона
- Управление талонами

#### *Меню Печать талона:*

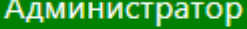

Печать талона

Управление талонами

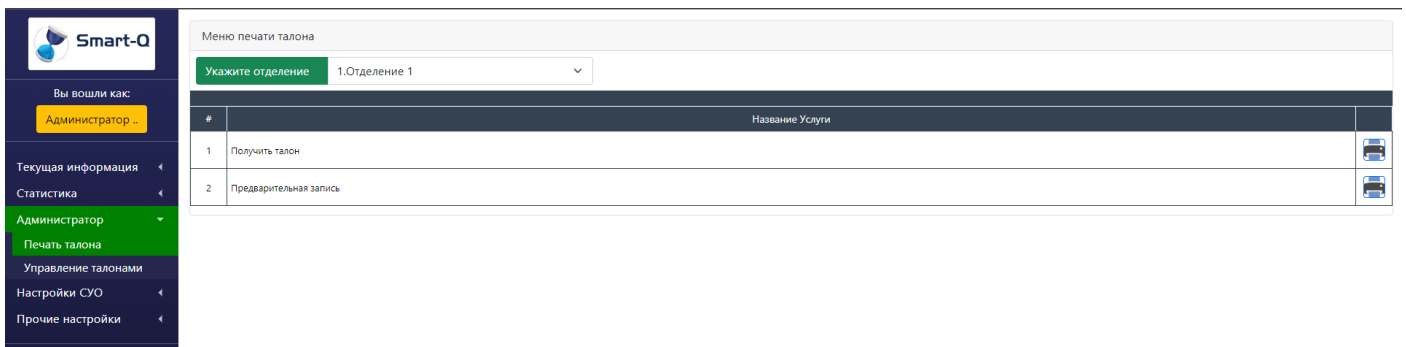

В этом меню можно произвести печать талона непосредственно с рабочего места Администратора.

Для печати талона по необходимой услуге нужно нажать на иконку принтера справа, напротив нужной услуги. Перед печатью талона, необходимо указать отделение (Если в системе более одного отделения), для которого будет распечатан талон.

### *Меню Управление талонами:*

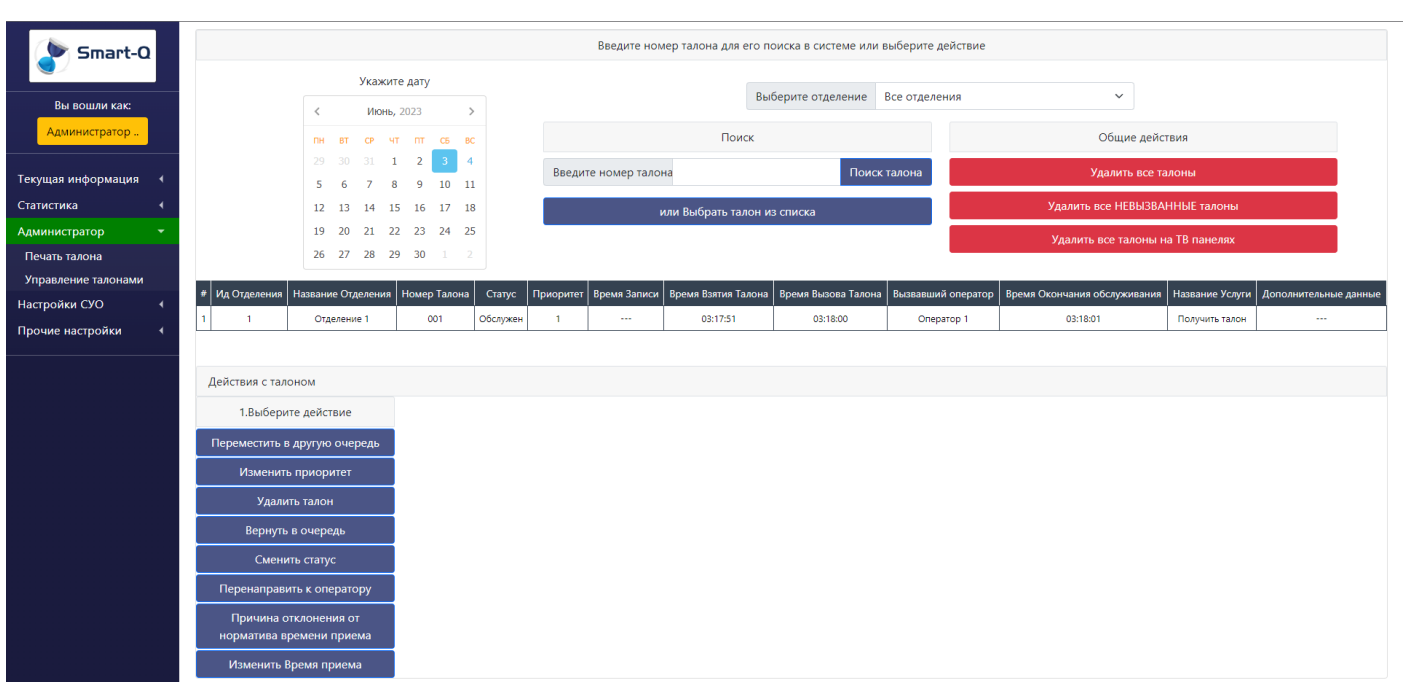

В данном меню можно:

- производить управление талонами и их состоянием
- очищать список талонов и очереди на выбранный день

В первую очередь, если в системе более одного отделения, то необходимо выбрать отделение для осуществления действия в нем.

Далее, необходимо выбрать день в календаре, на дату которого необходимо производить какие либо действия. После выбора дня, необходимо:

- Ввести номер талона посетителя, который необходимо найти и нажать на кнопку «Поиск талона»
- Нажать на кнопку «Выбрать талон из списка» и в открывшемся окне выбрать необходимый талон.

В открывшемся окне, есть возможность произвести сортировку по:

- Отделениям
- Статусам талонов
- Тип действий с талоном

**Талоны за 03.06.2023** 

| Отсортировать по отделениям |                 |                       | Все отделения   |           |           | $\checkmark$    | Отсортировать по статусам<br>Все Статусы |                        |                       | Тип Действий<br>$\checkmark$    |                           | Действие с одним талоном | $\checkmark$ |
|-----------------------------|-----------------|-----------------------|-----------------|-----------|-----------|-----------------|------------------------------------------|------------------------|-----------------------|---------------------------------|---------------------------|--------------------------|--------------|
| #                           | Ид<br>Отделения | Название<br>Отделения | Номер<br>Талона | Статус    | Приоритет | Время<br>Записи | Время Взятия<br>Талона                   | Время Вызова<br>Талона | Вызвавший<br>оператор | Время Окончания<br>обслуживания | Название<br><b>Услуги</b> | Дополнительные<br>данные | Действие     |
|                             |                 | Отделение 1           | 001             | Обслужен  |           | $\sim$          | 03:17:51                                 | 03:18:00               | Оператор 1            | 03:18:01                        | Получить талон            | $\cdots$                 | Выбрать      |
|                             |                 | Отделение 1           | 002             | оператора |           | $- - -$         | 03:17:55                                 | 03:18:02               | Оператор 1            | 00:00:00                        | Получить талон            | $\sim$ $\sim$            | Выбрать      |
|                             |                 | Отделение 1           | 003             | Не вызван |           | $\sim$ $\sim$   | 03:17:56                                 | 00:00:00               | $\sim$                | 00:00:00                        | Получить талон            | $\sim$                   | Выбрать      |
|                             |                 | Отделение 1           | 004             | Не вызван |           | $\cdots$        | 03:17:57                                 | 00:00:00               | $\cdots$              | 00:00:00                        | Получить талон            |                          | Выбрать      |
|                             |                 | Отделение 1           | 005             | Не вызван |           | $-$             | 03:17:59                                 | 00:00:00               | $\cdots$              | 00:00:00                        | Получить талон            | $\sim$                   | Выбрать      |

 $\times$ 

Сортировка по статусам талонов – сортировка в соответствии со статусами талонов в системе на текущий момент. Если будет выбран статус, по которому нет талонов – то вместо таблицы будет сообщение, что талонов с запрашиваемым статусом нету.

Если талон был выбран, то откроется дополнительное меню, в котором можно выполнить следующие действия:

 Переместить в другую очередь При выборе данного действия, необходимо будет указать новую услугу, на которую будет переведен талон, а также приоритет перевода. После подтверждения перевод будет осуществлен.

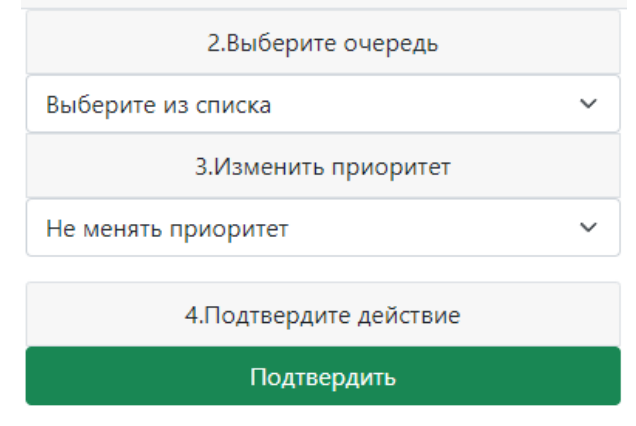

### Изменить приоритет

При выборе данного действия, необходимо будет выбрать приоритет талона и подтвердить действие. После подтверждения, статус талона будет изменен.

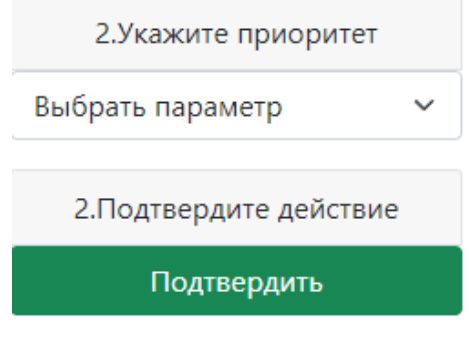

Удалить талон

При выборе данного действия, необходимо только подтвердить действие. После подтверждения талон будет удален из системы (с возможностью возврата).

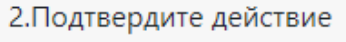

Подтвердить

### Вернуть в очередь

При выборе данного действия, необходимо только подтвердить действие. После подтверждения талон будет возвращен обратно в очередь.

2. Подтвердите действие

Подтвердить

Сменить статус

При выборе данного действия, необходимо выбрать статус посетителя в очереди. После выбора статуса, необходимо подтвердить действие. После подтверждения статус талона будет сменен.

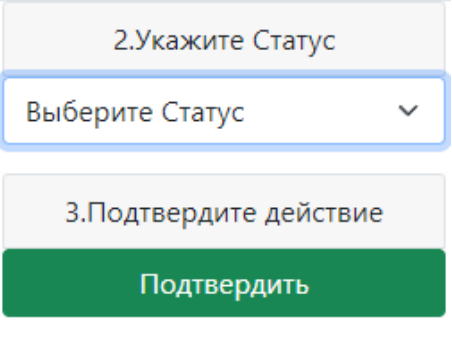

#### Перенаправить к оператору При выборе данного действия, необходимо выбрать необходимого оператора (на которого будет осуществлен перевод). После подтверждения, талон будет перенаправлен к указанному оператору.

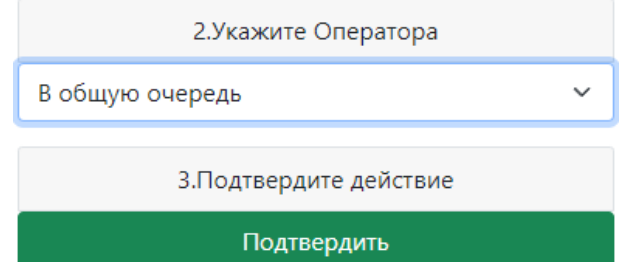

Изменить время приема

При выборе данного действия, необходимо указать время приема для предварительной записи. После подтверждения изменения времени, время вызова по предварительной записи будет изменено.

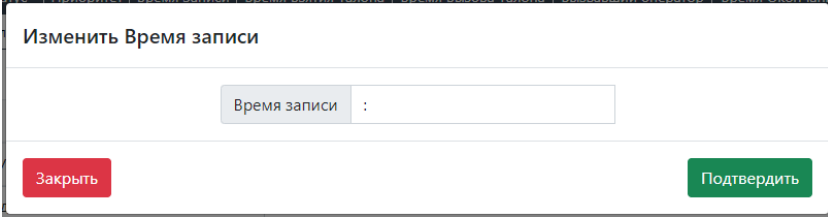

# *Настройки СУО:*

Данный раздел является основным разделом настройки СУО и её параметров.

Большинство настроек в СУО имеет одинаковый интерфейс. Изменяется только описание самих атрибутов для объекта и их типов.

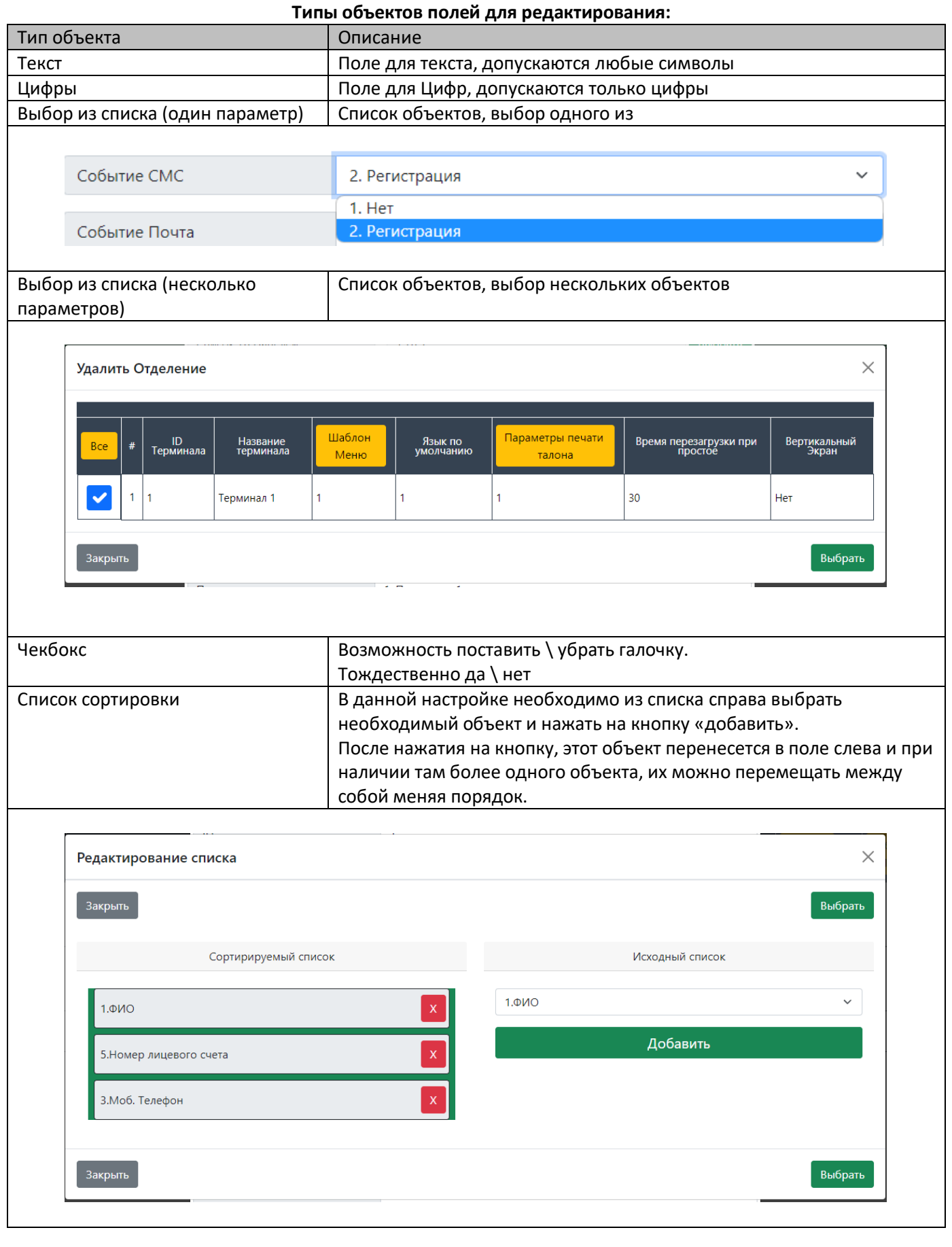

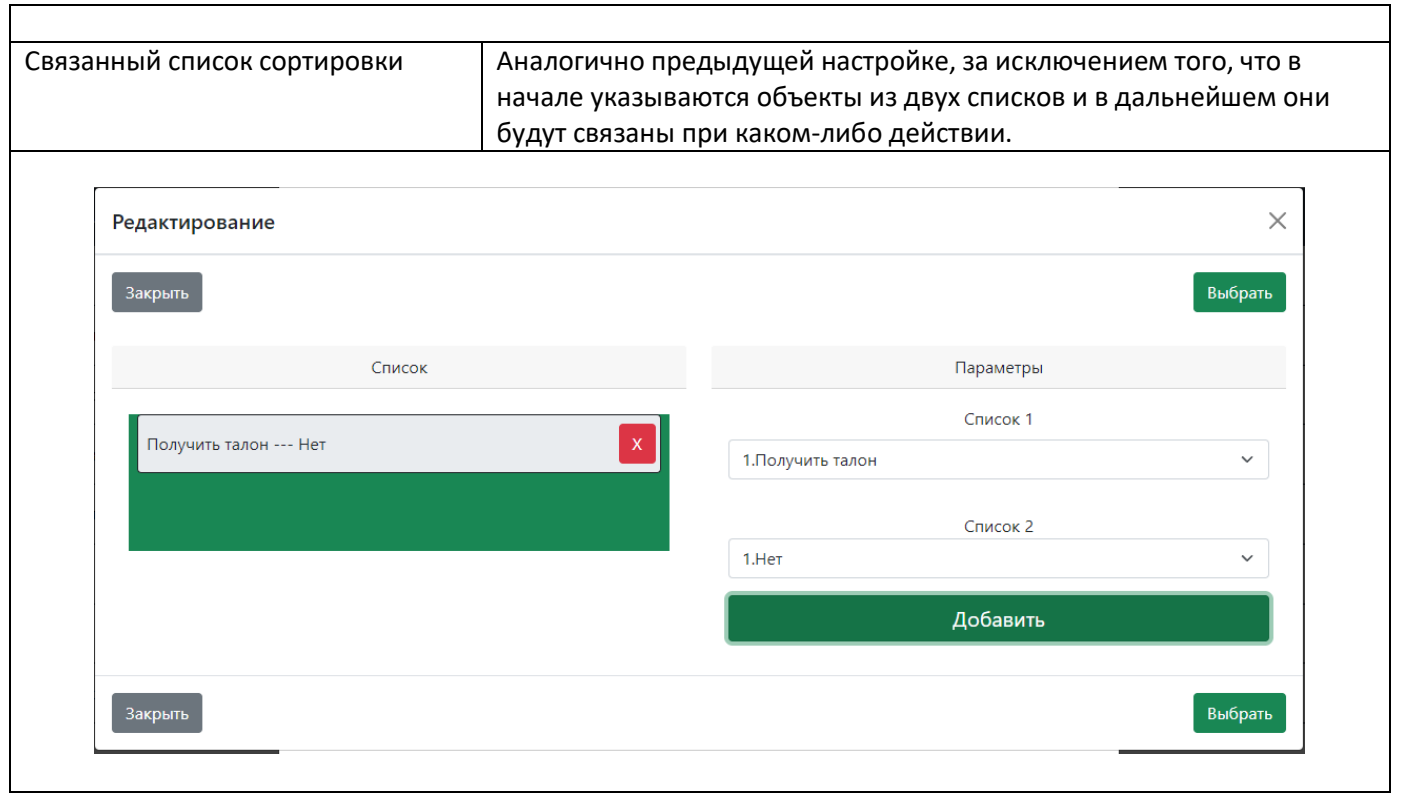

Сам меню управления настройками состоит из следующих параметров:

- Добавить объект при нажатии на эту кнопку откроется окно с формой заполнения параметров для создания нового объекта.
- Строка поиска с кнопкой сброса в эту строку можно начать вписывать название объекта, для того чтобы вывести только его (при наличии большого количества объектов.
- Строка с управлением объектами на данной странице данные кнопки нужды для совершения групповых действий над объектами (когда необходимо проделать какие либо операции над более одним объектом).
- Кнопка «развернуть описание» разворачивает все атрибуты объекта.
- Строки самих объектов, с возможностью:
	- o Раскрытия параметров объекта.
	- o Редактирования объекта.
	- o Удаления объекта.
	- o Копированием объекта.

## *Настройка СУО - Отделения:*

Концепция первоначальной настройки СУО заключается в том, что в системе СУО основой является отделение.

В отделение компонуются остальные объекты, такие как:

- Терминал
- Тв панель
- Операторы
- Пользователи
- Прочие настройки

Если отделений более одного, то в статистике и информации о текущей ситуации будет дополнительный параметр список – выбор отделения для получения информации.

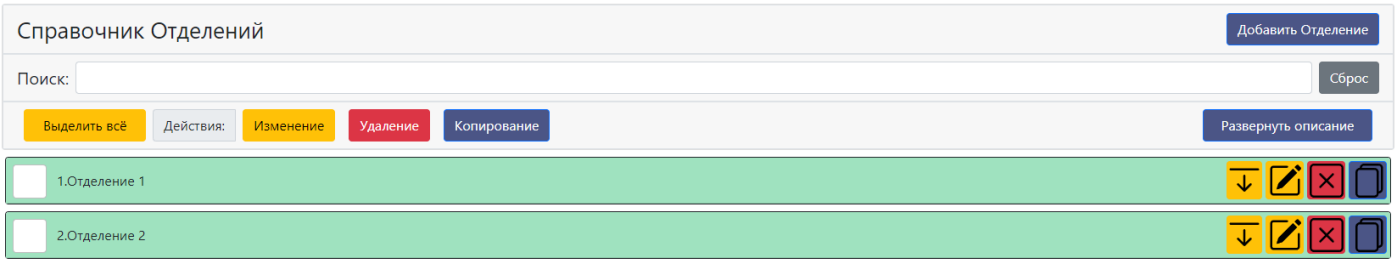

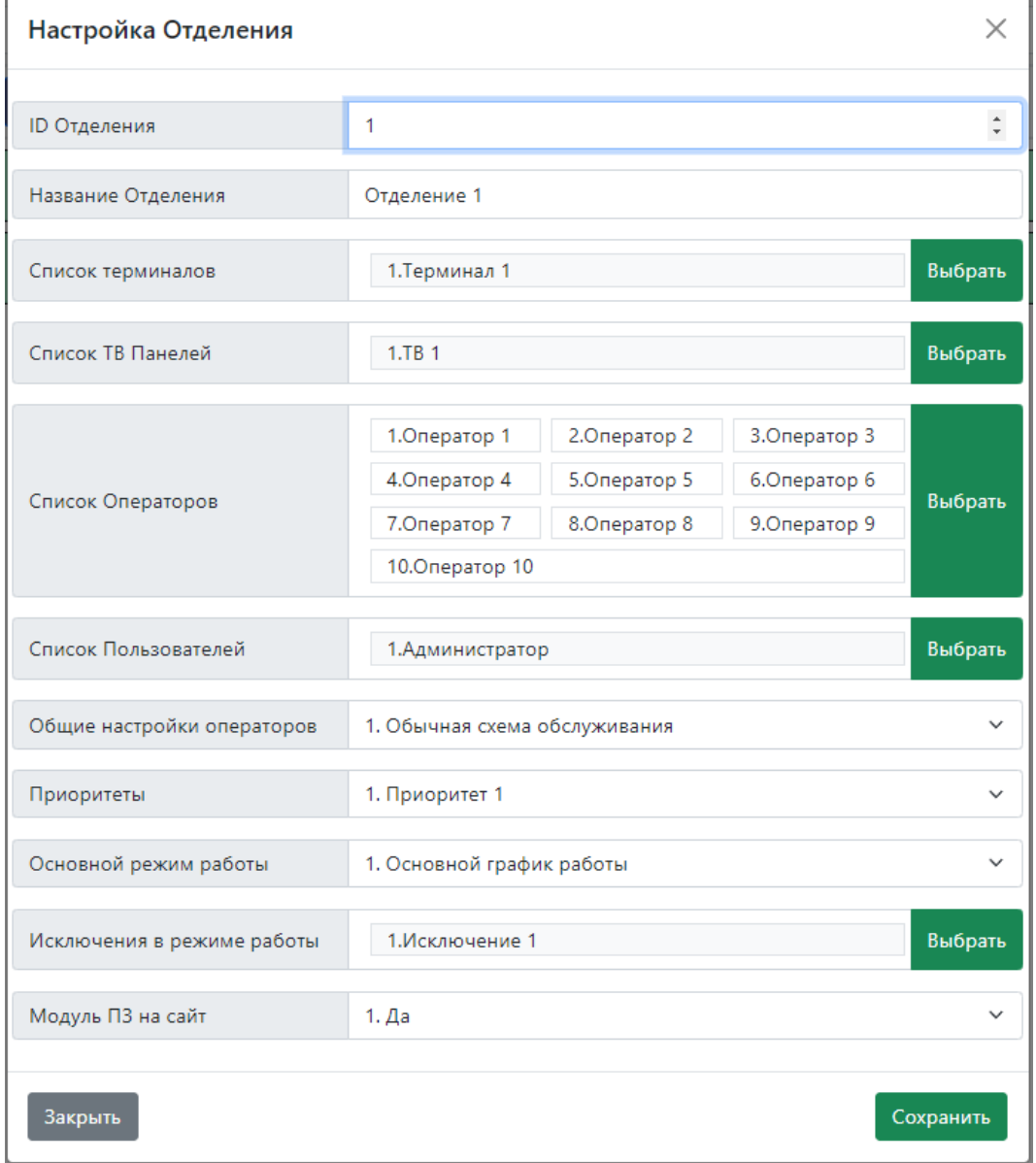

#### **Настройки Отделений**

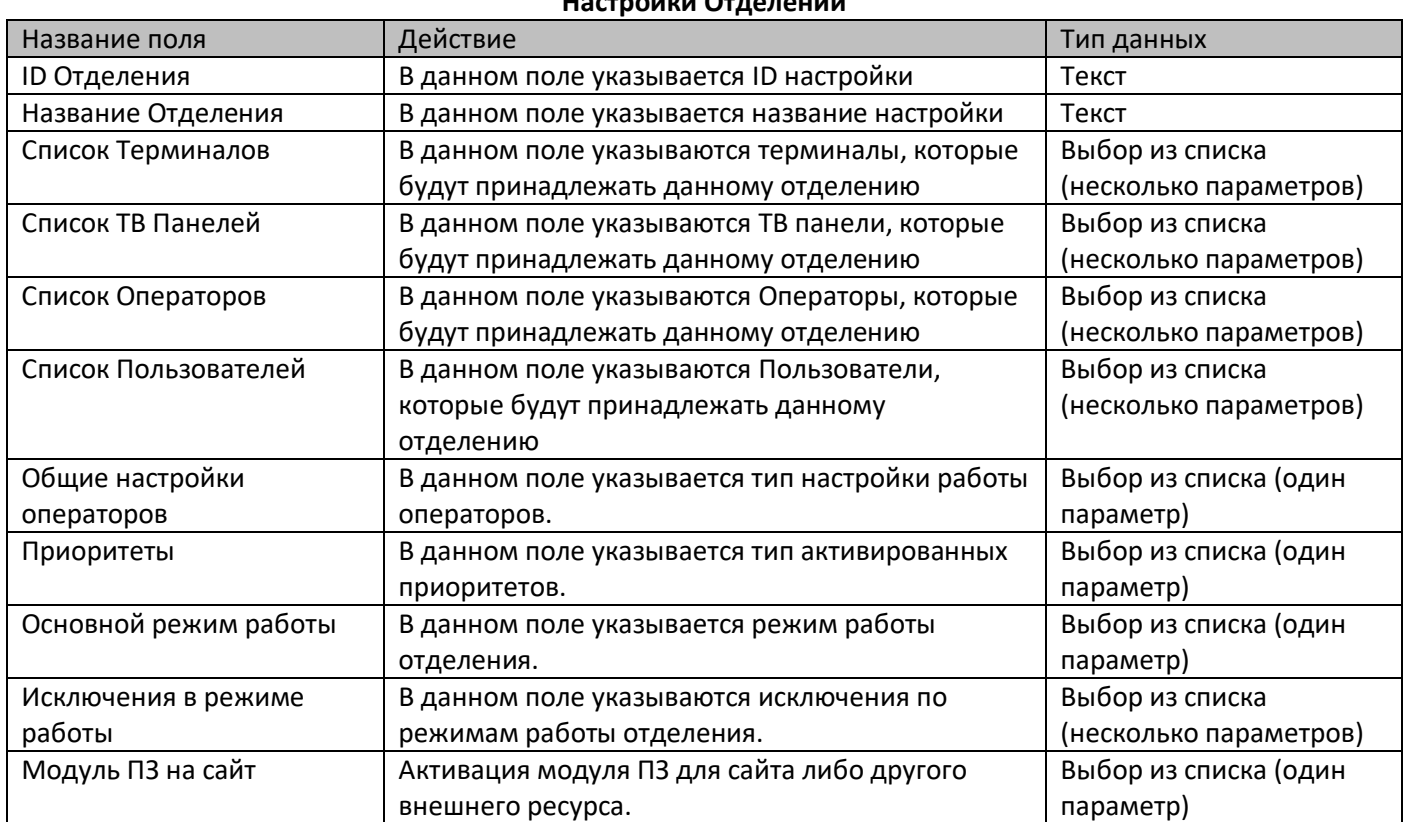

# *Настройка СУО – Услуги – Список Услуг:*

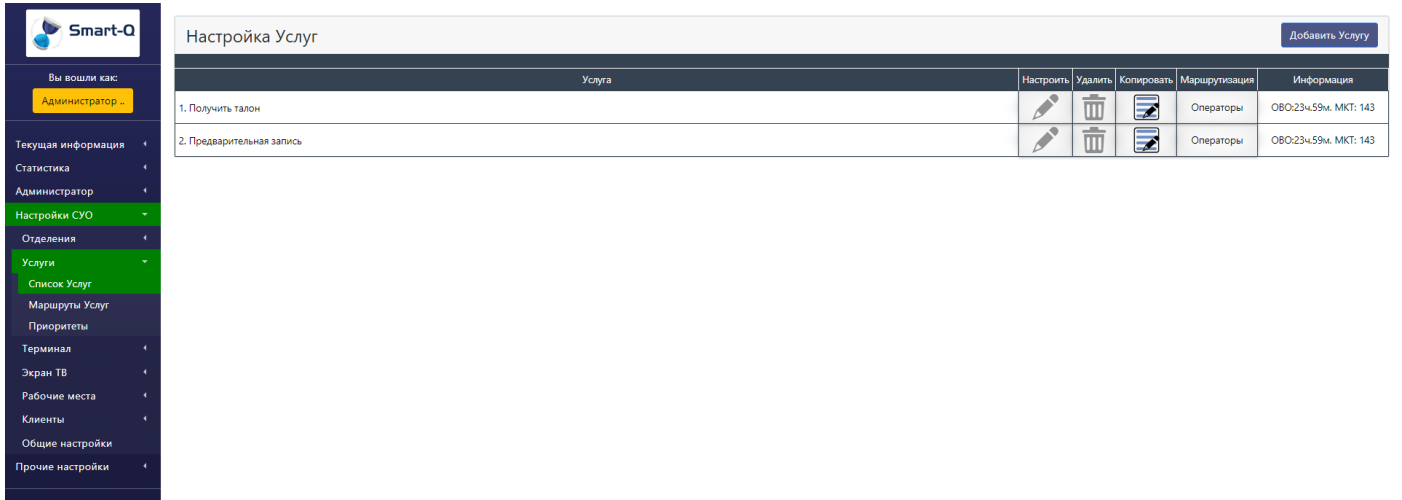

В данном меню происходит изменение и управление услугами в системе.

Также, можно настроить маршрутизацию для операторов (настройку, какие услуги будут доступны для каких операторов для обслуживания).

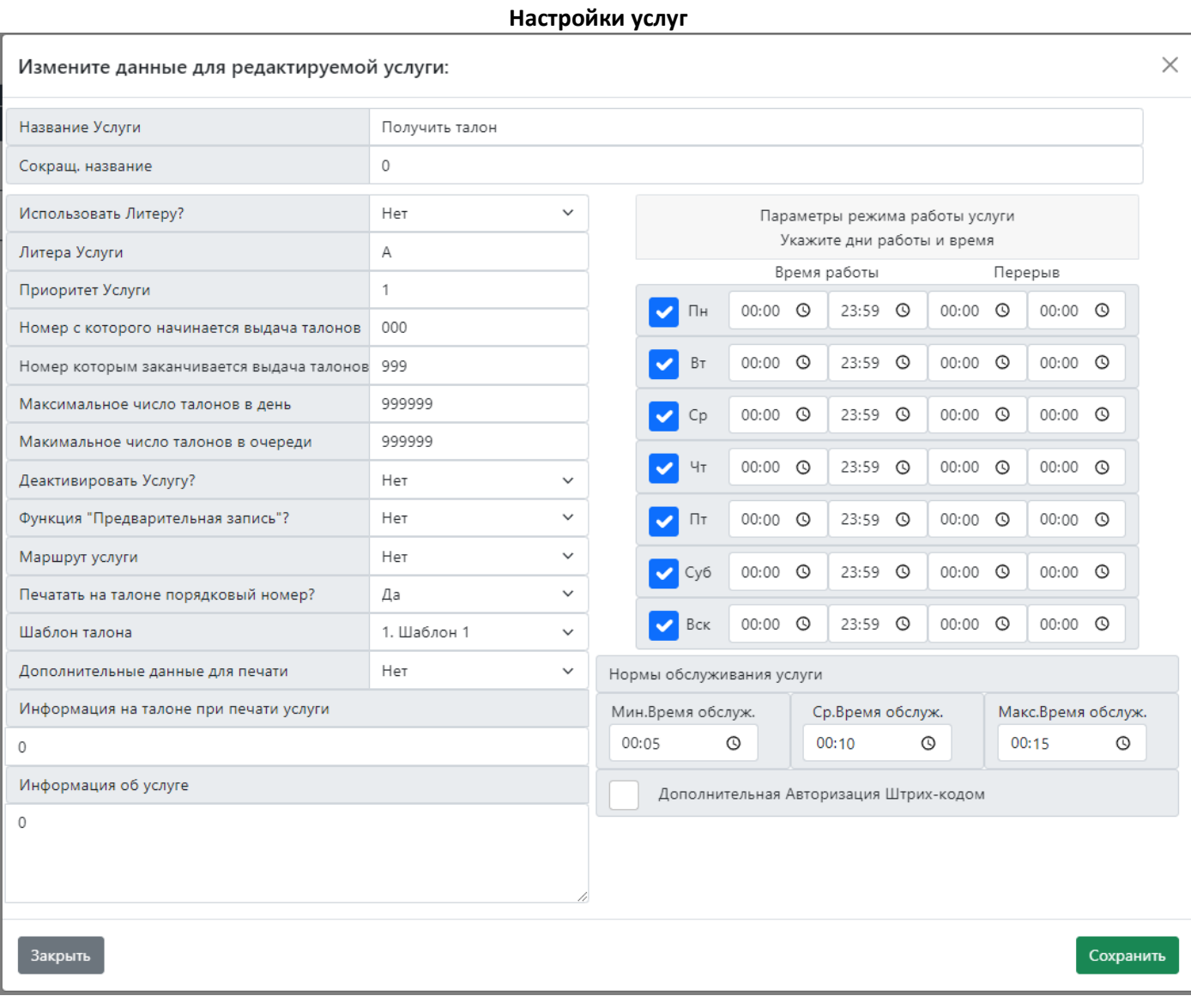

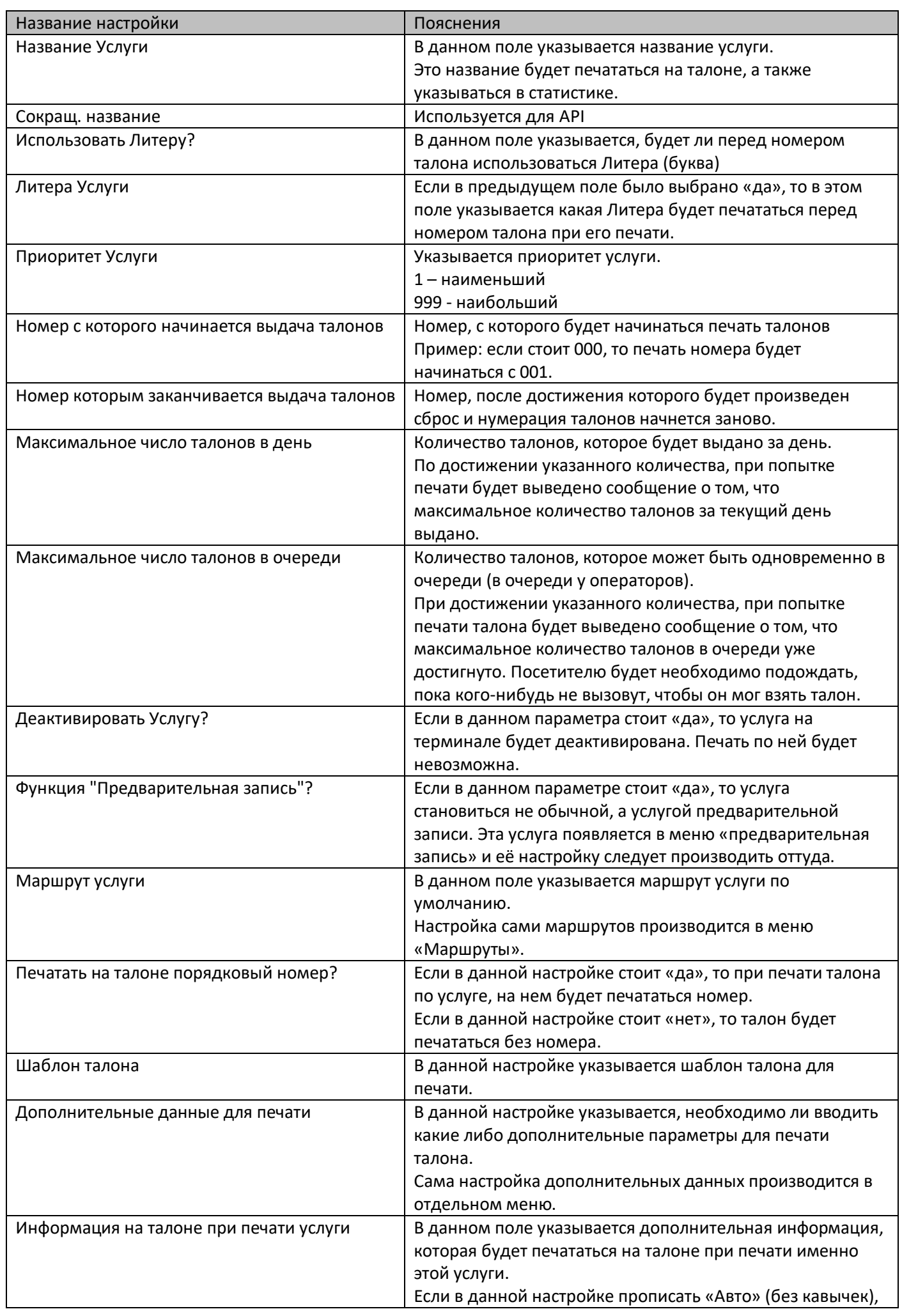

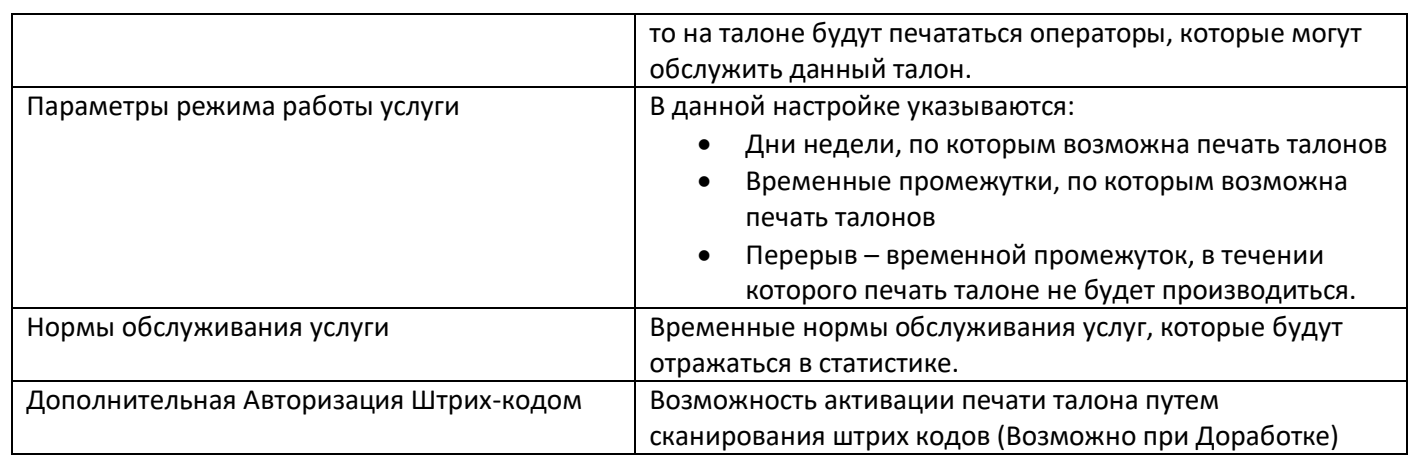

#### **Маршрутизация услуг**

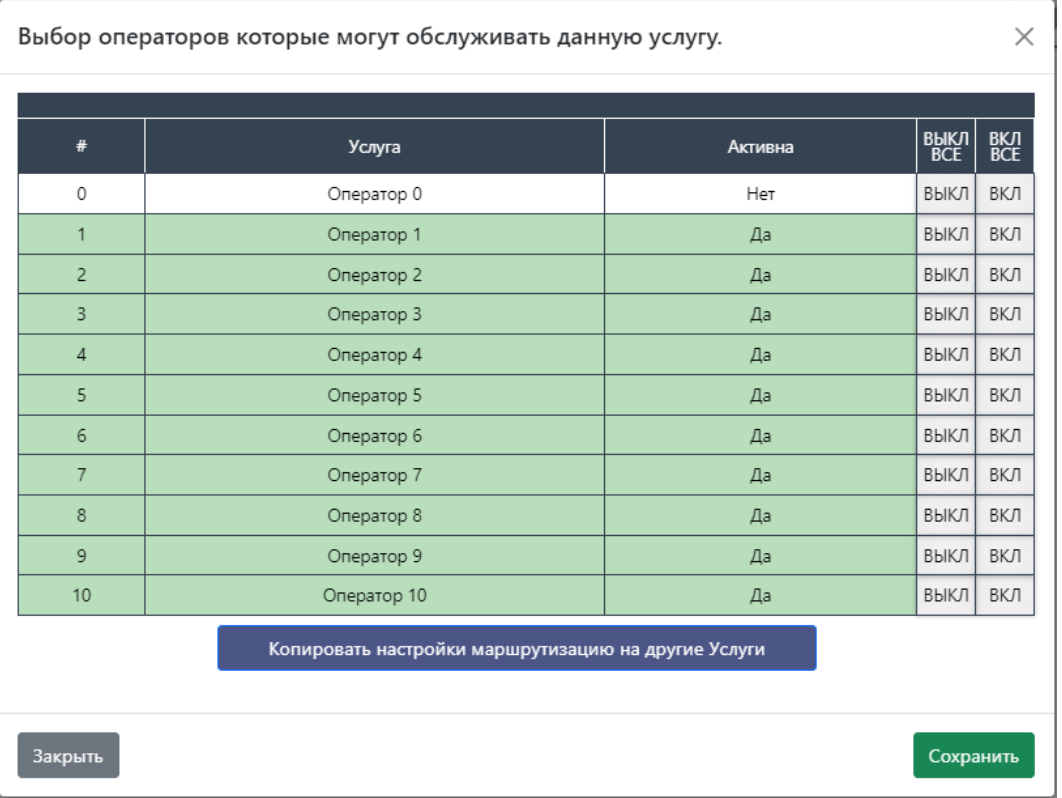

В данном меню указывается, какие операторы смогут обслуживать данную услуг.

- Для включения обслуживания необходимо нажать кнопку «вкл» напротив нужного оператора.
- Для выключения обслуживания необходимо нажать кнопку «выкл» напротив нужного оператора.

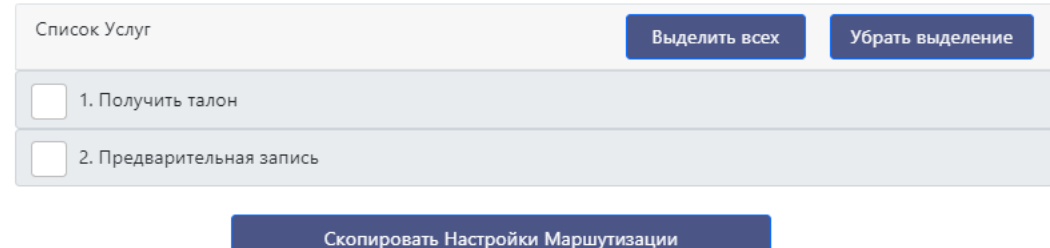

Также для удобства, если услуг с одинаковой маршрутизацией более одной, можно нажать на кнопку «копировать настройки маршрутизации» и выбрав необходимые услуги нажать на кнопку «Скопировать настройки маршрутизации». В этом случае текущие настройки будут скопированы на указанные услуги.

## *Настройка СУО – Услуги – Маршруты Услуг:*

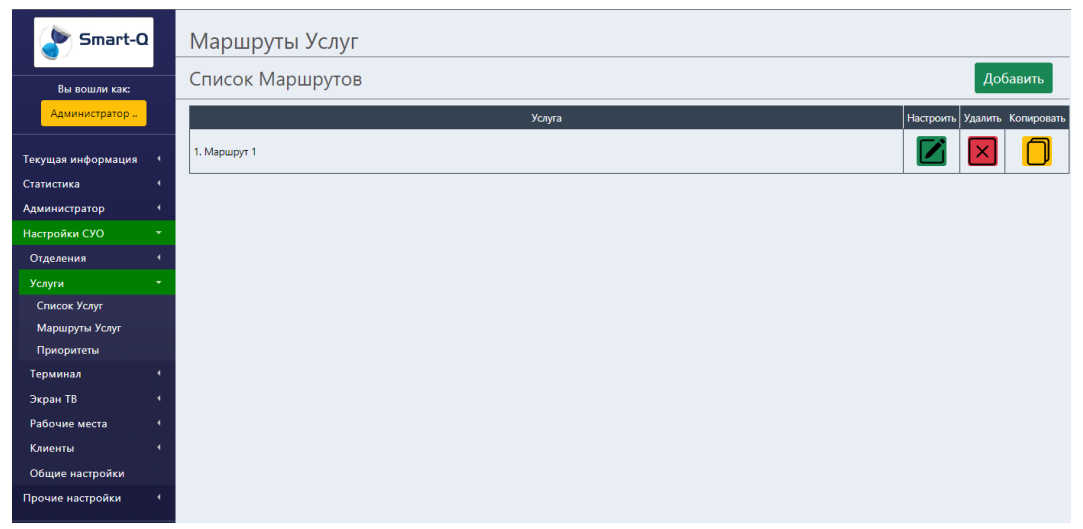

В данном меню, можно изменять настройки маршрутов для услуг.

Маршрут – заданная последовательность посещения посетителем указанных рабочих мест (например, как диспансеризация).

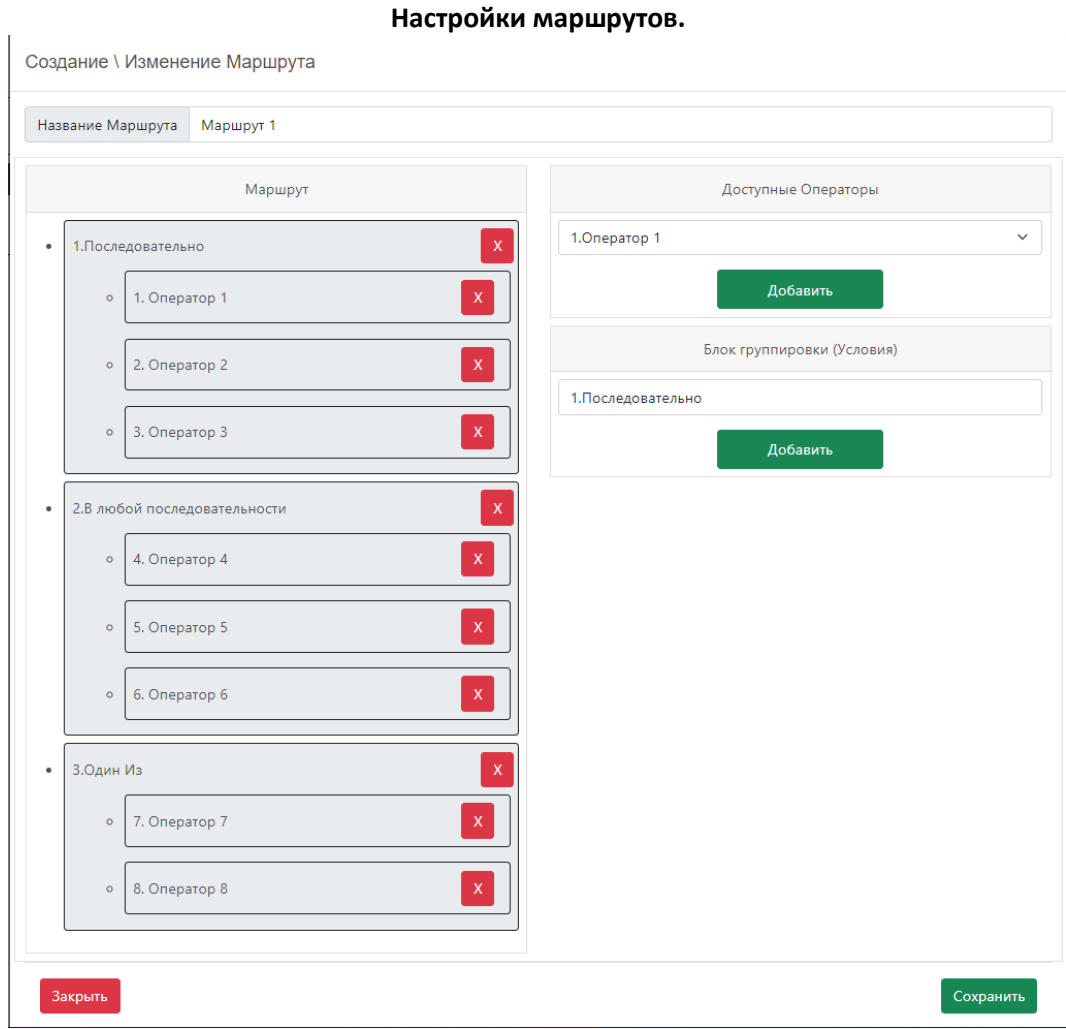

В настройках самих маршрутов можно:

- Изменять название маршрутов.
- Изменять сам маршрут.

Изменение маршрутов происходит следующим образом:

В правой части окна есть настройки выбора операторов (рабочих мест) и блоков группировки (Условия). Условия бывают трех типов:

- Последовательно При выборе этого блока группировки, посетитель пройдет всех операторов (находящихся в этом блоке) в указанной вами последовательности.
- Любая последовательность
- При выборе этого блока группировки, посетитель пройдет всех операторов (находящихся в этом блоке) в любой последовательности. Последовательность будет зависеть от общей нагруженности операторов и скорости их работы.
- Один из

При выборе этого блока группировки, посетитель пройдет только одного оператора из указанных в данном блоке.

Если добавить оператора без блока группировки, то это будет считаться как блок группировки «в любой последовательности» с одним оператором.

Размер маршрута неограничен.

## *Настройка СУО – Услуги – Приоритеты:*

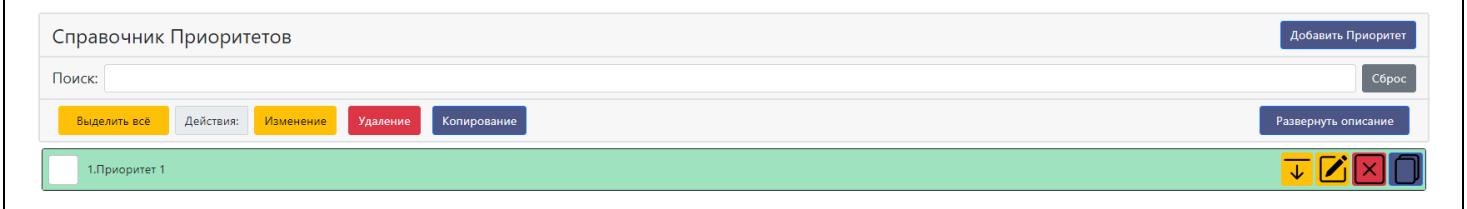

В данном меню, можно изменять приоритеты. Приоритеты нужны для того, чтобы изменять стандартную логику работы алгоритма СУО.

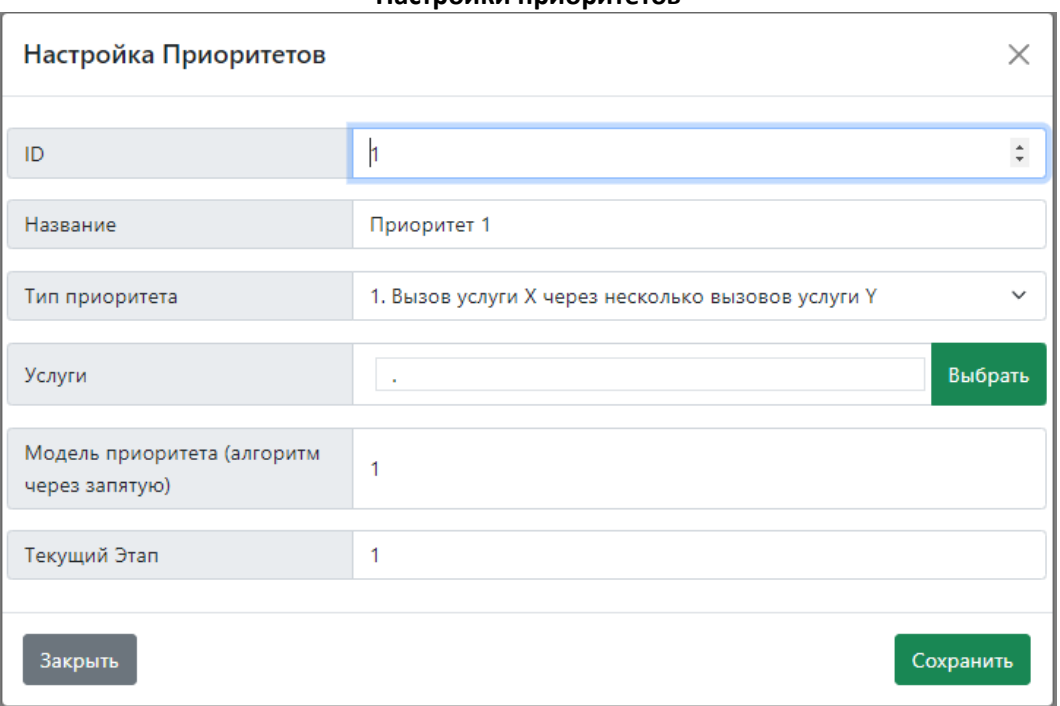

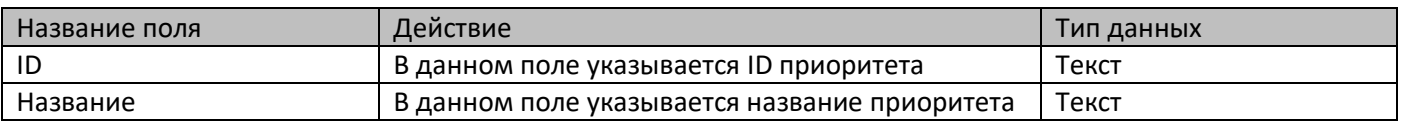

#### **Настройки приоритетов**

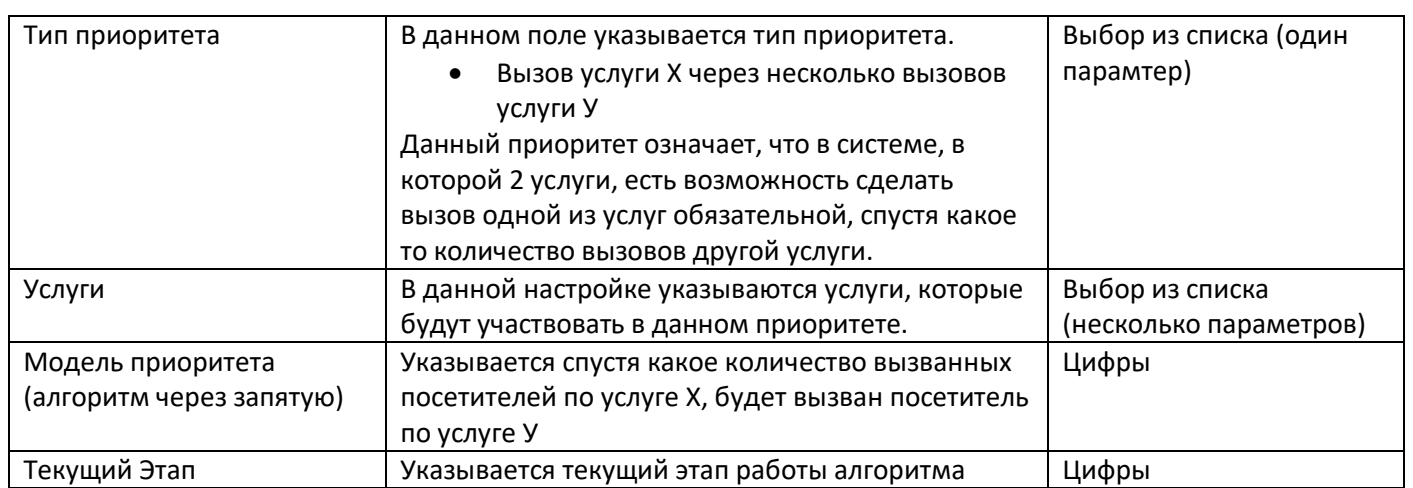

Данный приоритет доступен в системах, где всего две услуги.

Услуга X должна идти под ID 1

Услуга Y должна идти под ID 2

Этот приоритет после добавления включается в настройках самого отделения, путем его добавления.

# *Настройка СУО – Терминал – Список терминалов:*

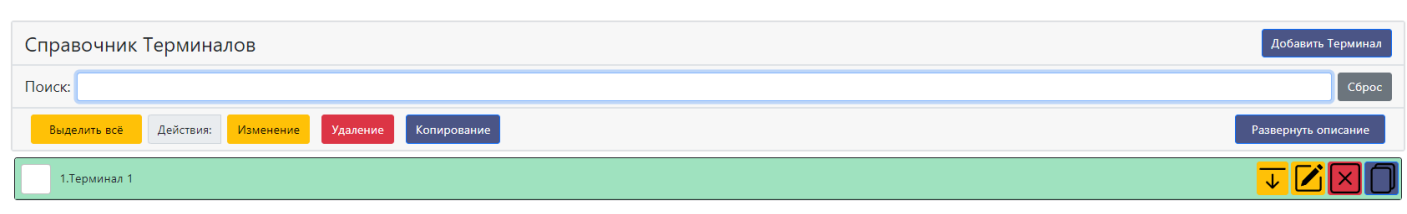

В данном меню происходит настройка терминалов для их дальнейшего добавления в отделение.

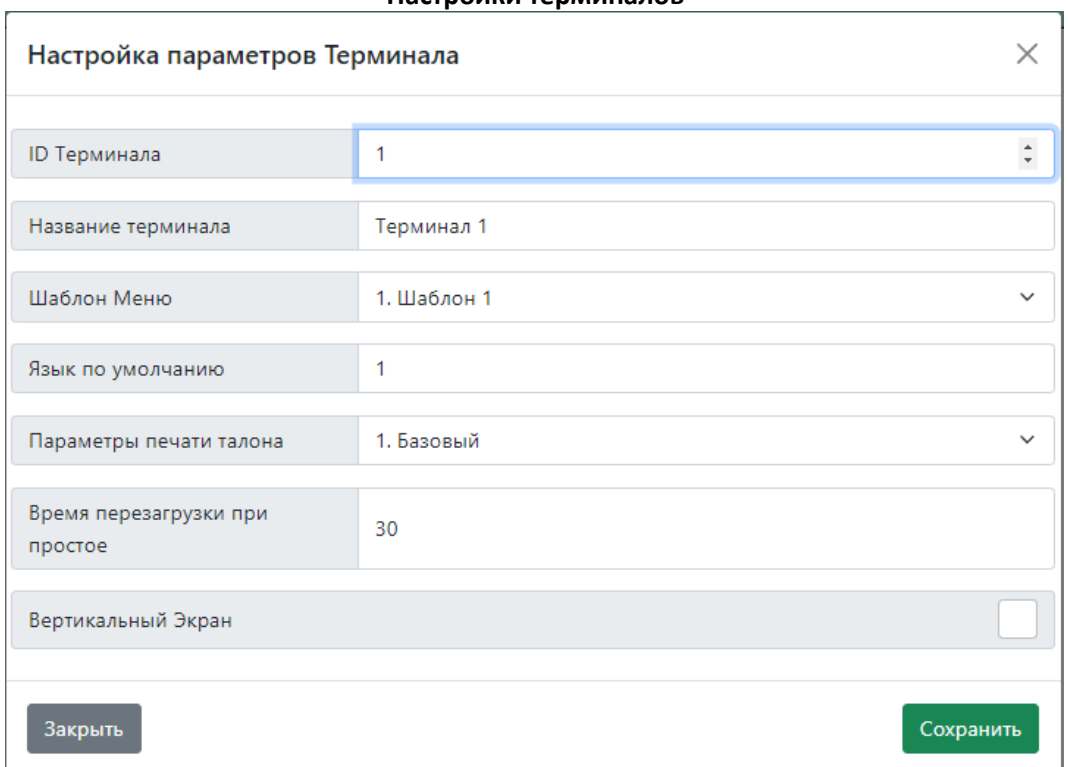

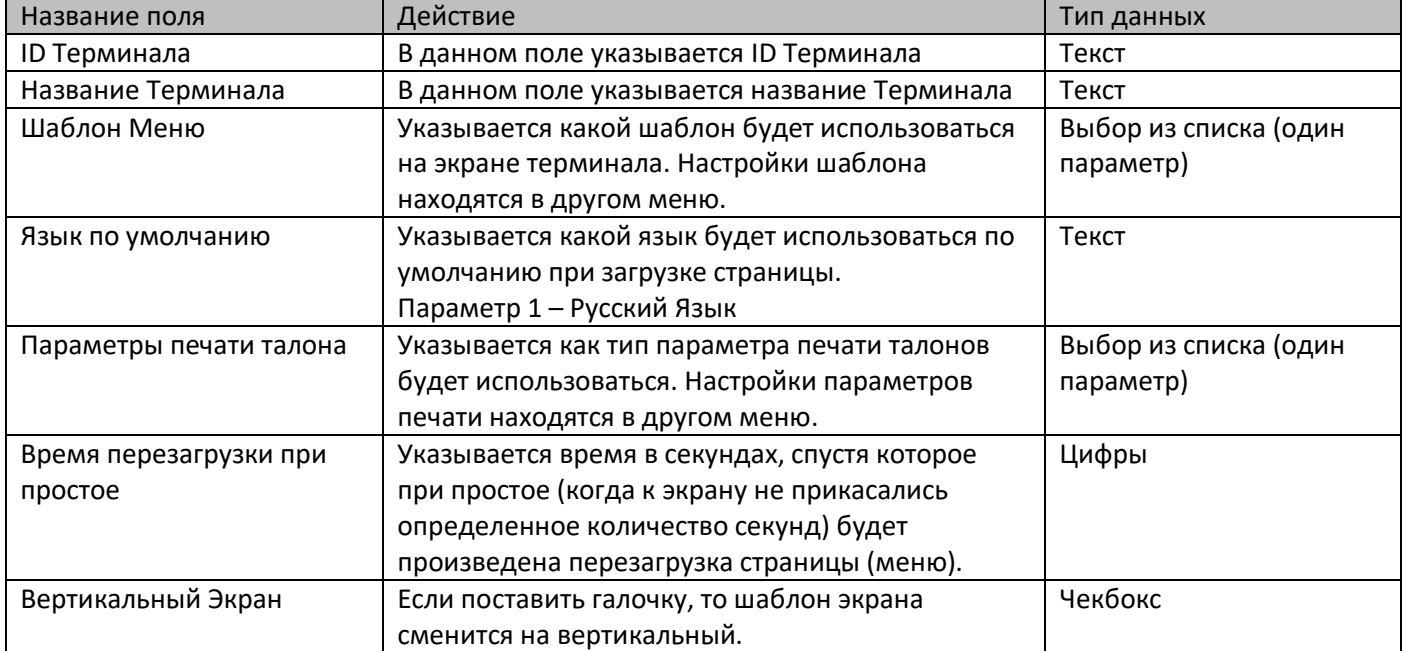

#### **Настройки терминалов**

# *Настройка СУО – Терминал – Список Шаблонов Меню:*

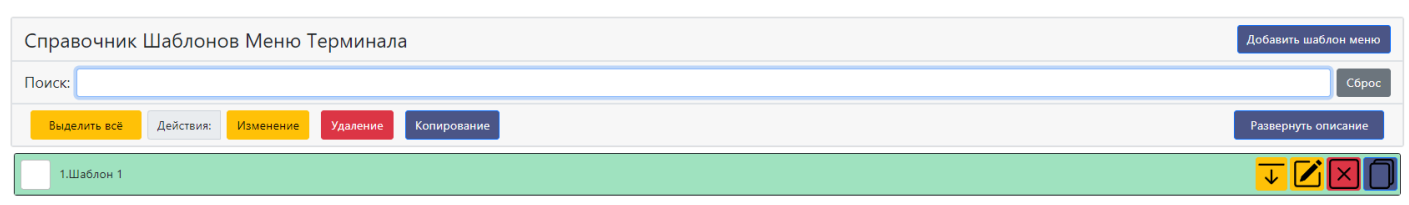

В данном меню происходит настройка шаблона терминала.

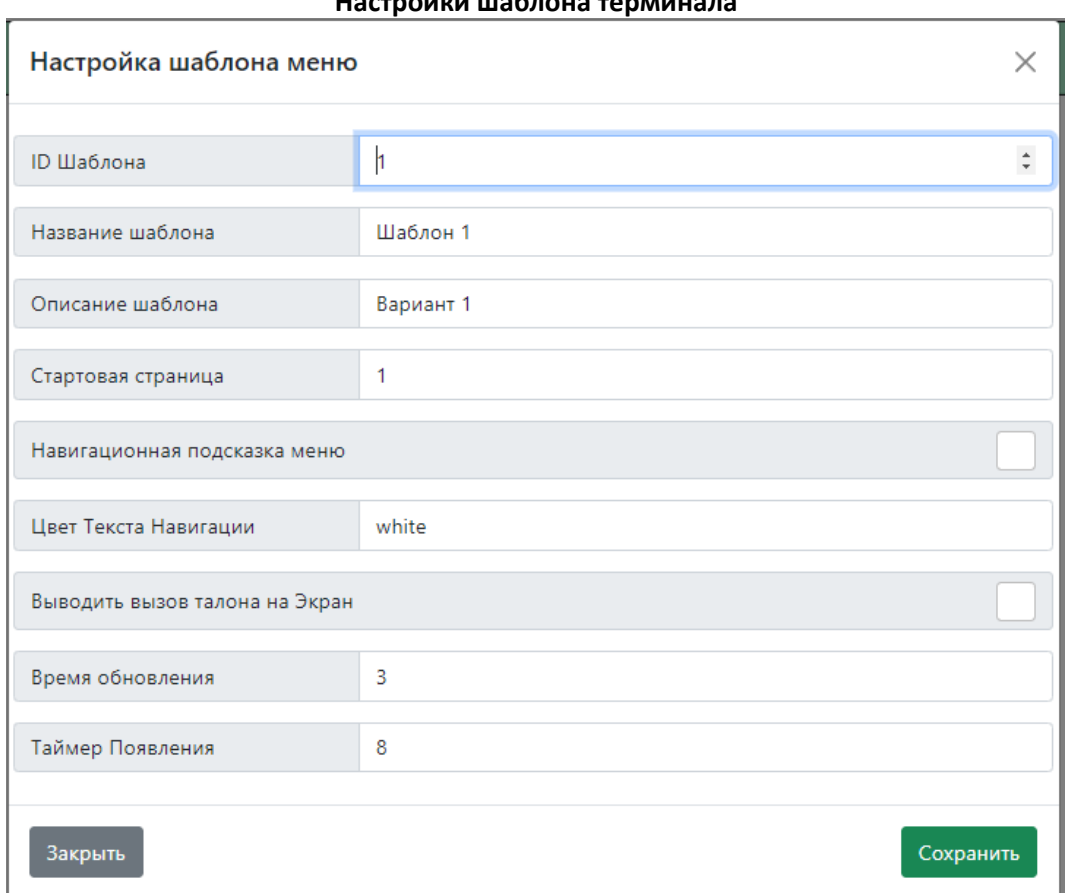

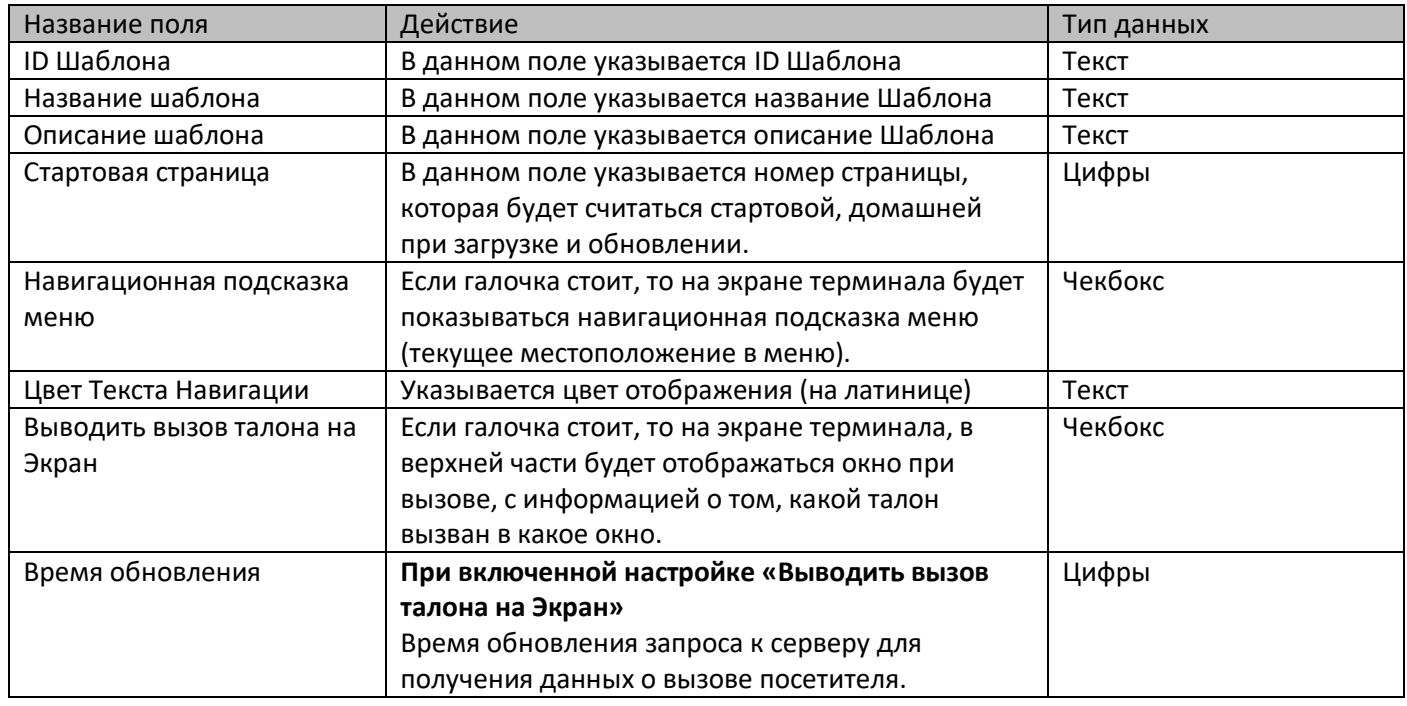

### **Настройки шаблона терминала**

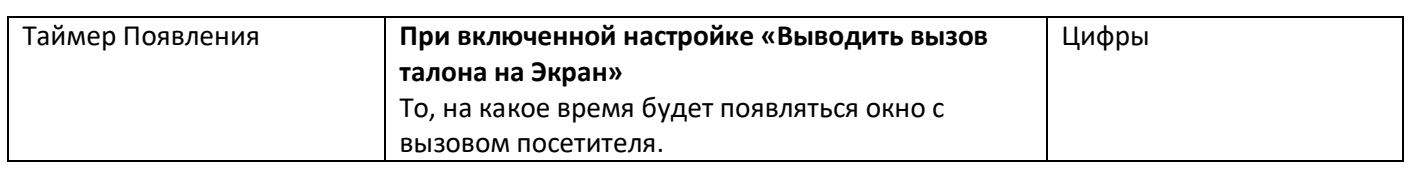

## *Настройка СУО – Терминал – Настройка шаблонов Меню:*

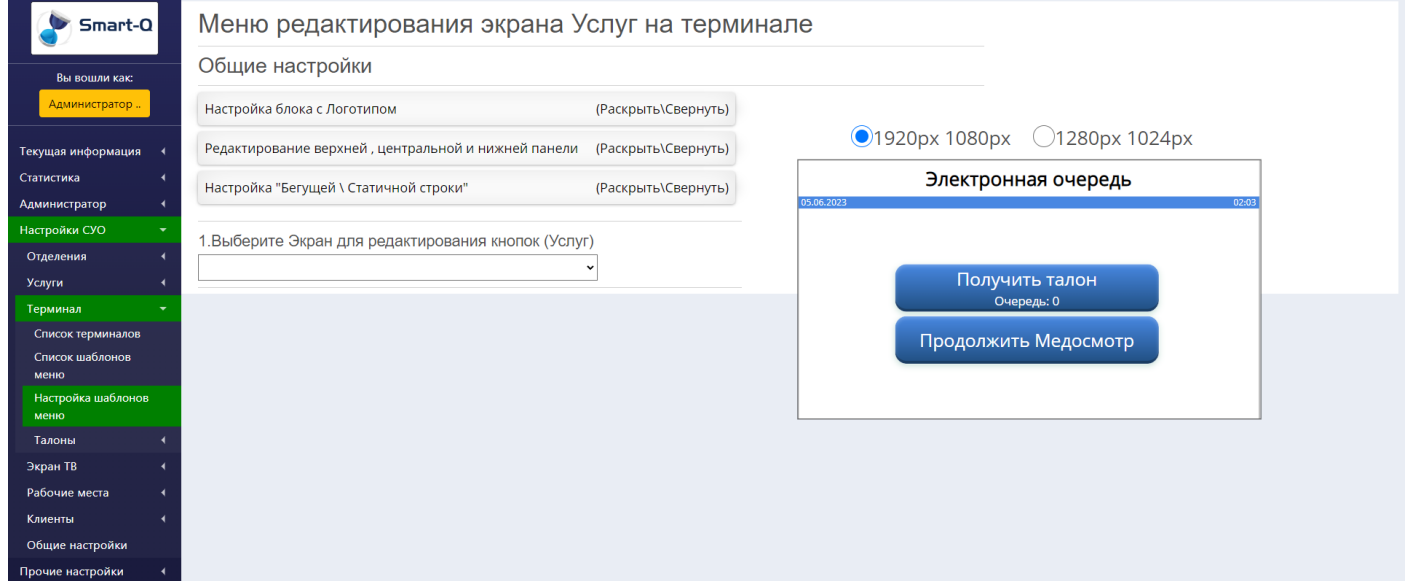

В данном меню происходит настройка внешнего вида меню на терминале.

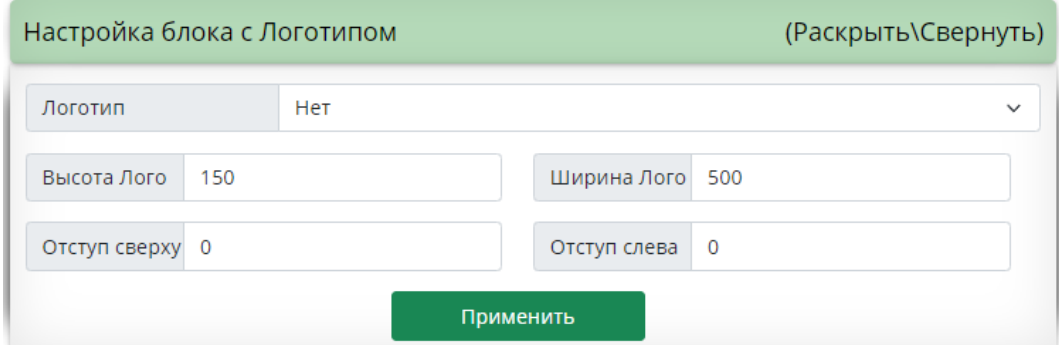

В этом блоке указывается, какой логотип будет использоваться на экране и его параметры.

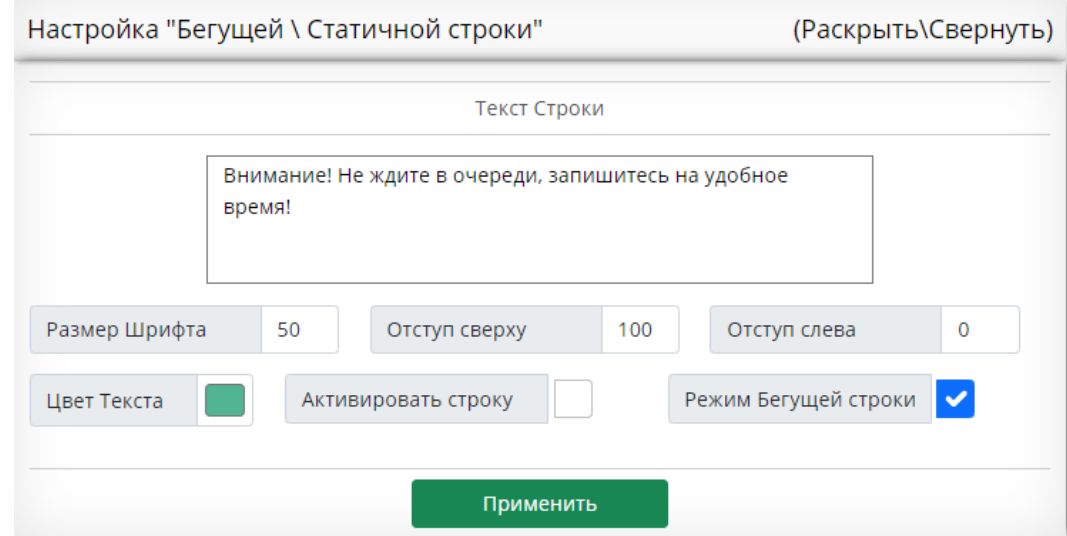

В этом блоке указываются параметры отображения бегущей \ статичной строки. (размер шрифта, расположение надписи, цвет и фон).

Если стоит галочка «Активировать строку» - то на экране терминала появится указанная строка (В виде просто строки).

Если стоит галочка «Режим бегущей строки» - то строка перестанет быть статичной и станет «бегущей».

В блоке редактирования верхней панели можно произвести настройку:

Отступа верхней панели, её цвета и отображения

Текста, который отображается в верхней панели.

Цвет разделителя страницы.

Цвет фона страницы.

Параметры отображения и расположения блока с датой.

Параметры отображения и расположения блока с временем.

Параметры нижней панели (цвет и отображение).

Наличие кнопок:

Поиск услуги – открывает меню поиска услуги из имеющихся.

Показать состояние очереди – открывает информацию о текущем состоянии очереди (информацию дублируется с ТВ панели).

После внесения изменений, необходимо нажать на кнопку «Применить»

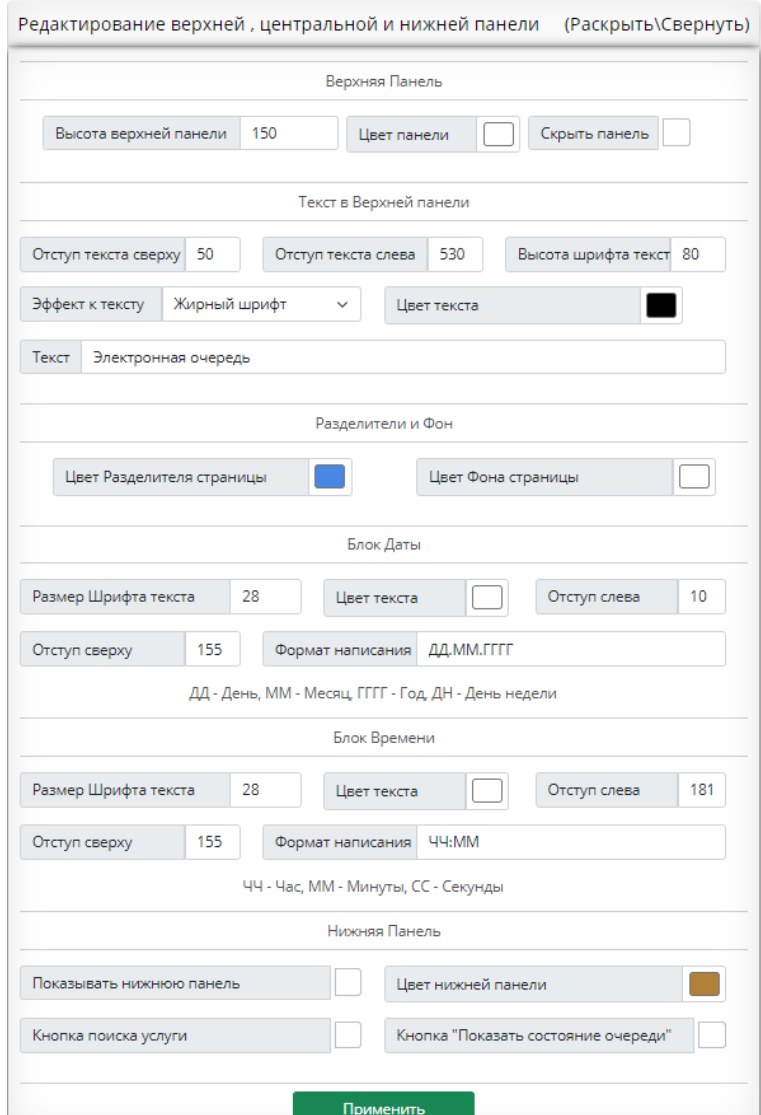

Далее расположен блок редактирования страниц для отображения на терминале:

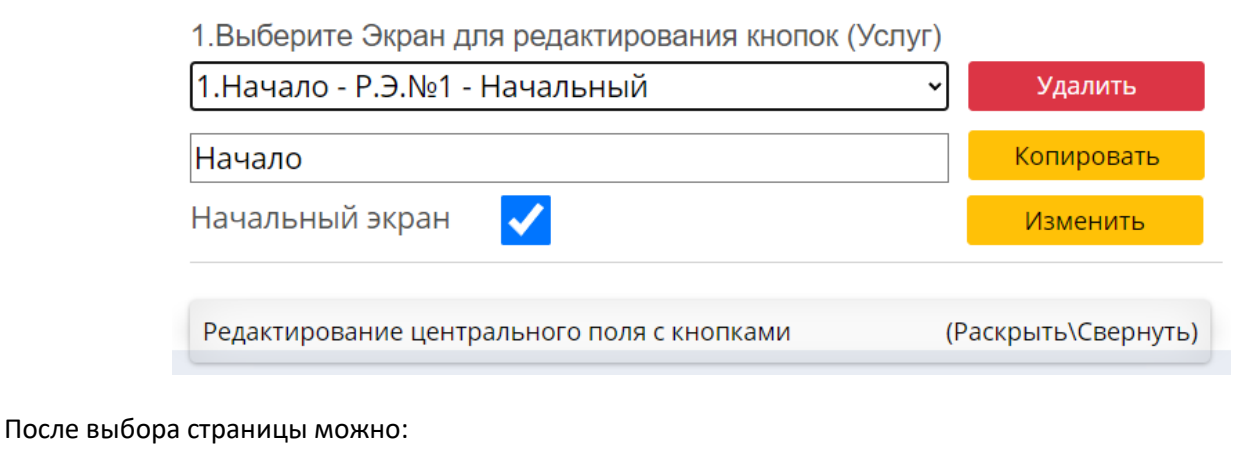

- Изменить её название (ввести новое название и нажать кнопку «изменить»)
- Скопировать страницу (для её дальнейшего изменения)
- Удалить страницу

Для изменения поля с кнопками, необходимо нажать на панель «редактирование центрального поля с кнопками» и тогда откроется меню:

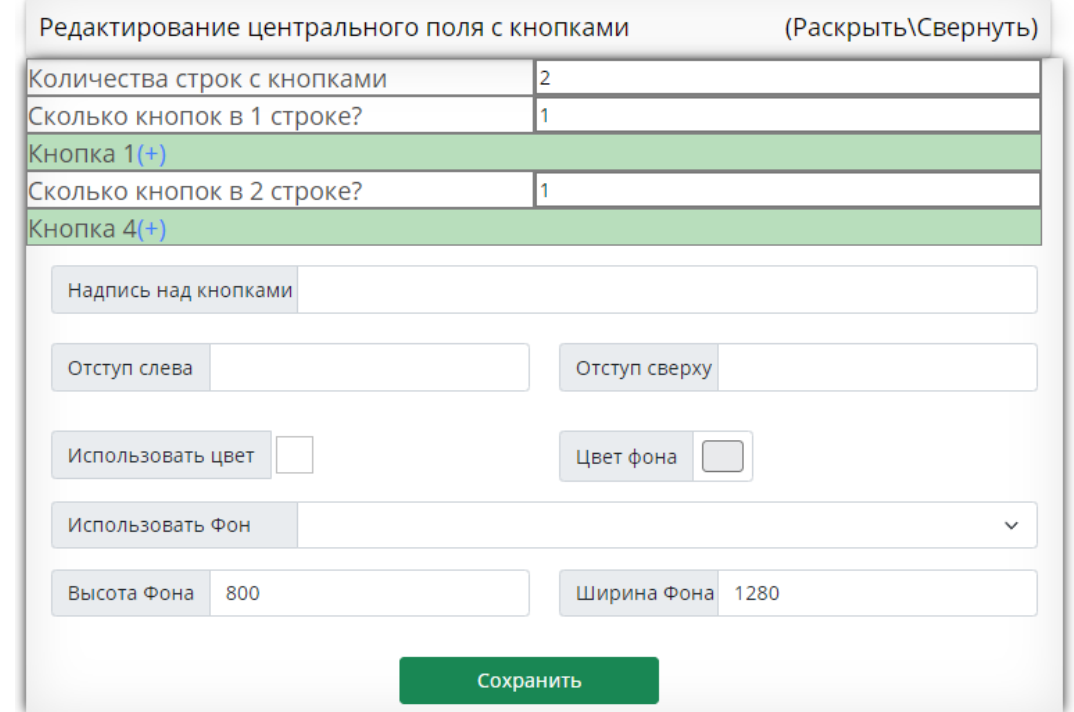

В этом меню можно:

- Изменить количество кнопок
- Изменить наименование кнопок
- Изменить надпись которая будет отображаться над первым рядом кнопок (саму надпись и её расположение)
- Использовать заливку фона цветом (с указанием цвета)
- Использовать картинку как фон (с указанием разрешения картинки)

Количество кнопок которое может быть на экране

- $\bullet$  Mинимум 1
- $\bullet$  Makcumym 12

Всего доступно 4 строки, по 3 кнопки в каждой строке.

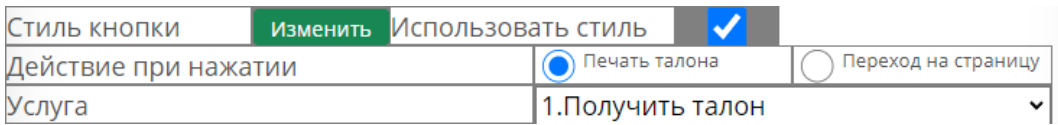

Каждая кнопка может произвести печать талона либо совершить переход на другой экран.

Для выбора печати талона, следует поставить точку на «печать талона» и в поле ниже выбрать по какой услуге будет произведена печать талона.

Для выбора осуществления перехода, нужно поставить точку на «переход на страницу» и выбрать на какую страницу необходимо выполнить переход.

#### **Настройка кнопок**

#### При нажатии на «изменить» в поле стиль кнопки, откроется меню изменения внешнего вида кнопки:

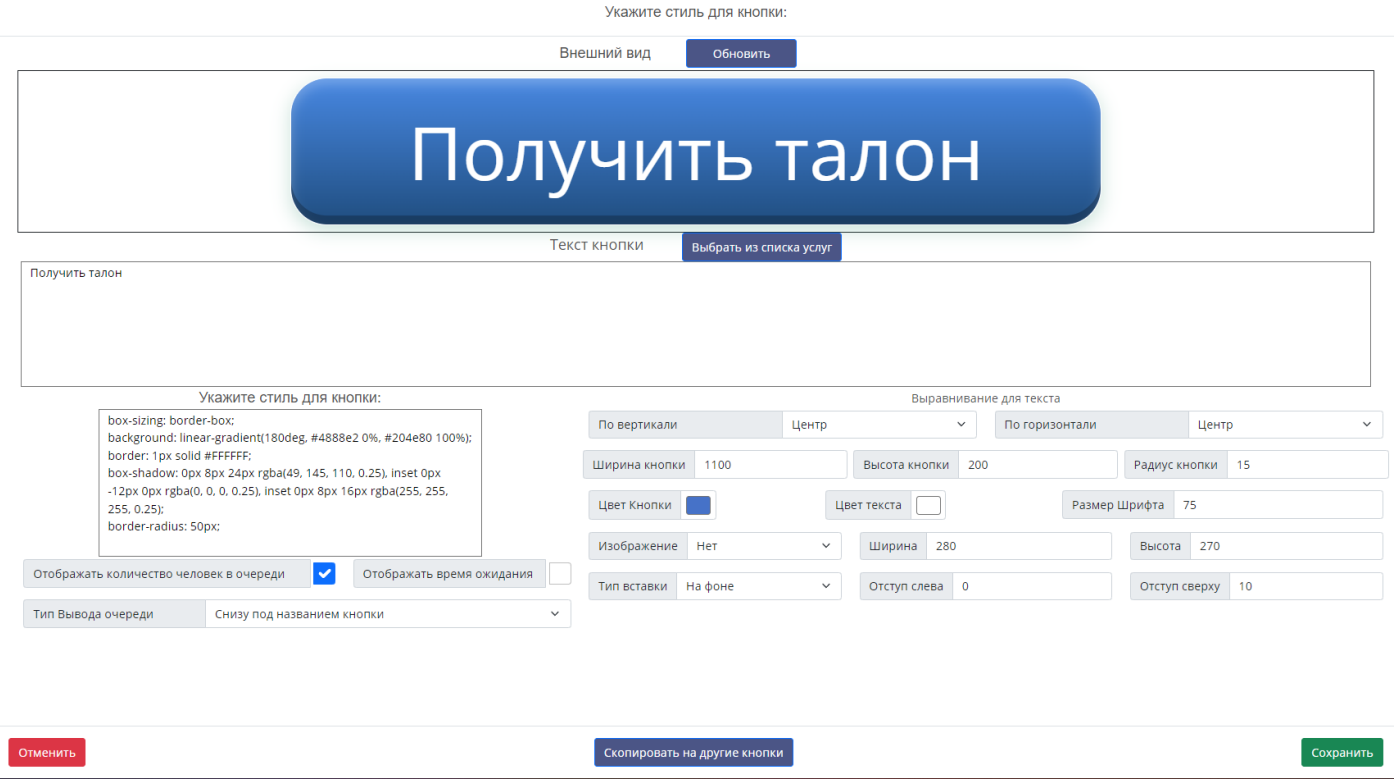

В верхней части окна показывается предварительный вид кнопки (без сохранения) Для обновления внешнего вида (без сохранения) необходимо нажать на кнопку «обновить»

В поле «текст кнопки» можно вписать название которое будет отображаться на этой кнопке. Если нажать на кнопку «выбрать из списка услуг» можно сразу скопировать в поле «текс кнопки» название необходимой услуги. В данное поле допускается писать html и css разметку, для расширения функциональности.

Слева внизу есть поле «Стиль для кнопки», сюда можно отдельно вписать css стили для кнопки. Ниже указаны параметры для отображения на кнопке:

Количества человек в очереди

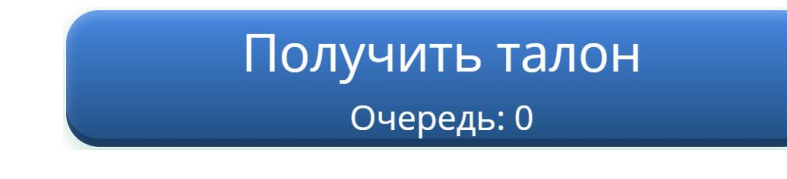

Отображения времени ожидания

Получить талон Ожидание: ~ 3 мин.

Эти два параметра можно скомбинировать между собой:

Получить талон

Очередь: 0, Ожидание: ~ 3 мин.

Также можно указать тип вывода данной информации:

- Снизу под названием кнопки
- Снизу под названием кнопки + в диалоговом окне
- Только в диалоговом окне

Диалоговое окно при печати – окно, которая включается в другом меню настройки и которое нужно для дополнительного подтверждения печати талона:

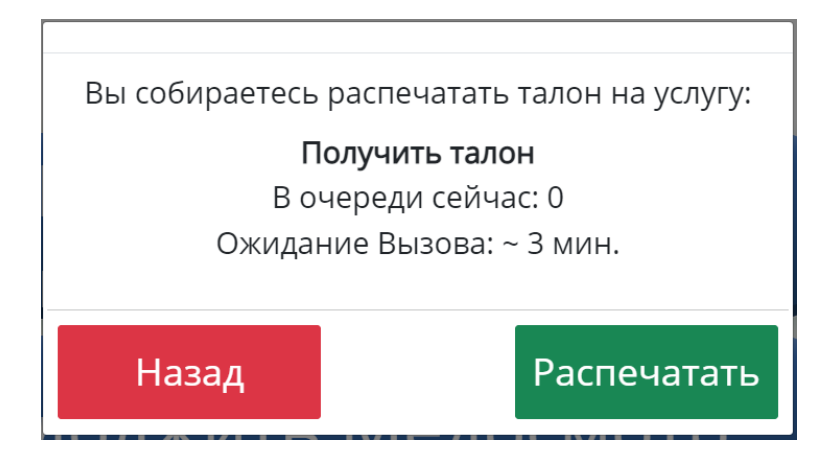

# Справа идут дополнительные параметры для настройки кнопки:

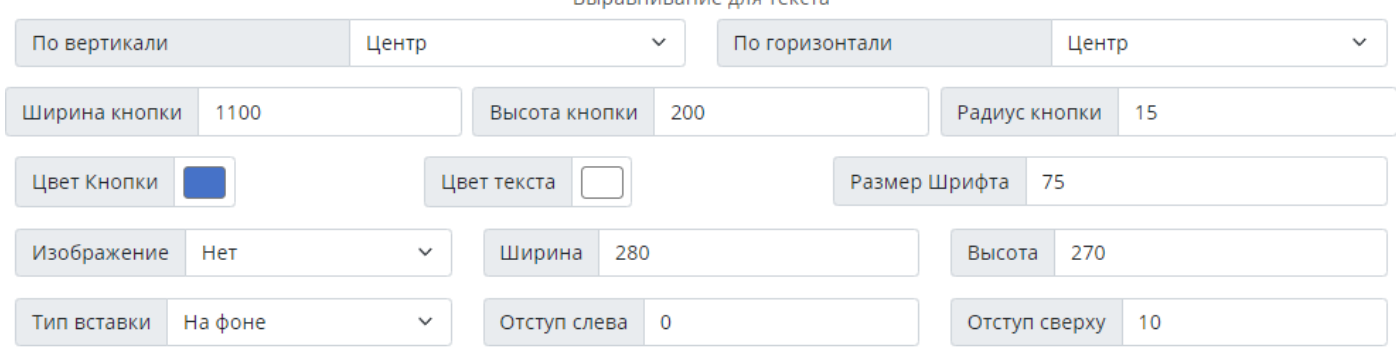

Эти параметры нужны для настройки внешнего вида кнопки и отображения текста на ней.

Если кнопок много, то можно воспользоваться функцией копирования текста \ стиля

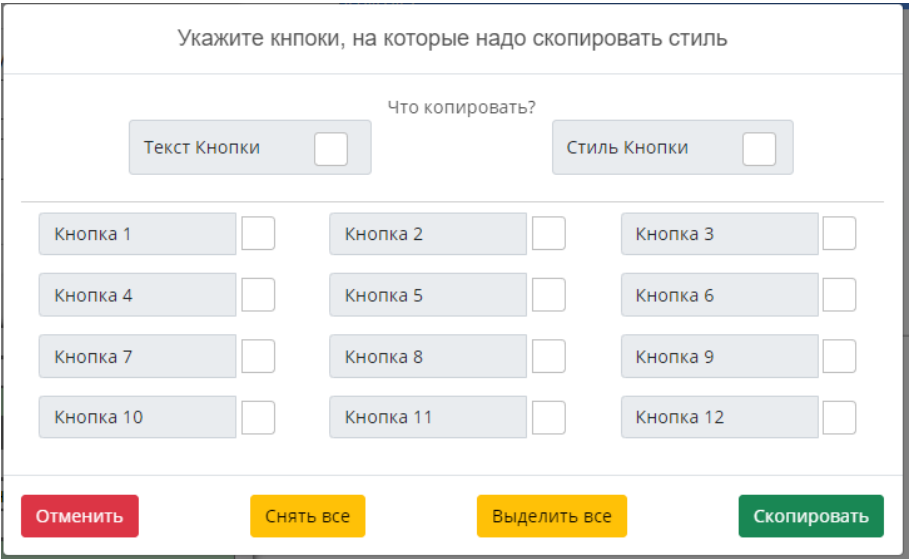

В данном меню указывается что необходимо скопировать (текст, стиль или оба параметра) а также необходимо указать на какие кнопки нужно скопировать данные параметры.

## *Настройка СУО – Терминал – Талоны – Параметры Печати:*

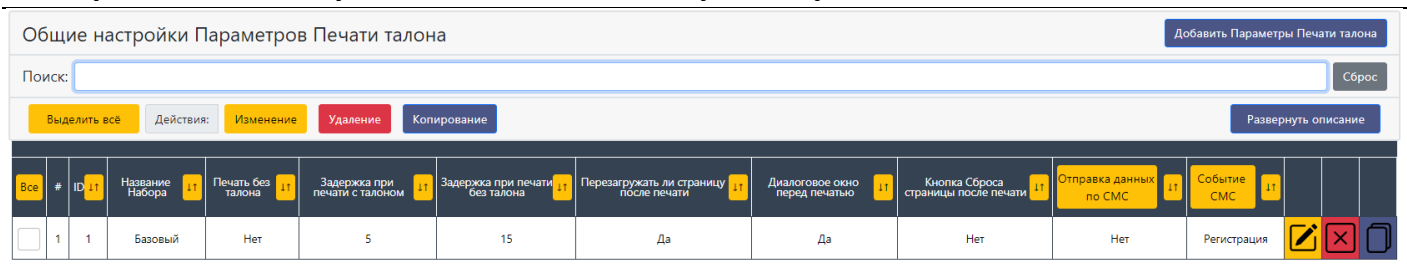

В данном меню производится настройка параметров печати талона с терминала.

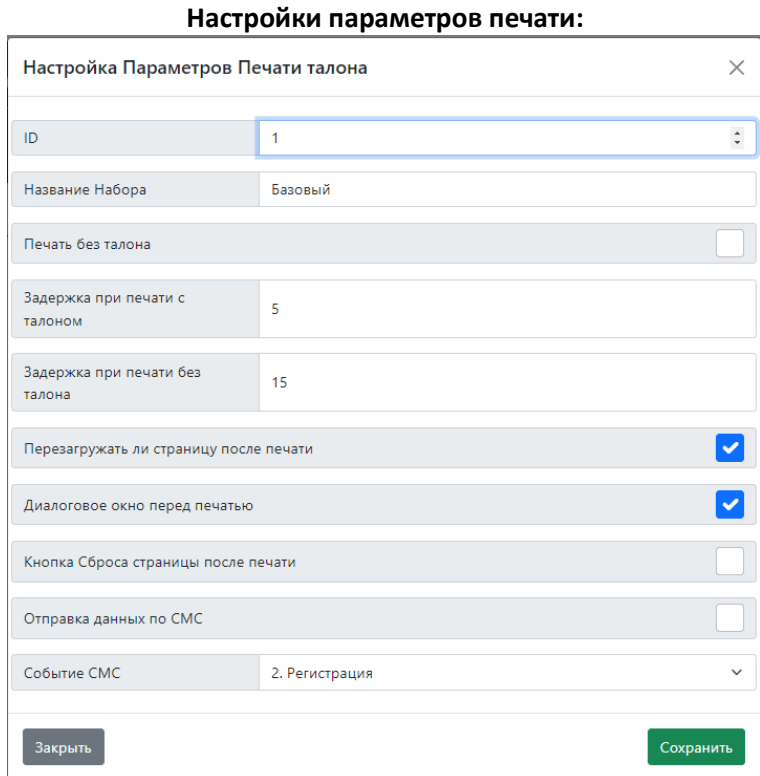

#### Название поля Первый Пействие Тип данных Пип данных Пип данных Пип данных Пип данных Пип данных Пип данных Пип ID В данном поле указывается ID Параметров Текст Название Набора В данном поле указывается название Параметров Tекст Печать без талона  $\vert$  Если выбран данный параметр, то физически печать талона производится не будет. Будет только отображение талона на экране терминала. Чекбокс Задержка при печати с талоном Задержка в секундах до перезагрузки страницы при режиме работы когда талон печатается. Цифры Задержка при печати без талона Задержка в секундах до перезагрузки страницы при режиме работы когда талон не печатается. Цифры Перезагружать ли страницу после печати Если выбран данный параметр – то после печати талона будет произведена перезагрузка страницы. Если данный параметр не выбран, то перезагрузки не будет. Чекбокс Диалоговое окно перед печатью Если выбран данный параметр, то при нажатии на кнопку, перед печатью талона будет показано диалоговое окно, в котором необходимо подтвердить печать талона по выбранной услуге. Чекбокс

Если выбран данный параметр, то после печати талона, на странице будет дополнительно отображаться кнопка перезагрузки страницы.

Чекбокс

Кнопка Сброса страницы

после печати

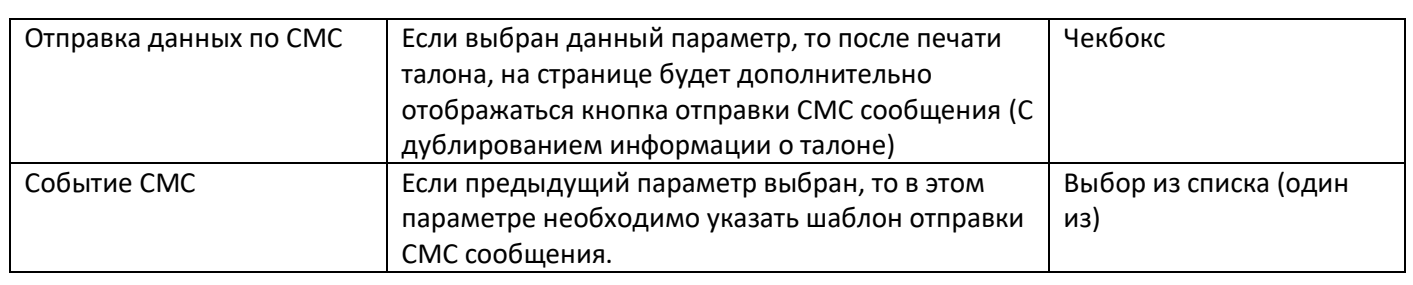

# *Настройка СУО – Терминал – Талоны – Настройка Талона:*

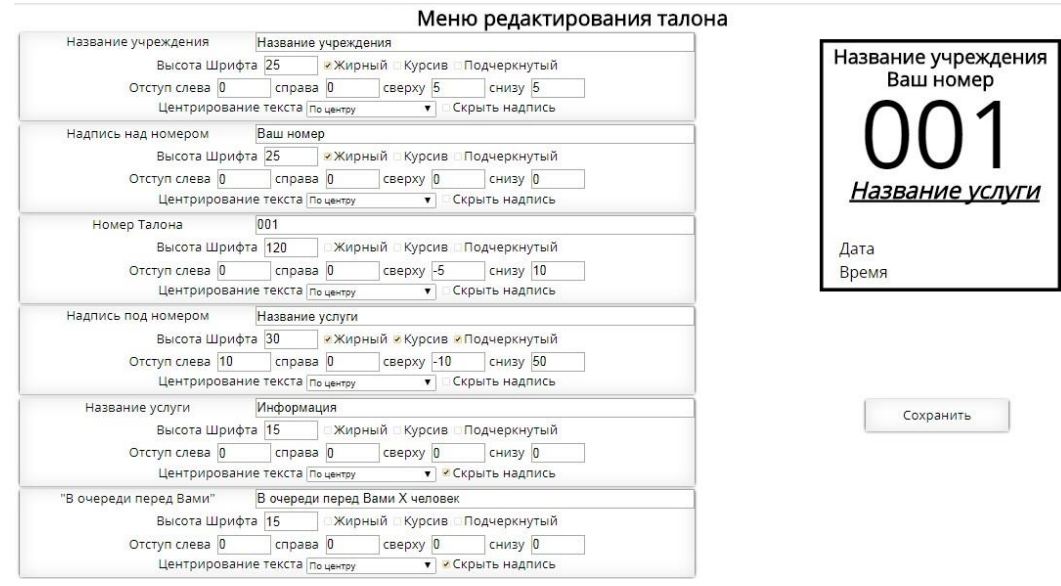

В данном меню можно изменять параметры внешнего вида талона.

Эти параметры можно сохранять в шаблоны, а сами шаблоны в дальнейшем присваивать на разные услуги. Данное действие позволяет назначить на каждую услугу свой уникальный шаблон внешнего вида талона.

При внесении настроек, для того чтобы отобразились в талоне справа, нужно нажать на кнопку «Сохранить». Разберем процесс редактирования на примере:

Слева перечислены «Блоки» с настройками, которые потом будут выведены на талон. Отредактируем например строку «Название учреждения»

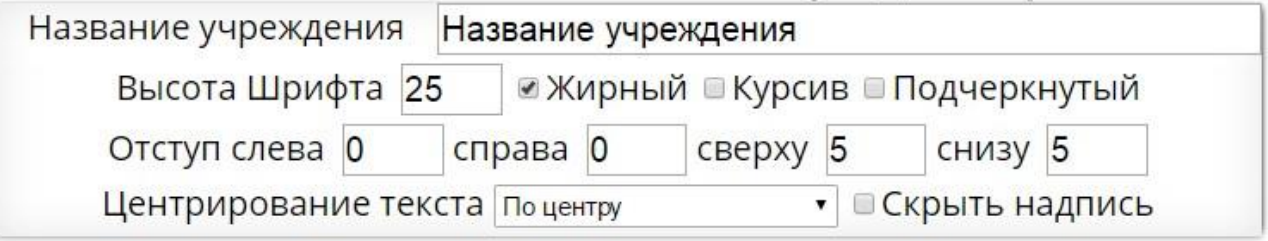

Для редактирования доступны следующие параметры:

- «Название Учреждения» строка вписанная сюда, будет выводиться непосредственно на талон.
- Высота шрифта Высота букв строки.
- Жирный/курсив/Подчеркнутый внешний вид строки
- Отступ слева/справа/снизу/сверху это отступ в пикселях от границ слева, справа, сверху, снизу. Центрирование текста – край по которому будет ровняться текст.
- Скрыть надпись если поставить сюда галочку и сохранить, то эта строка не будет выводиться вообще, и все остальные строки сдвинуться вверх.

При нажатии кнопки «сохранить» страница обновиться и справа будет новый внешний вид талона. Для каждой строки выведен свой отдельный блок с параметрами для редактирования.

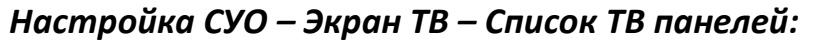

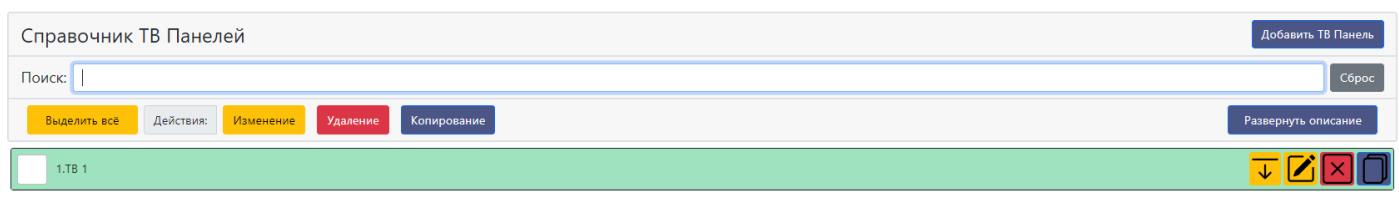

В данном меню можно изменять настройки ТВ панелей.

В дальнейшем эти ТВ панели необходимо прикрепить к Отделению, чтобы они функционировали.

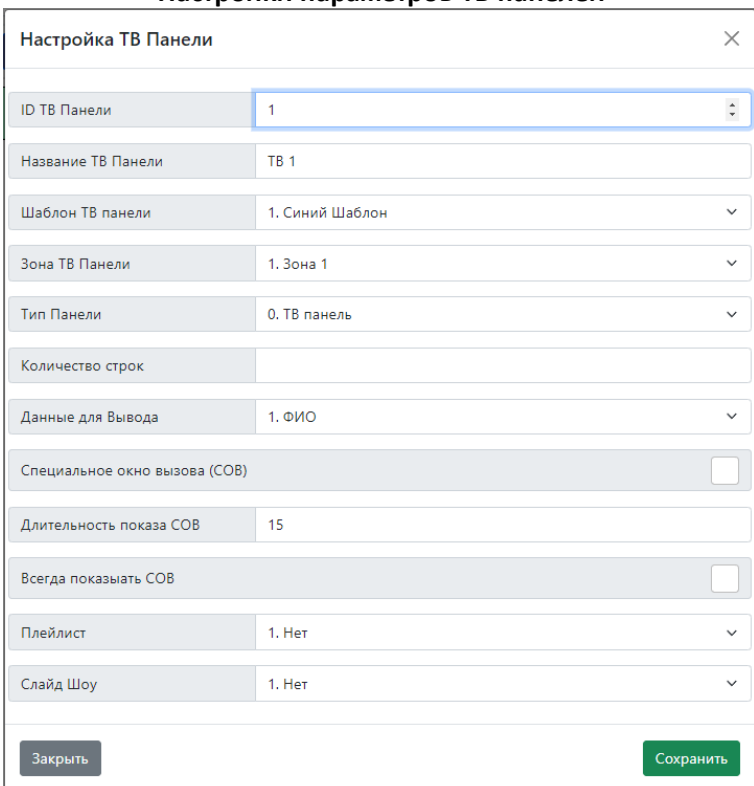

#### **Настройки параметров ТВ панелей**

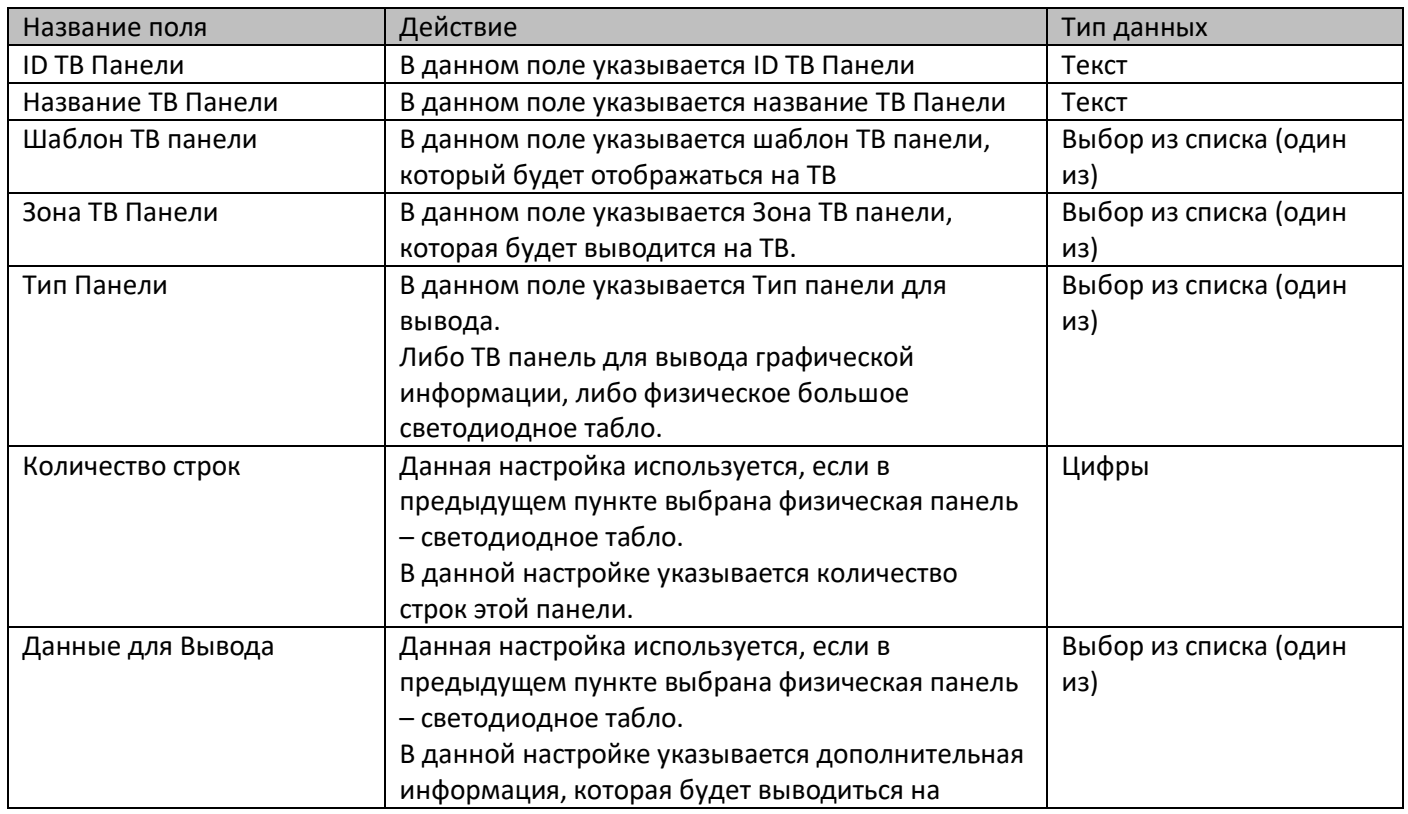

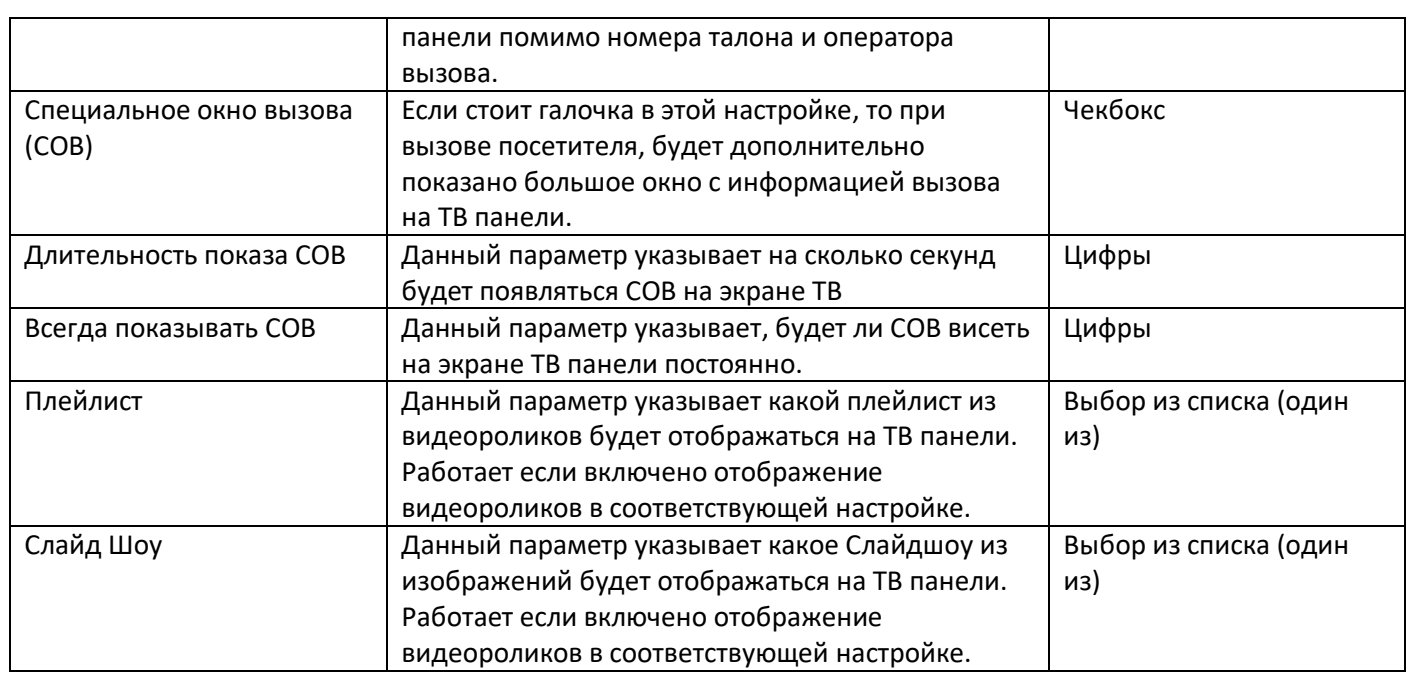

## *Настройка СУО – Экран ТВ – Внешний вид экрана:*

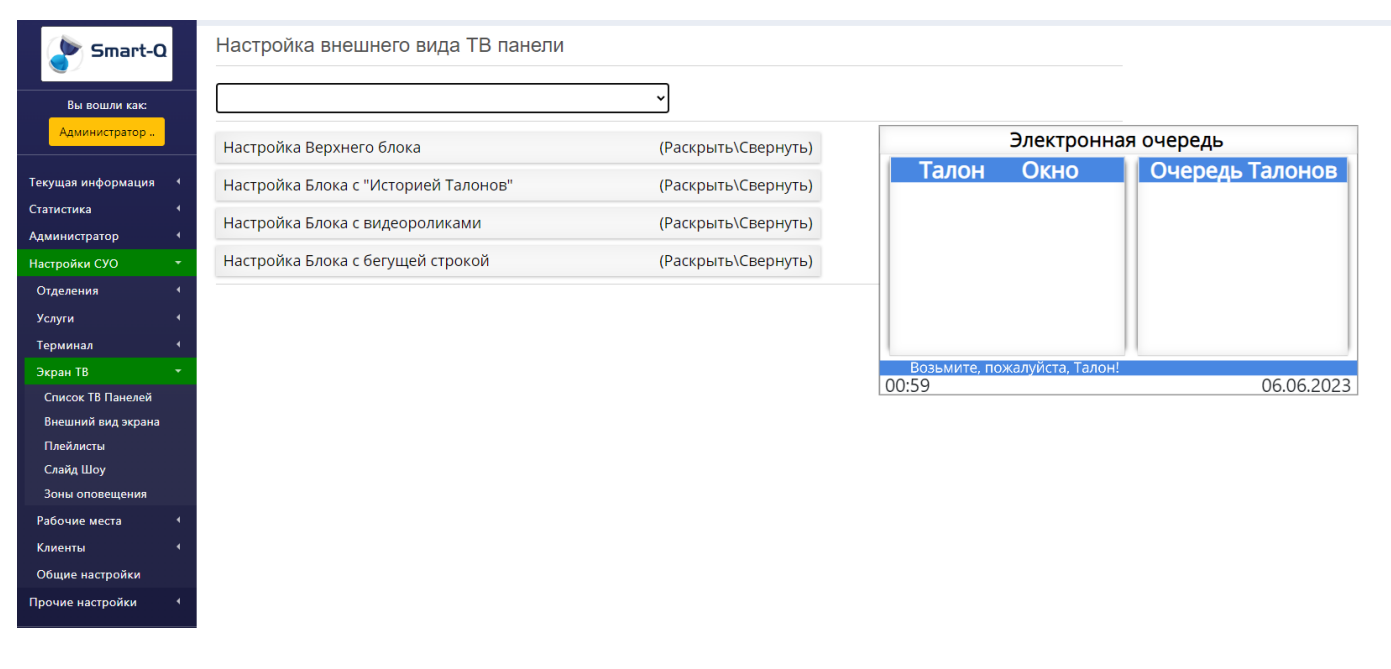

В данном меню, производится настройка внешнего вида ТВ панели.

В первую очередь из выпадающего списка наверху нужно выбрать шаблон редактируемого внешнего вида: Настройка внешнего вида ТВ панели

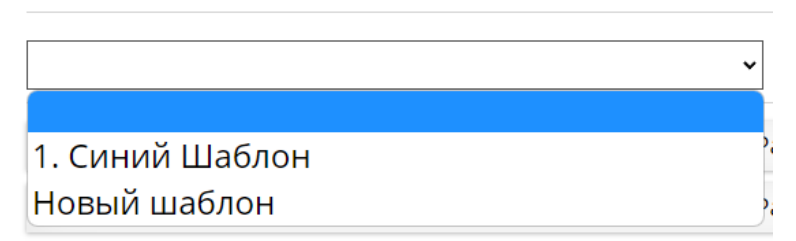

Если есть необходимость, можно создать новый шаблон.

После выбора шаблона, он загрузится в систему и появится возможность его редактировать.

#### Далее по блокам:

## **Настройка верхнего блока**

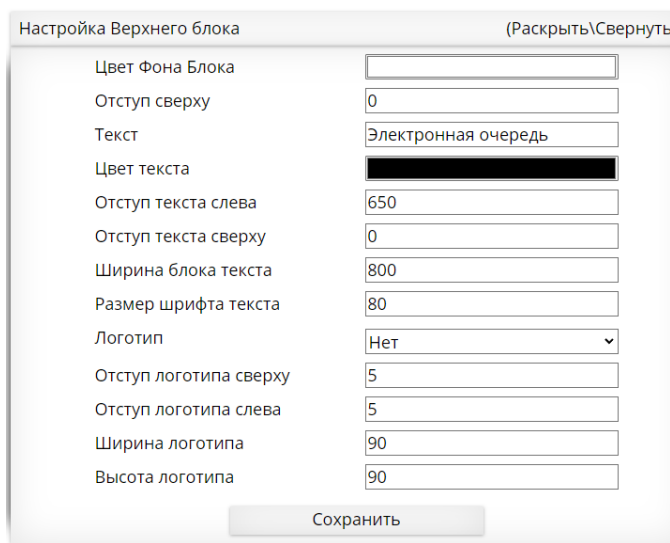

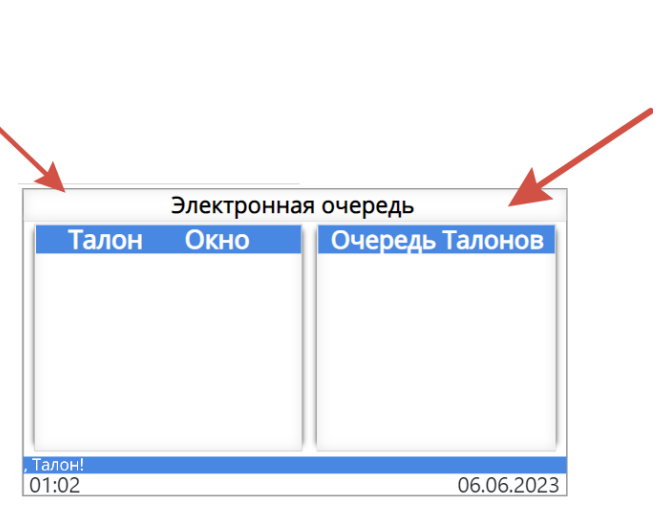

## Доступные параметры для настройки верхнего блока:

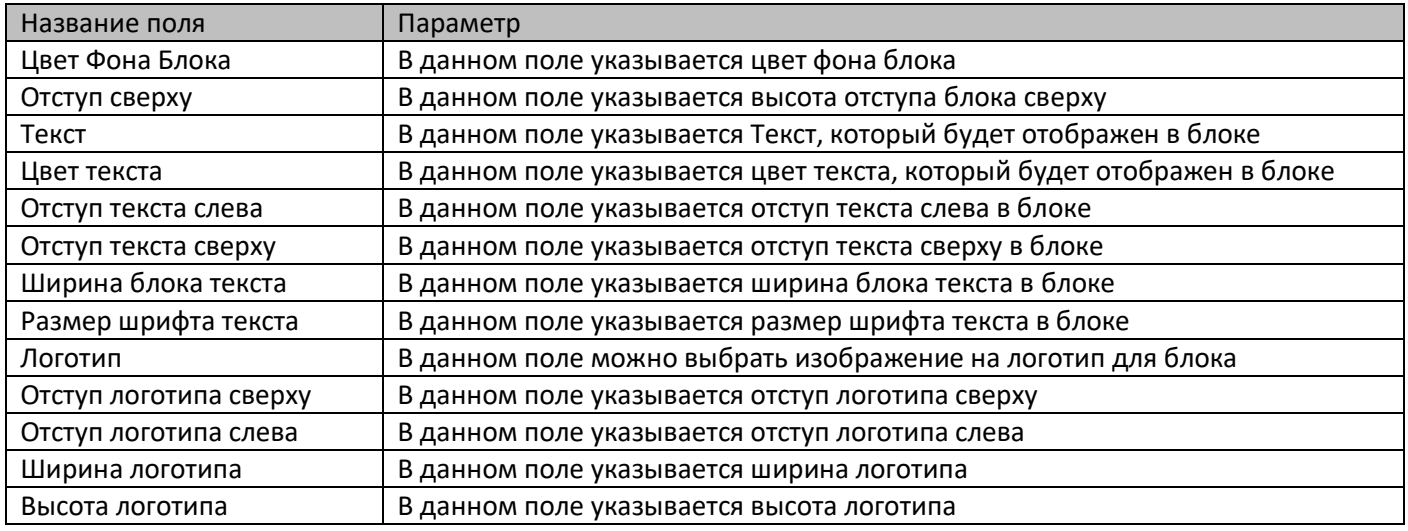

#### **Настройка блока с «Историей талонов»**

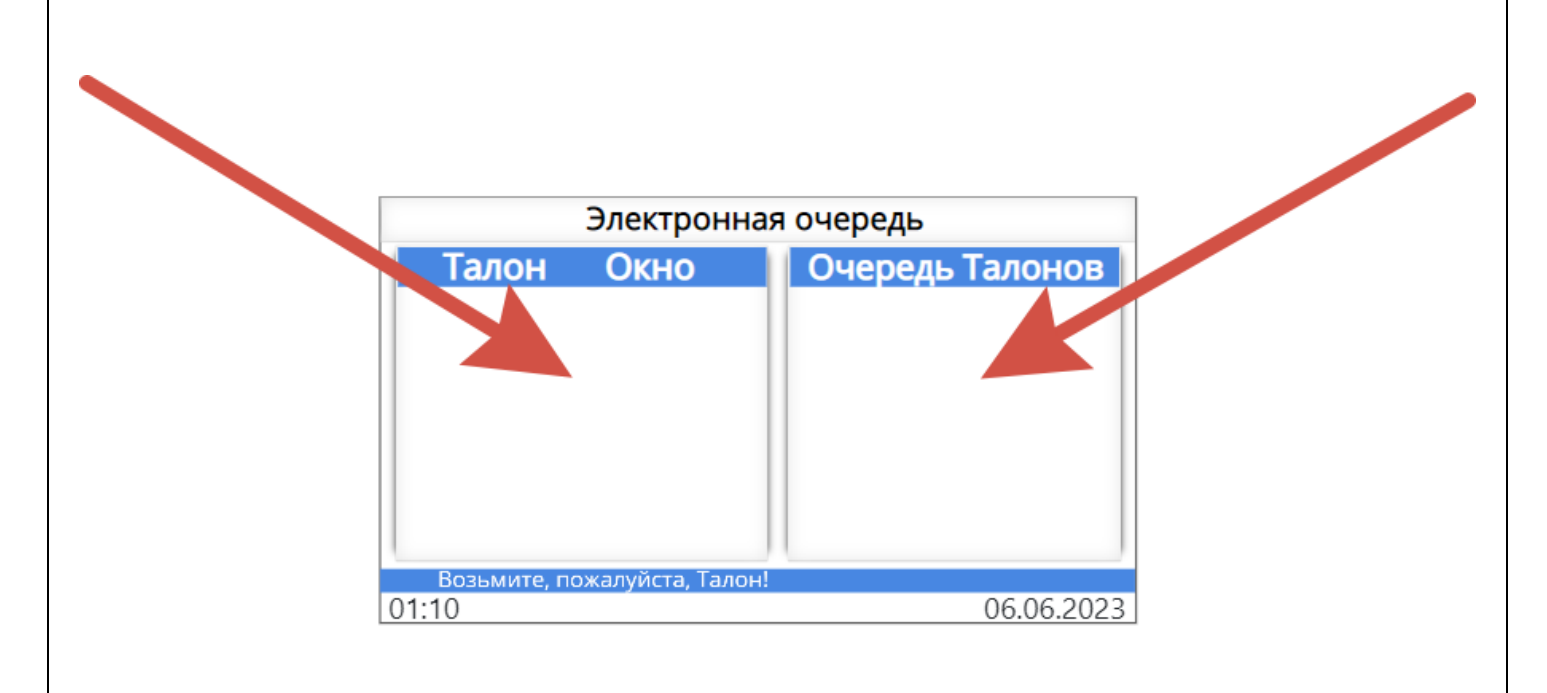

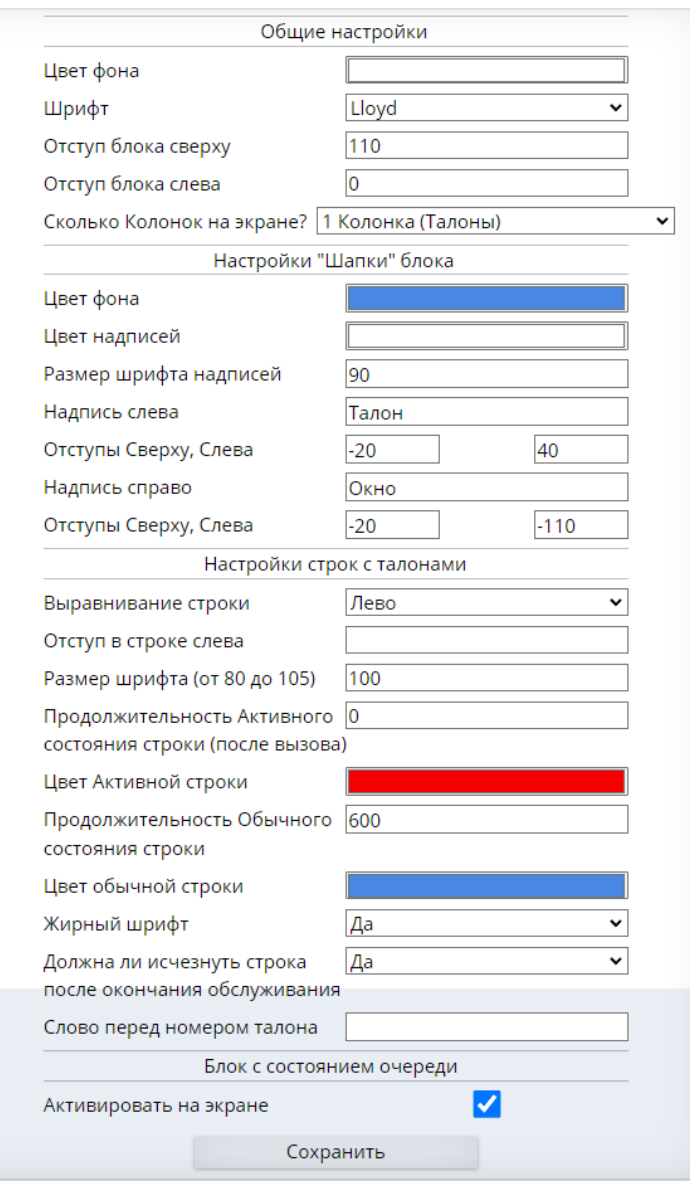

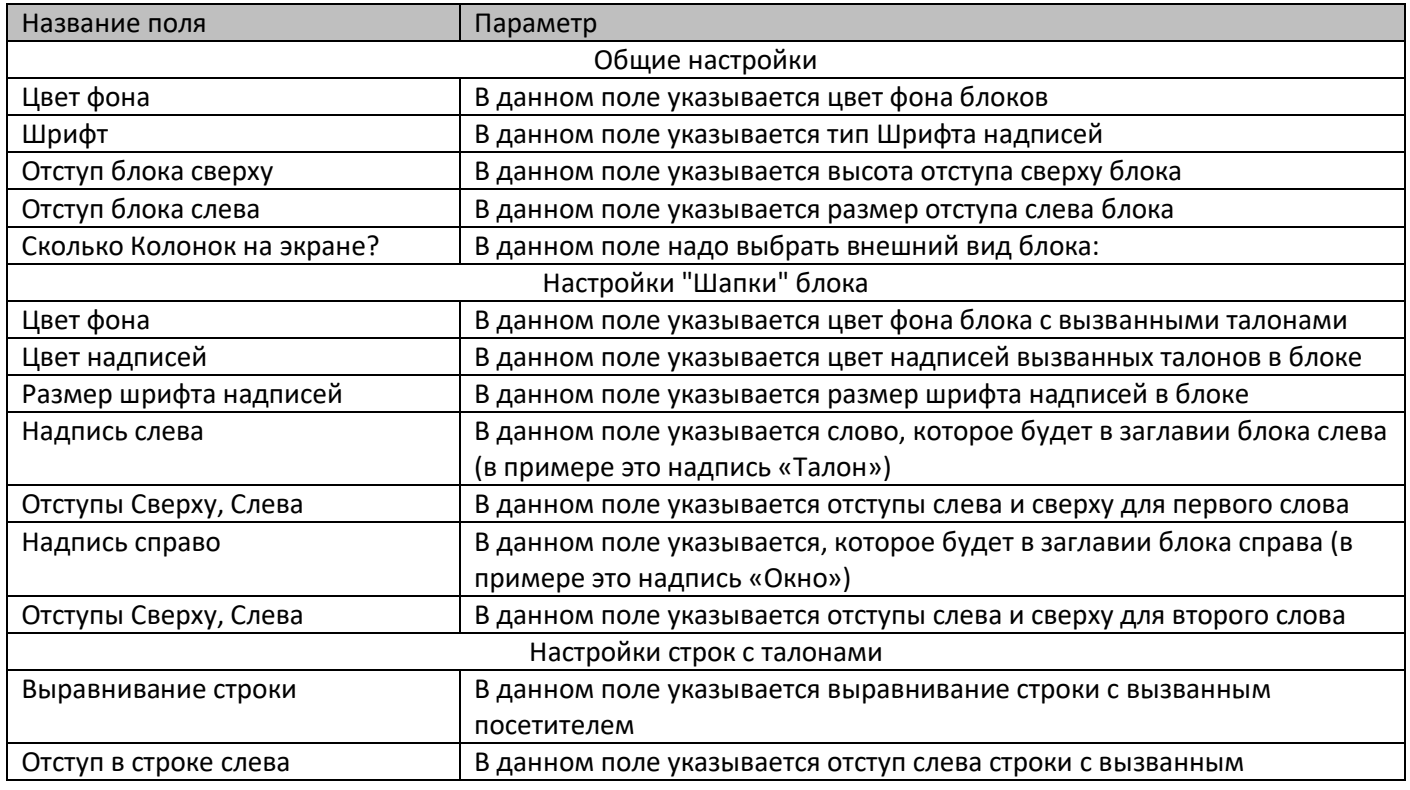

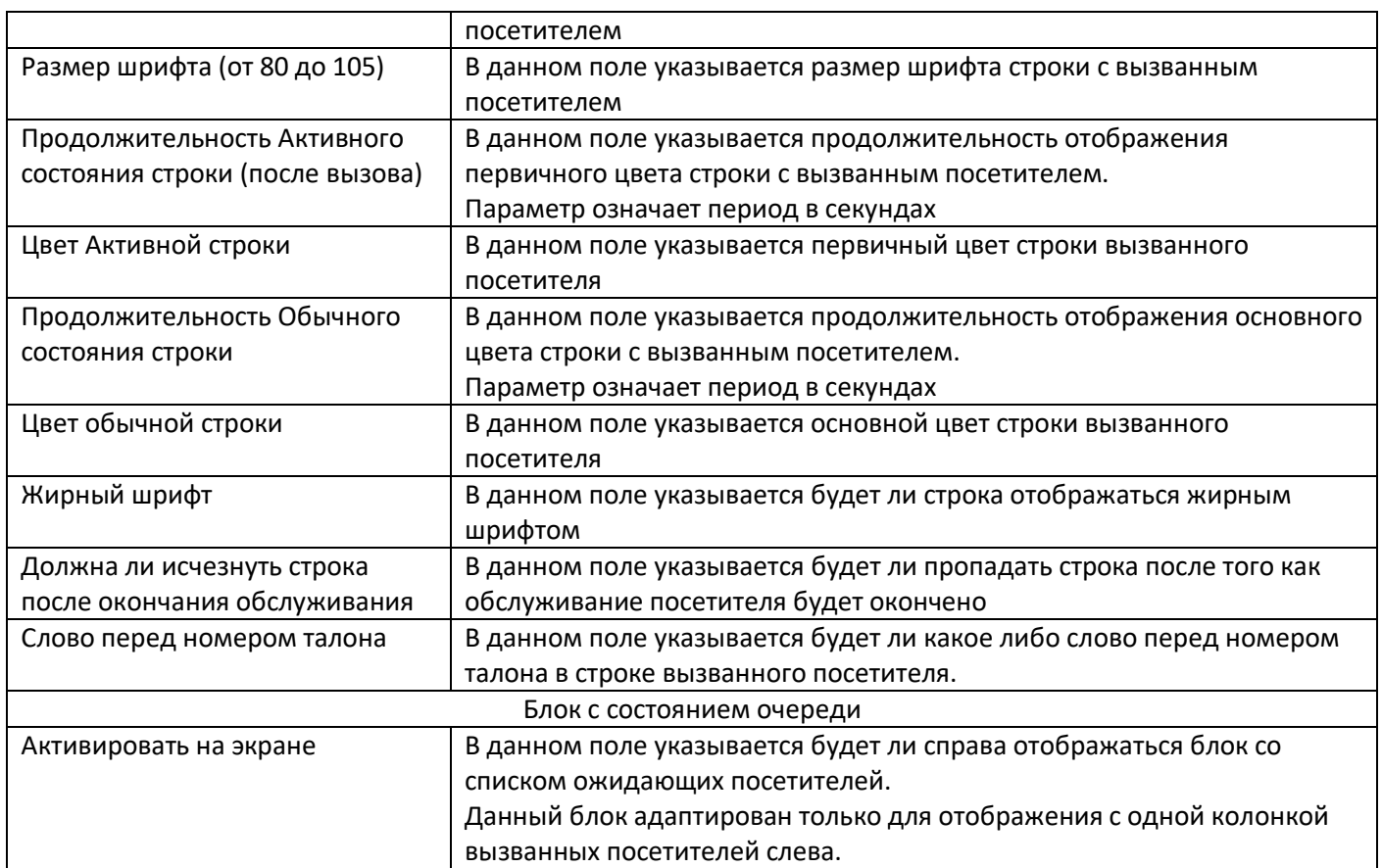

#### **Настройка блока с видеороликами**

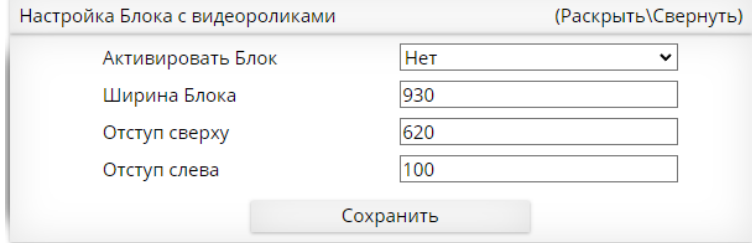

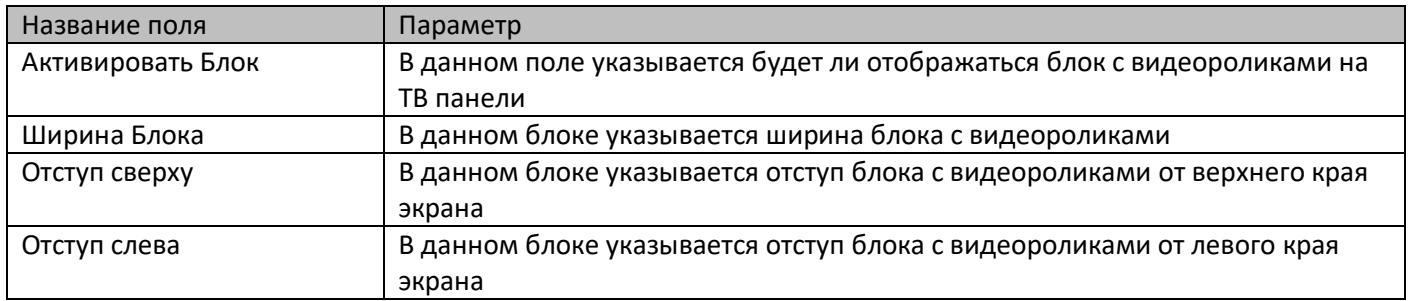

После включения отображения на ТВ панели видеороликов, необходимо в настройках ТВ панели указать какой плейлист будет отображаться на ТВ панели.

## **Настройка блока с бегущей строкой**

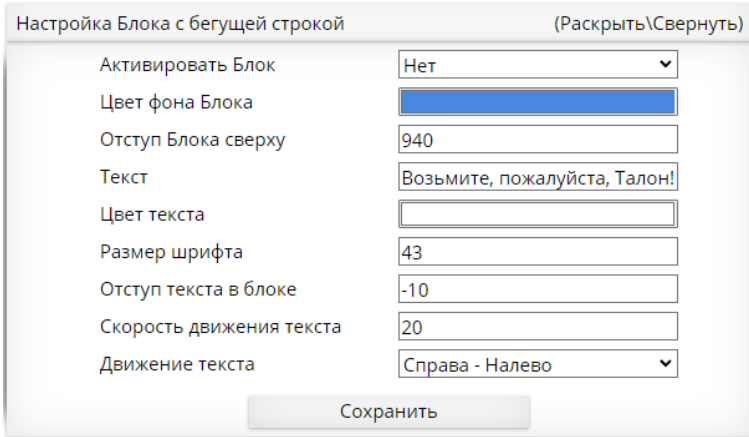

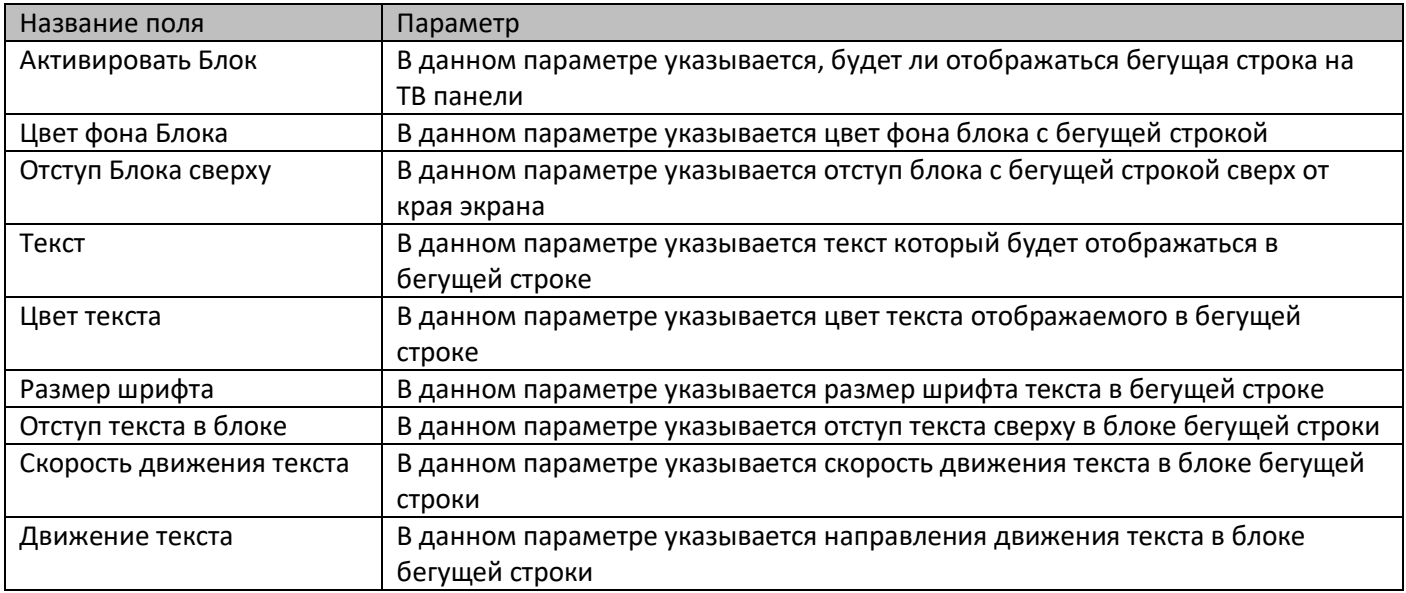

# *Настройка СУО – Экран ТВ – Плейлисты:*

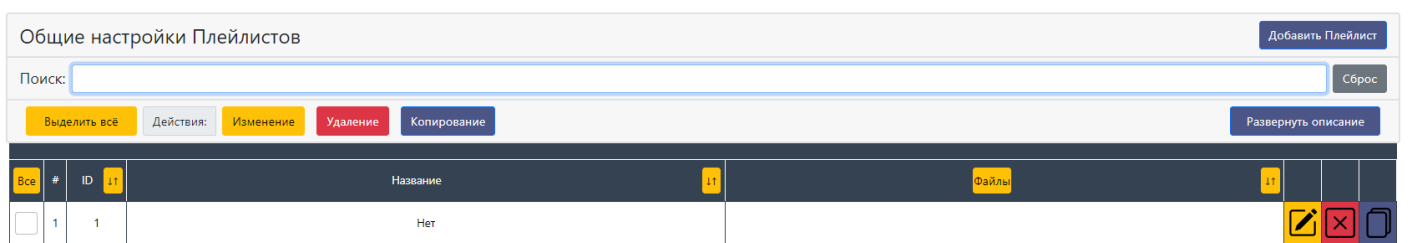

В данном меню можно изменять плейлисты видеороликов для отображения их на ТВ панели.

Для того чтобы создавать плейлисты, предварительно надо загрузить видеоролики в соответствующем меню.

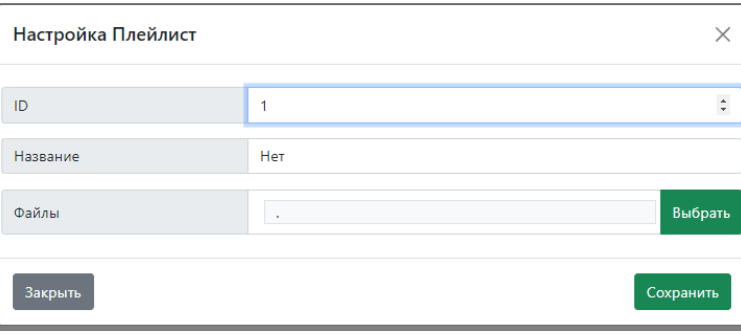

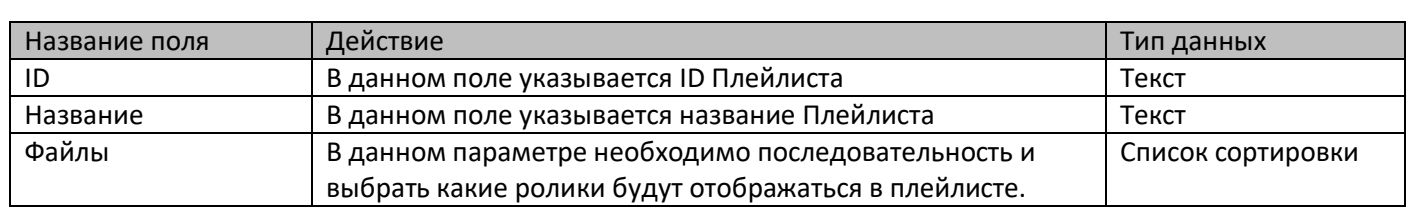

## *Настройка СУО – Экран ТВ – Слайдшоу:*

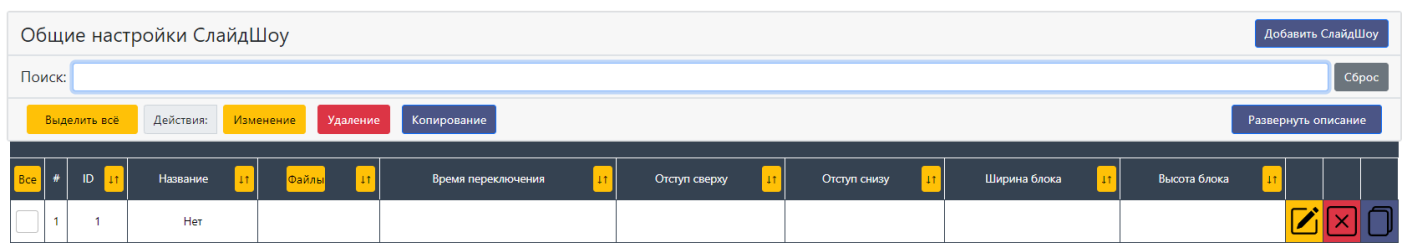

В данном меню можно изменять слайдшоу из изображений для отображения их на ТВ панели. Для того чтобы создавать слайдшоу, предварительно надо загрузить изображения в соответствующем меню.

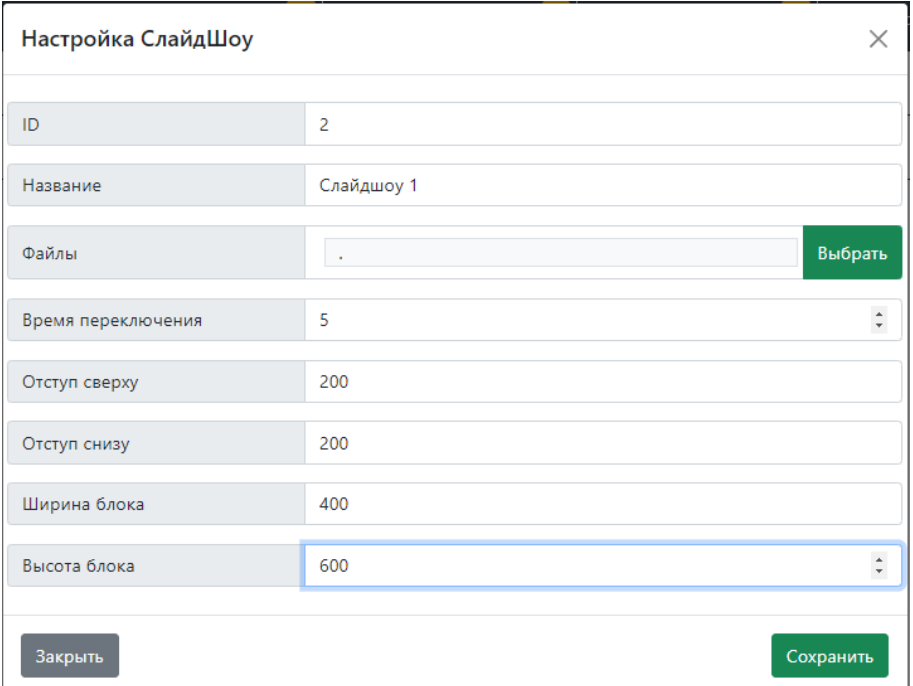

## **Настройки Слайдшоу**

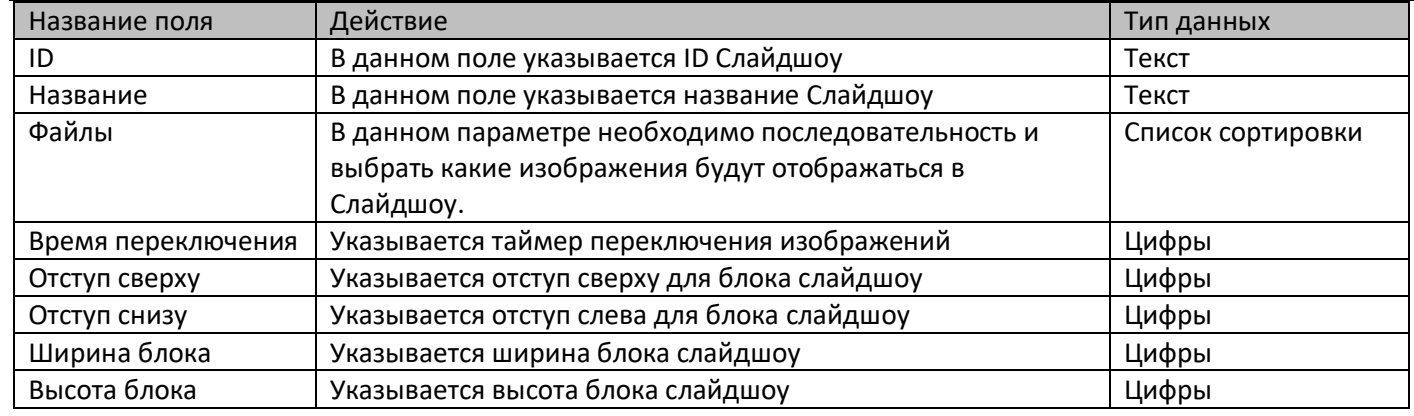

# *Настройка СУО – Экран ТВ – Зоны оповещения:*

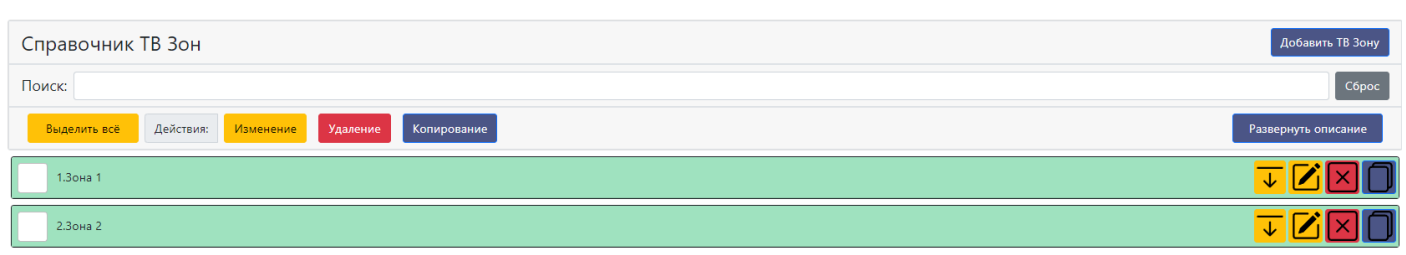

В справочнике происходит настройка зон оповещения для ТВ панелей.

Зона оповещения – набор операторов (рабочих мест), которые будут отображаться и озвучиваться на ТВ панели.

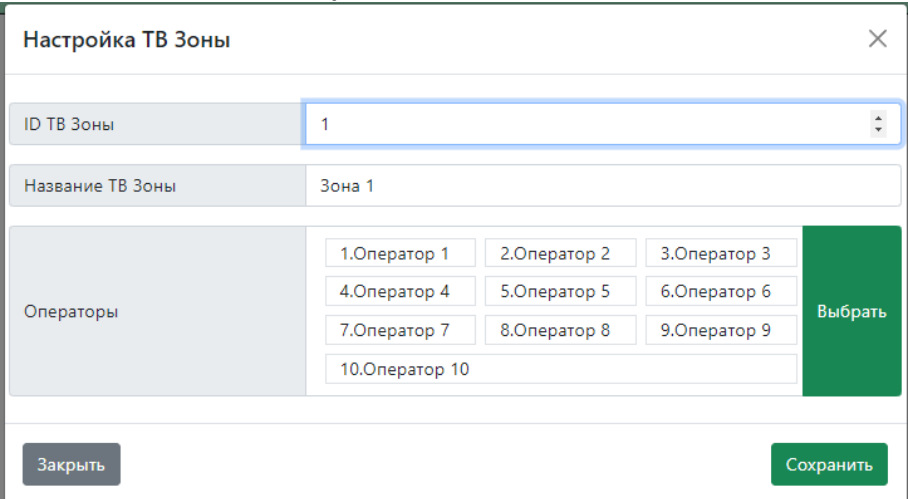

# **Настройки Зон Оповещения**

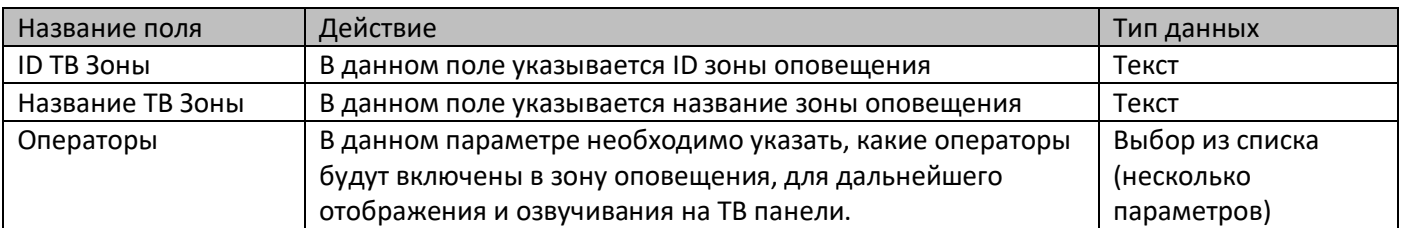

## *Настройка СУО – Рабочие Места – Рабочие Места:*

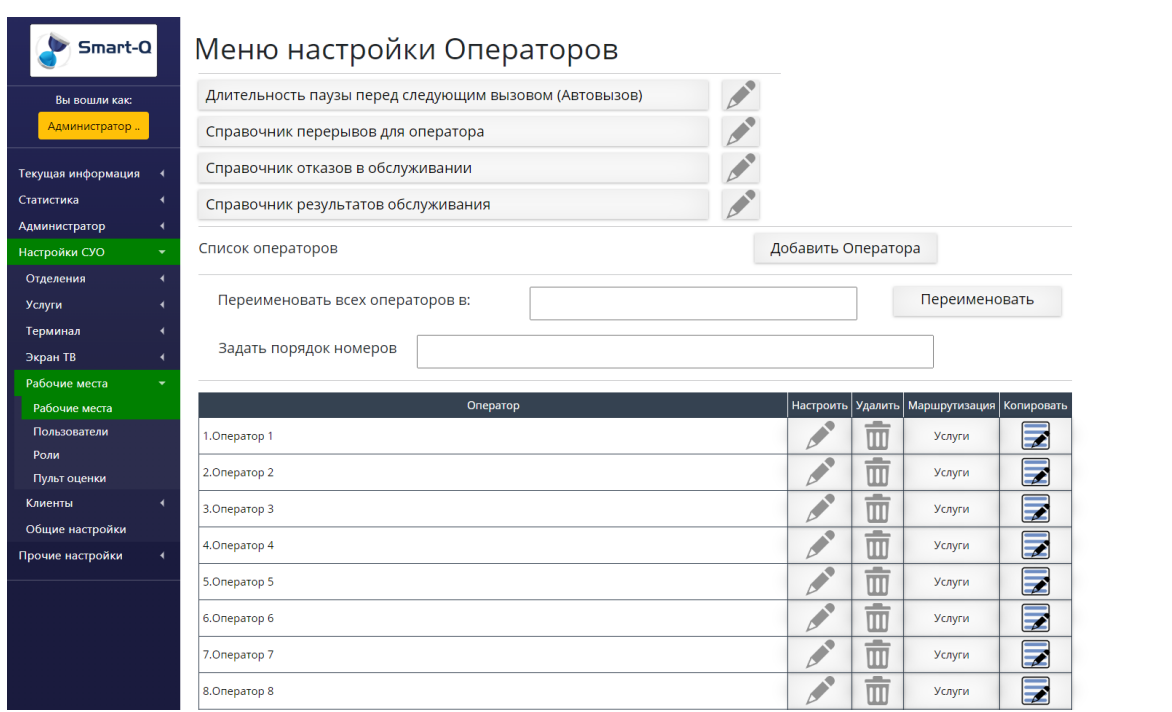

В данном справочнике можно изменять параметры рабочих мест (Операторов) в системе. Рабочее место (Оператор) один из основных объектов в СУО и после их настройки, необходимо добавить их в

отделение, иначе они останутся непривязанные и их невозможно будет использовать.

Общие настройки операторов:

 Длительность паузы перед следующим вызовом В данной настройке указывается период, с которым будет происходить опрос сервера с рабочего места, для того чтобы вызвать новый талон.

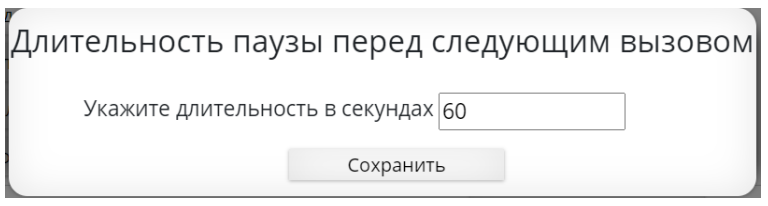

#### Справочник перерывов для оператора

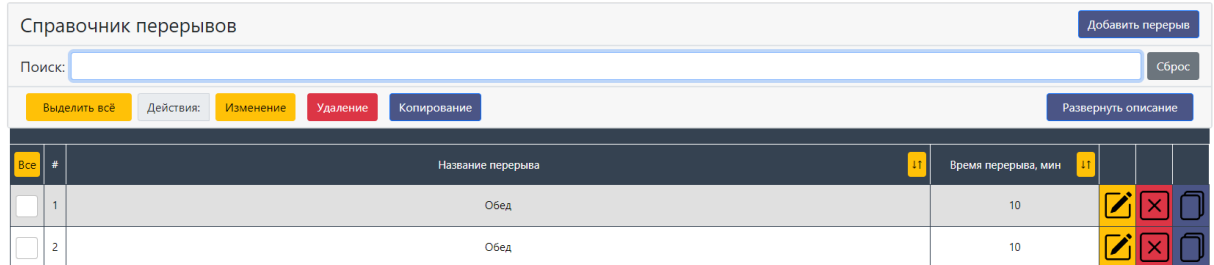

В данном справочнике указываются названия перерывов и их продолжительность.

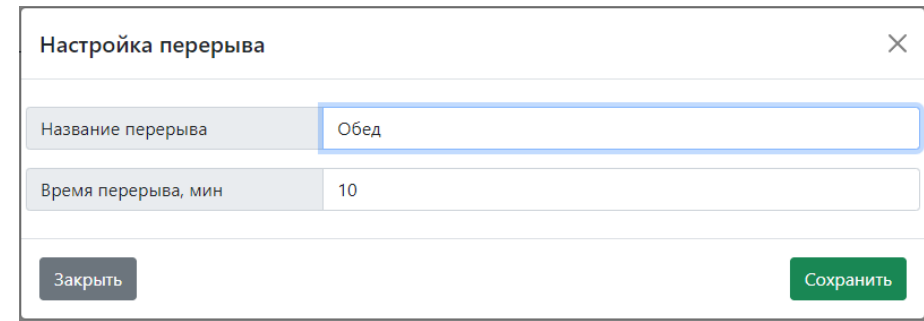

## Справочник отказов в обслуживании

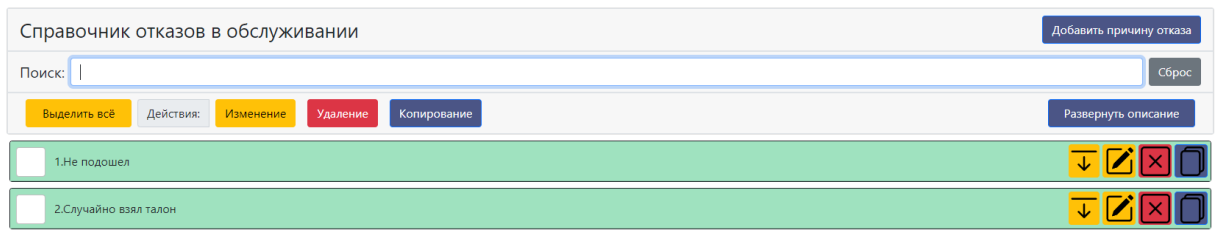

#### В данном справочнике указываются причины отказов обслуживания

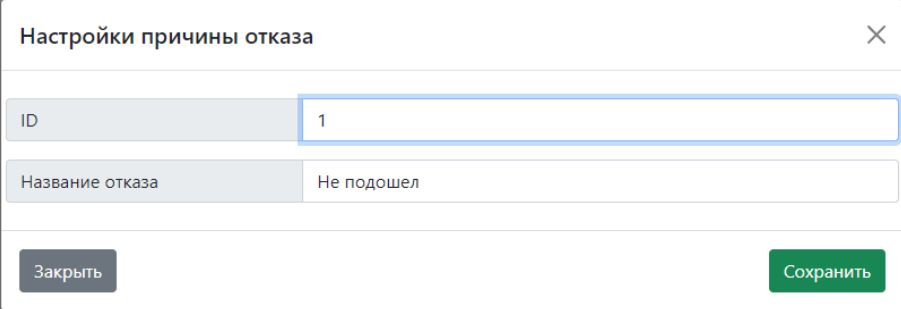

## Справочник результатов обслуживания

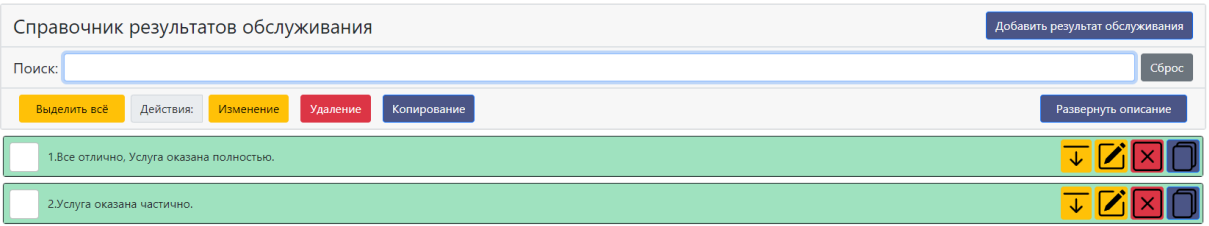

#### В данном справочнике указываются положительные результаты обслуживания.

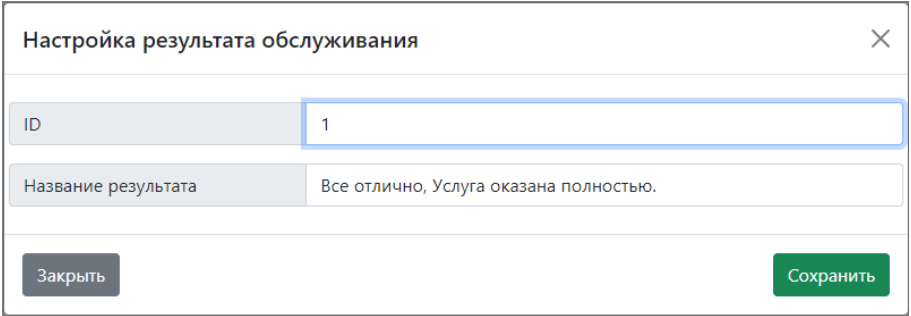

#### Далее рассмотрим персональные настройки операторов:

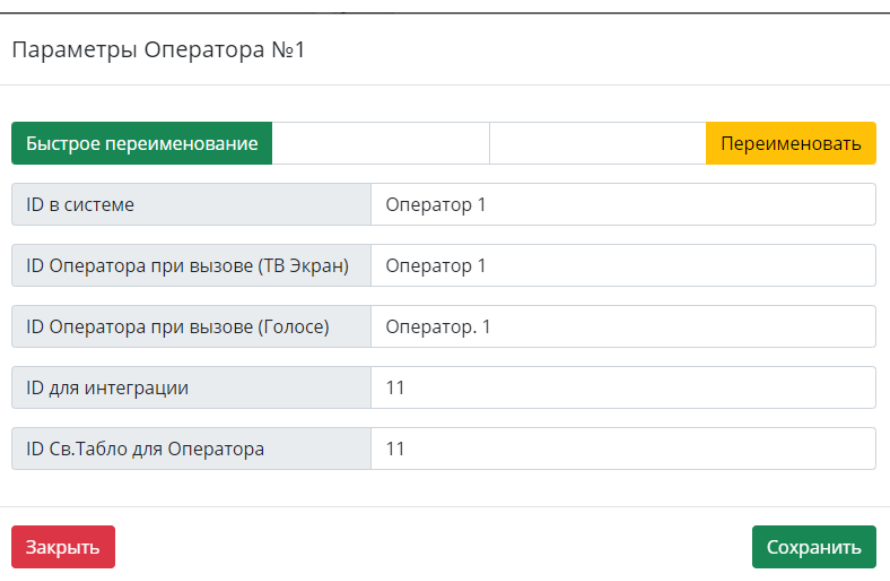

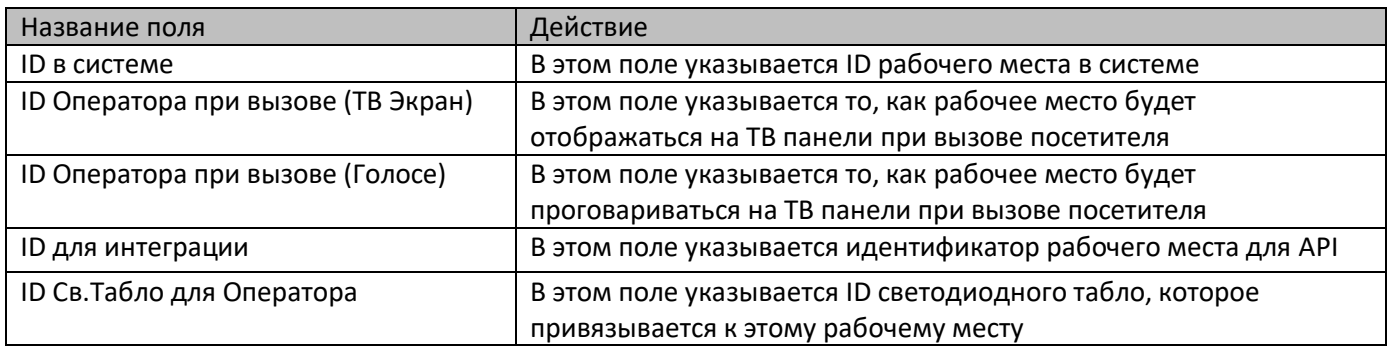

#### Также в этом меню настройки можно указать маршрутизацию услуг по операторам:

## √слуги которые может обслуживать Оператор

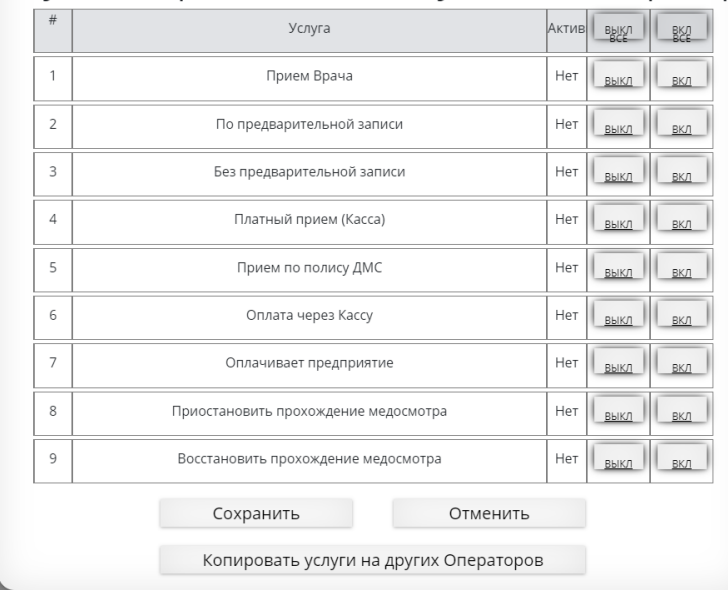

Настройка аналогична подобной в настройках услуг.

Разница лишь в представлении информации, в услугах настройка производится от услуг к операторам (какие операторы могут обслуживать выбранную услугу), а тут настройка производится от операторов к услугам (какие услуги может обслуживать оператор).

Также при необходимости, можно скопировать маршрутизацию услуг на других операторов, если маршрутизации совпадают.

# *Настройка СУО – Рабочие Места – Пользователи:*

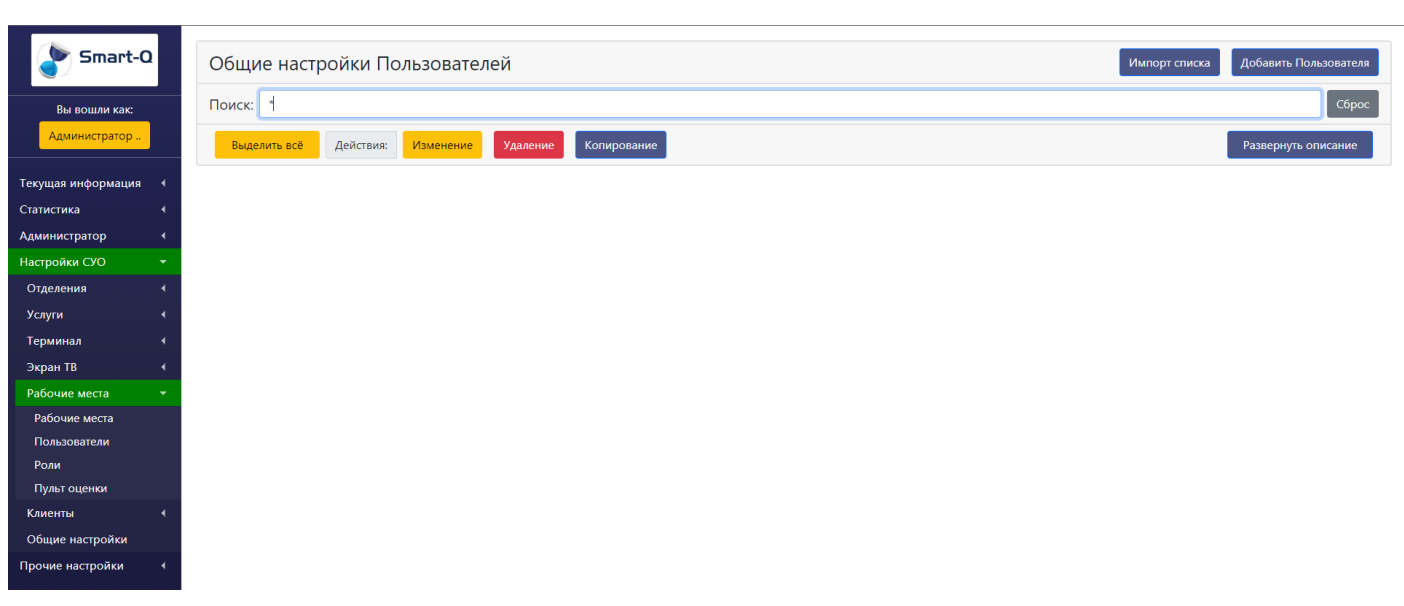

В данном справочнике можно настроить пользователей системы.

Пользователи в системе используются для двух ситуаций:

- Доступ к Панели Администратора, для получения какой-либо информации или изменения настроек в системе.
- Доступ к Панели Оператора для работы с потоками посетителей.

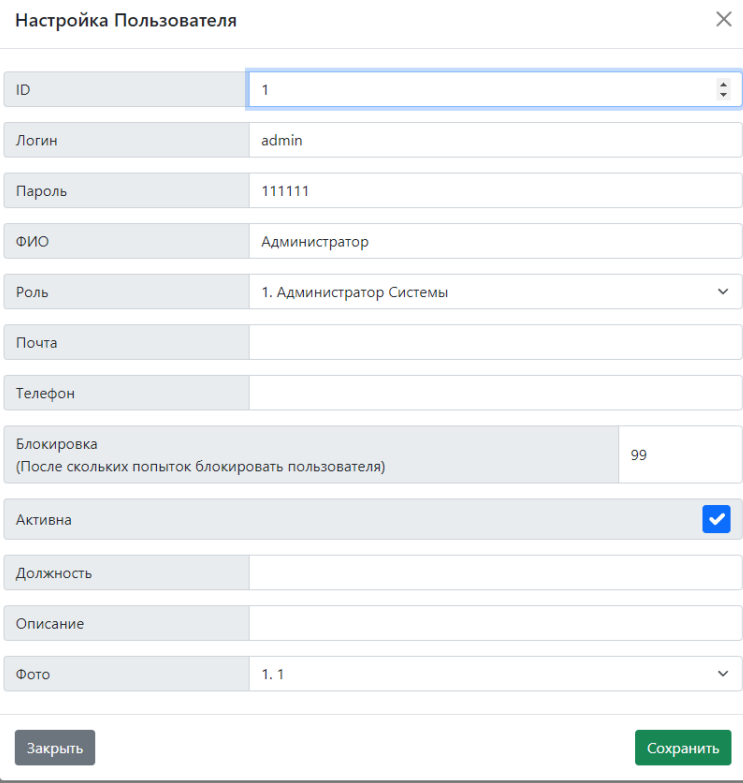

#### **Настройки пользователей**

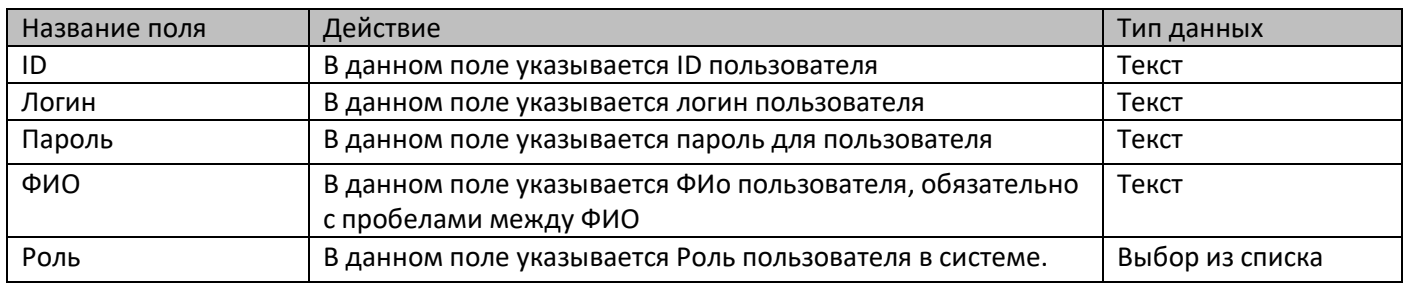

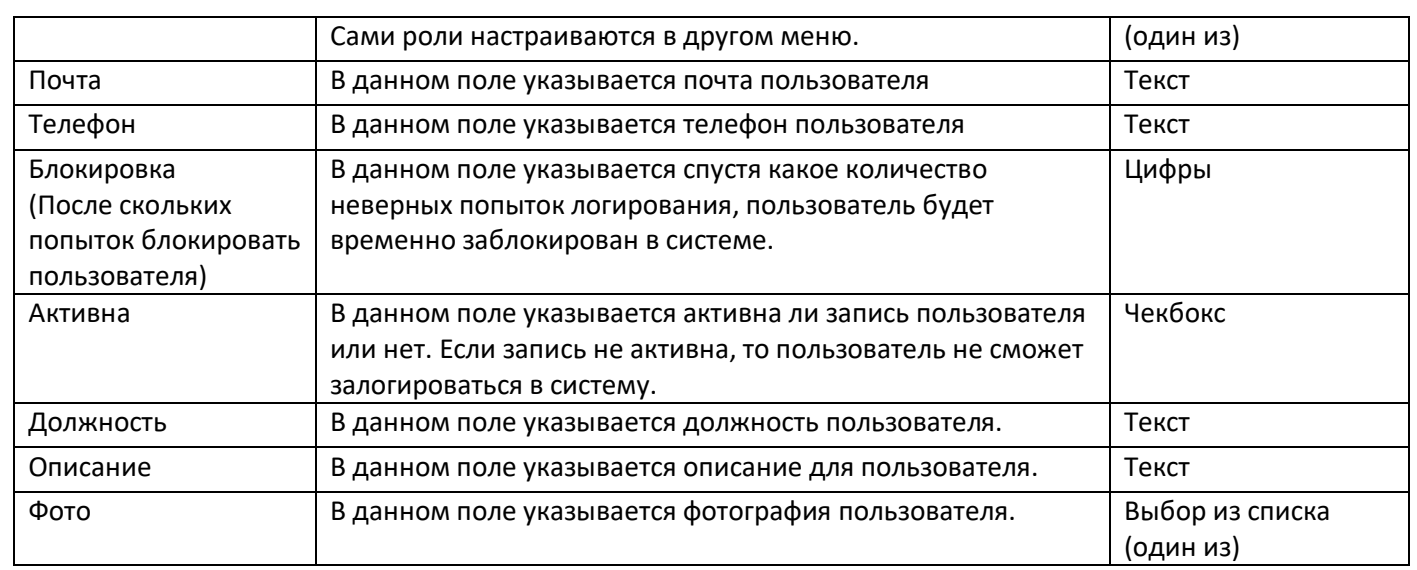

## *Настройка СУО – Рабочие Места – Роли:*

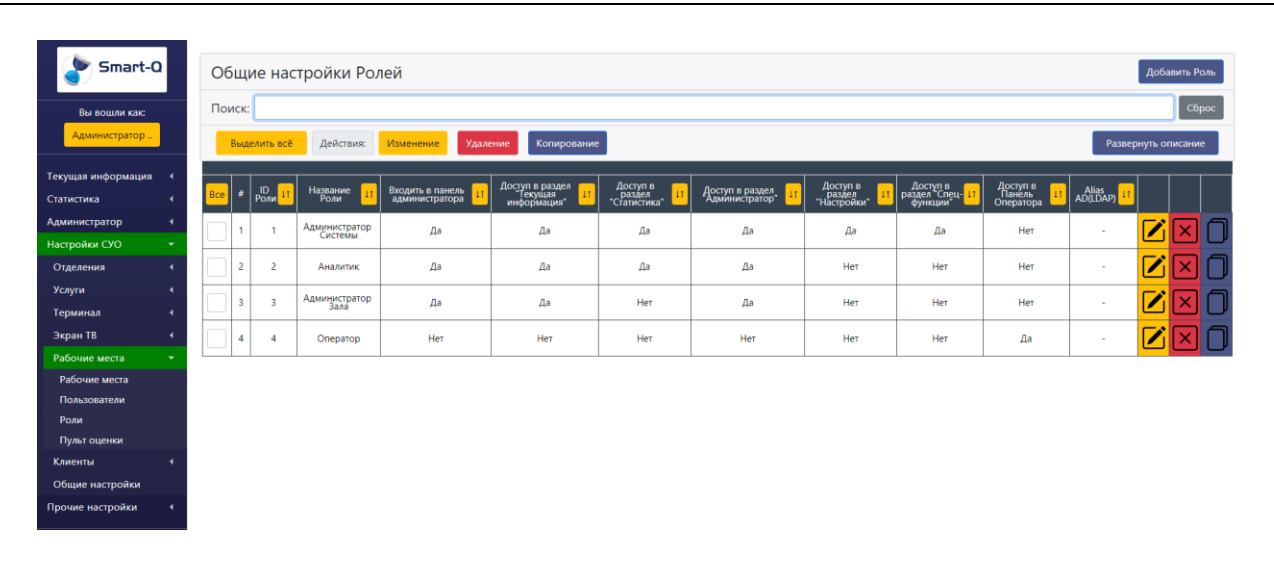

В данном справочнике настраиваются Роли для пользователей. Роли в данной системе – это набор возможностей и доступов в системе, которые может совершать пользователь. Количество ролей не ограничено.

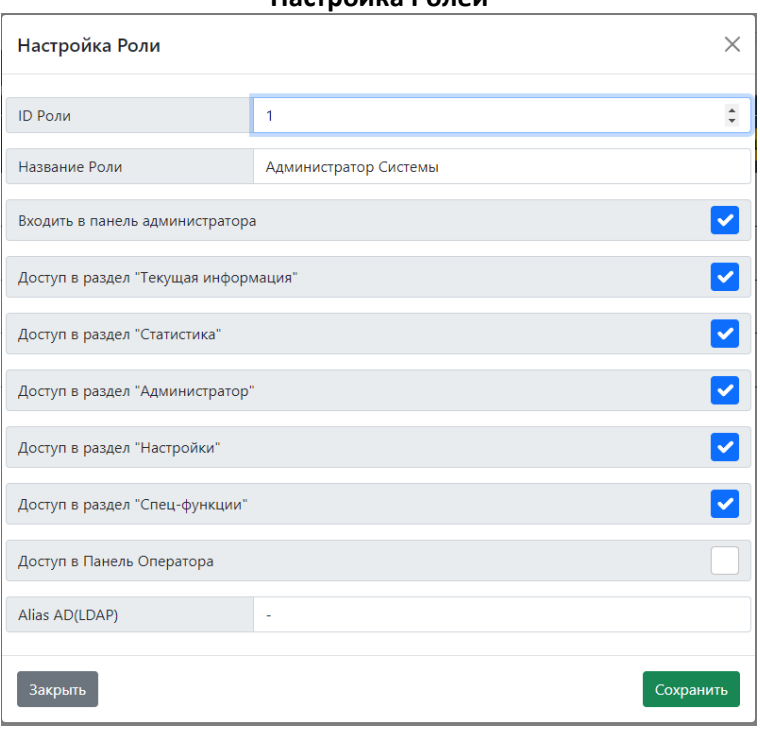

#### **Настройка Ролей**

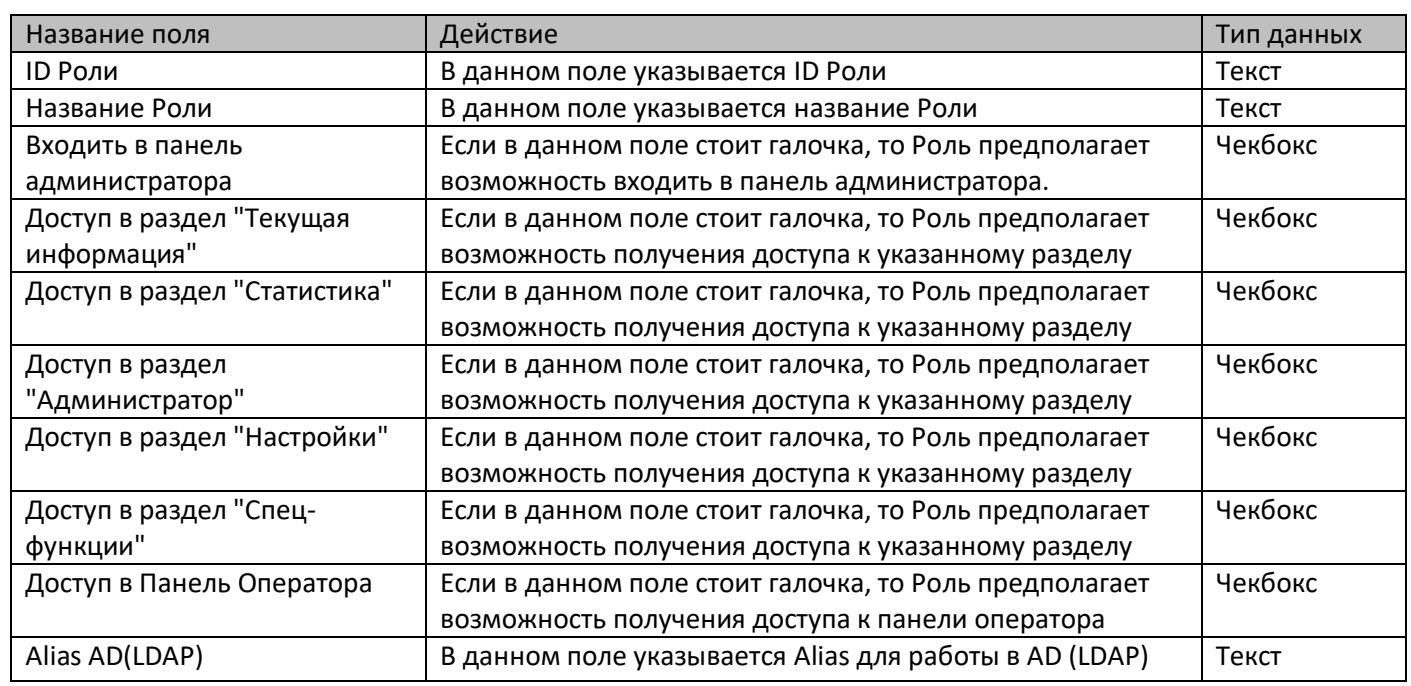

## *Настройка СУО – Рабочие Места – Пульт оценки:*

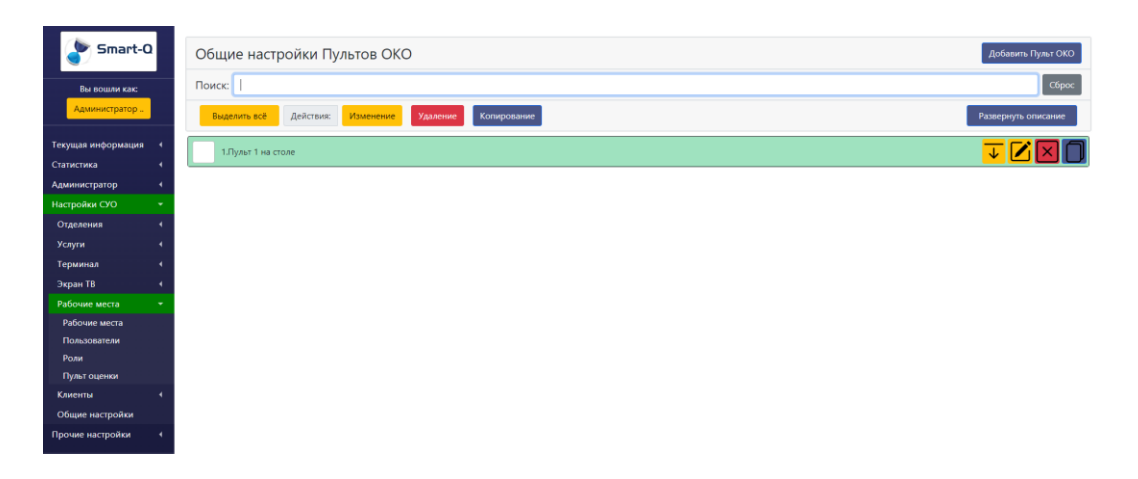

В данном справочнике можно изменять настройки аппаратных пультов оценки качества при режиме работы проставления оценок не рабочему месту, а пользователю.

Параметры в справочнике нужны для правильной маршрутизации «какой пульт относится к какому пользователю».

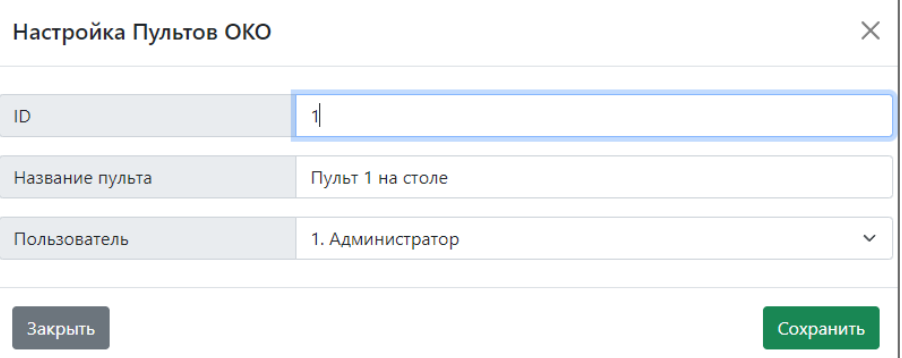

#### **Настройка пультов оценки качества**

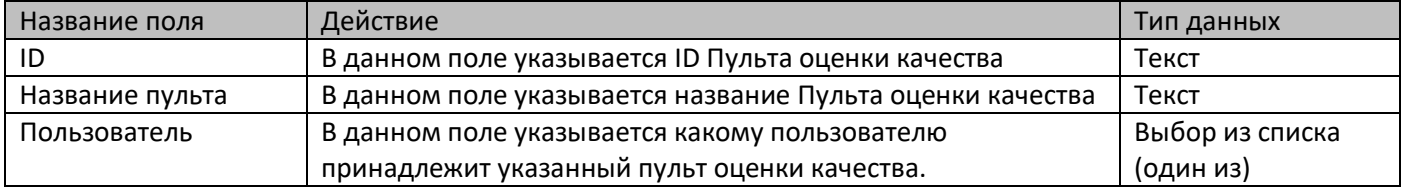

## *Настройка СУО – Клиенты – Группы данных:*

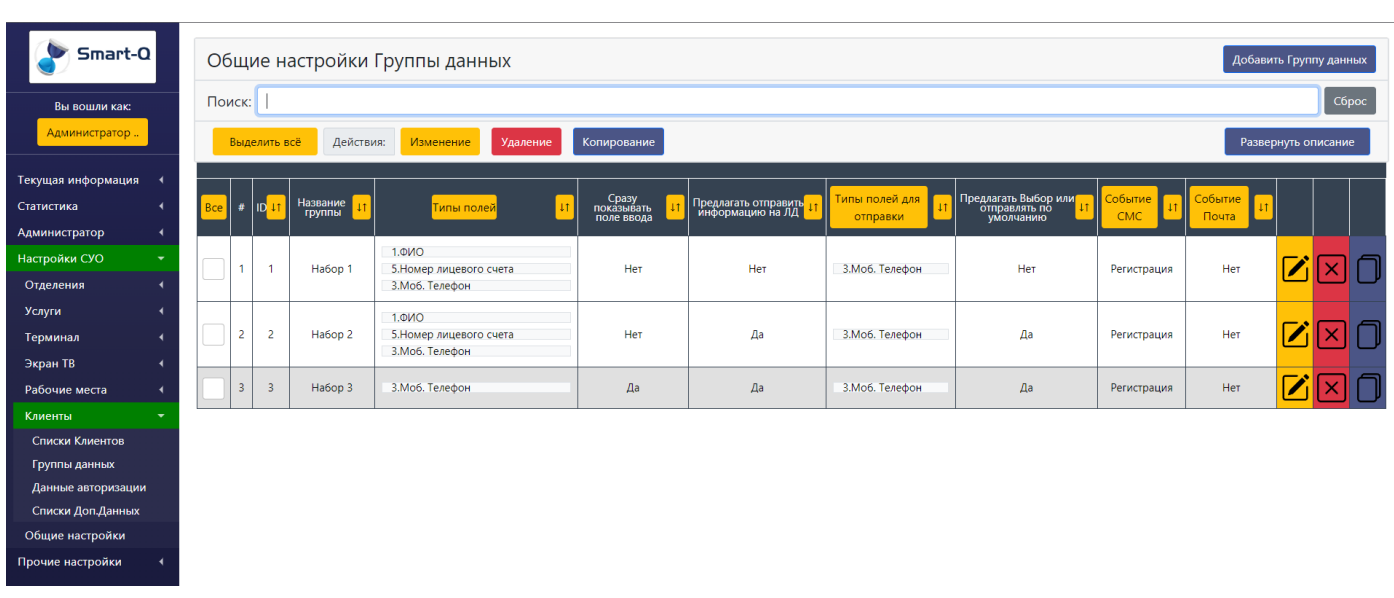

В этом меню производится настройка групп данных для введения пользователем, для дальнейшей их привязки к услугам. Это необходимо чтобы перед тем как выдать талон, получить больше информации о посетителе и занести введенные данные в базу данных.

Группы данных формируются в основном из данных авторизации (другой справочник). Прежде чем создавать группу данных, нужно создать объекты в справочнике данных авторизации.

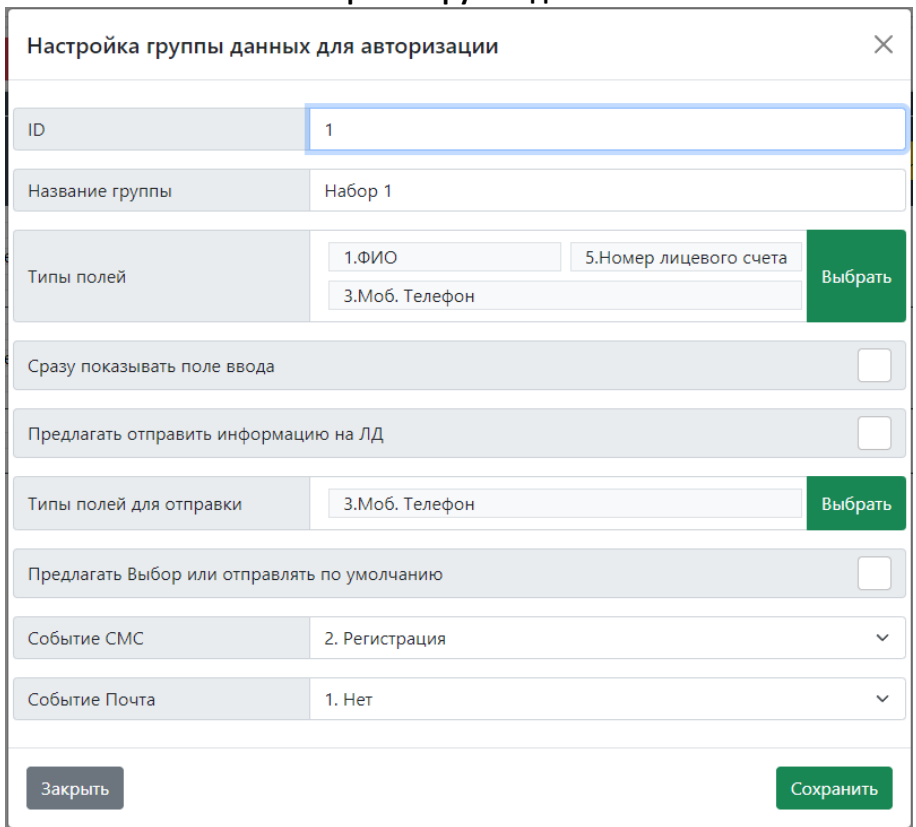

**Настройки группы данных**

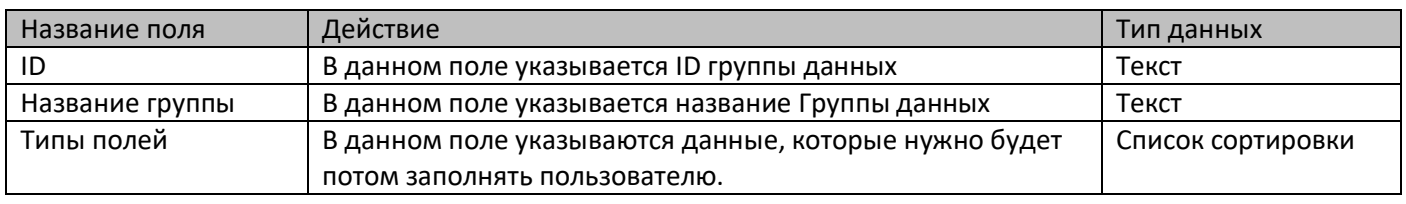

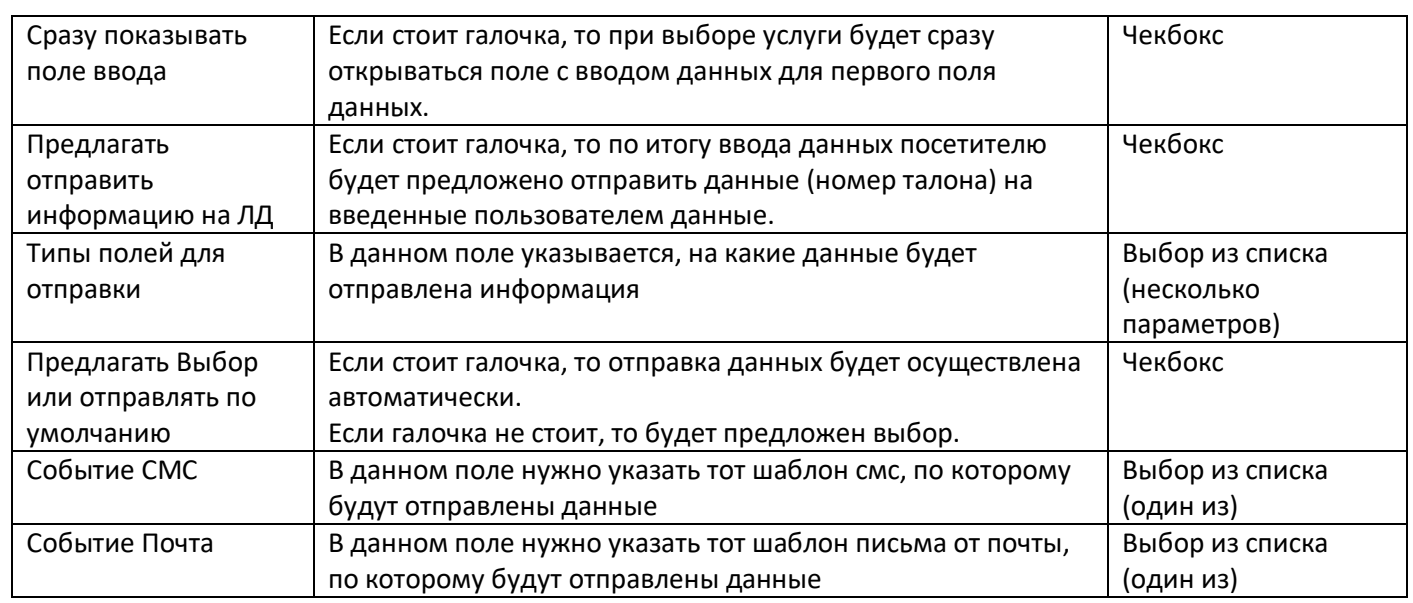

## *Настройка СУО – Клиенты – Данные Авторизации:*

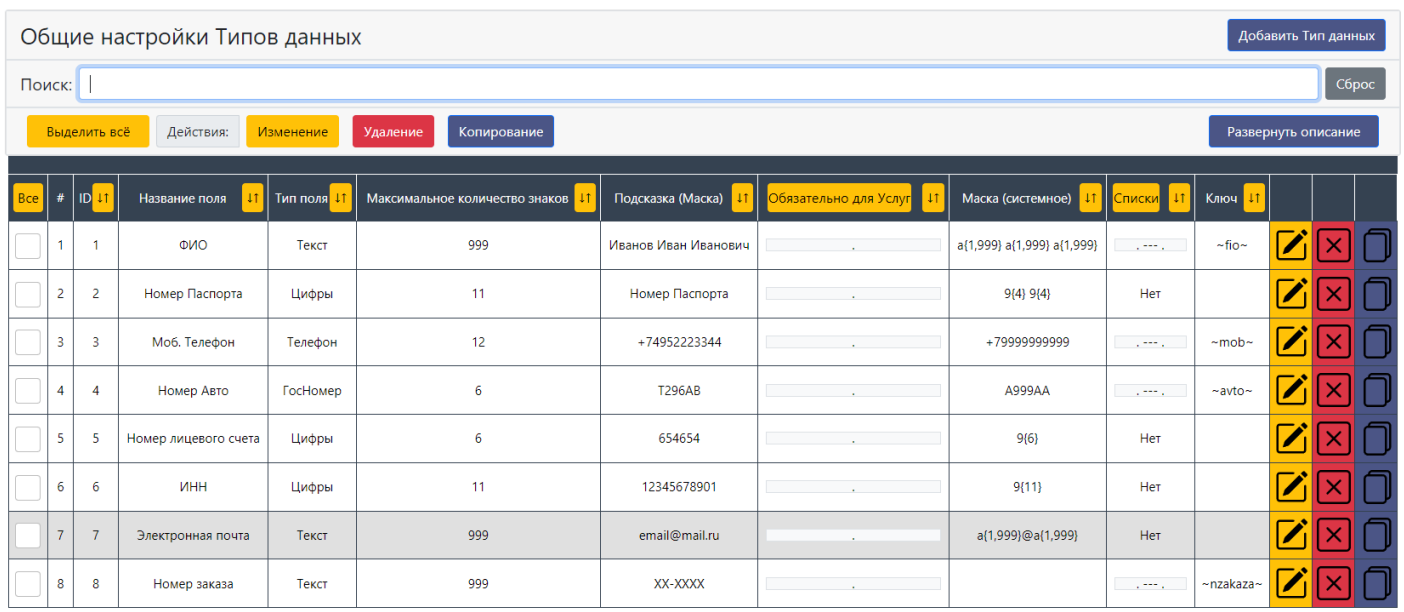

В данном справочнике создаются данные для авторизации (ДДА) пользователей.

Эти данные потом должны будут (или нет, в зависимости от настроек) быть заполнены пользователем, чтобы он мог получить талон в системе.

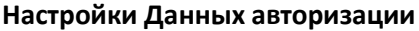

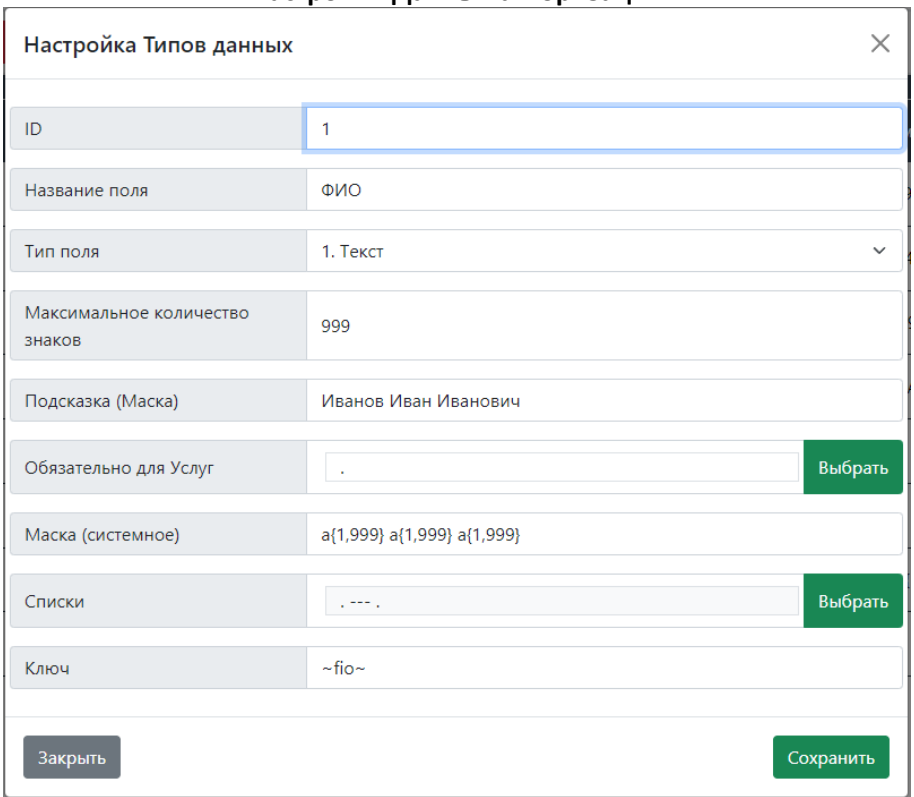

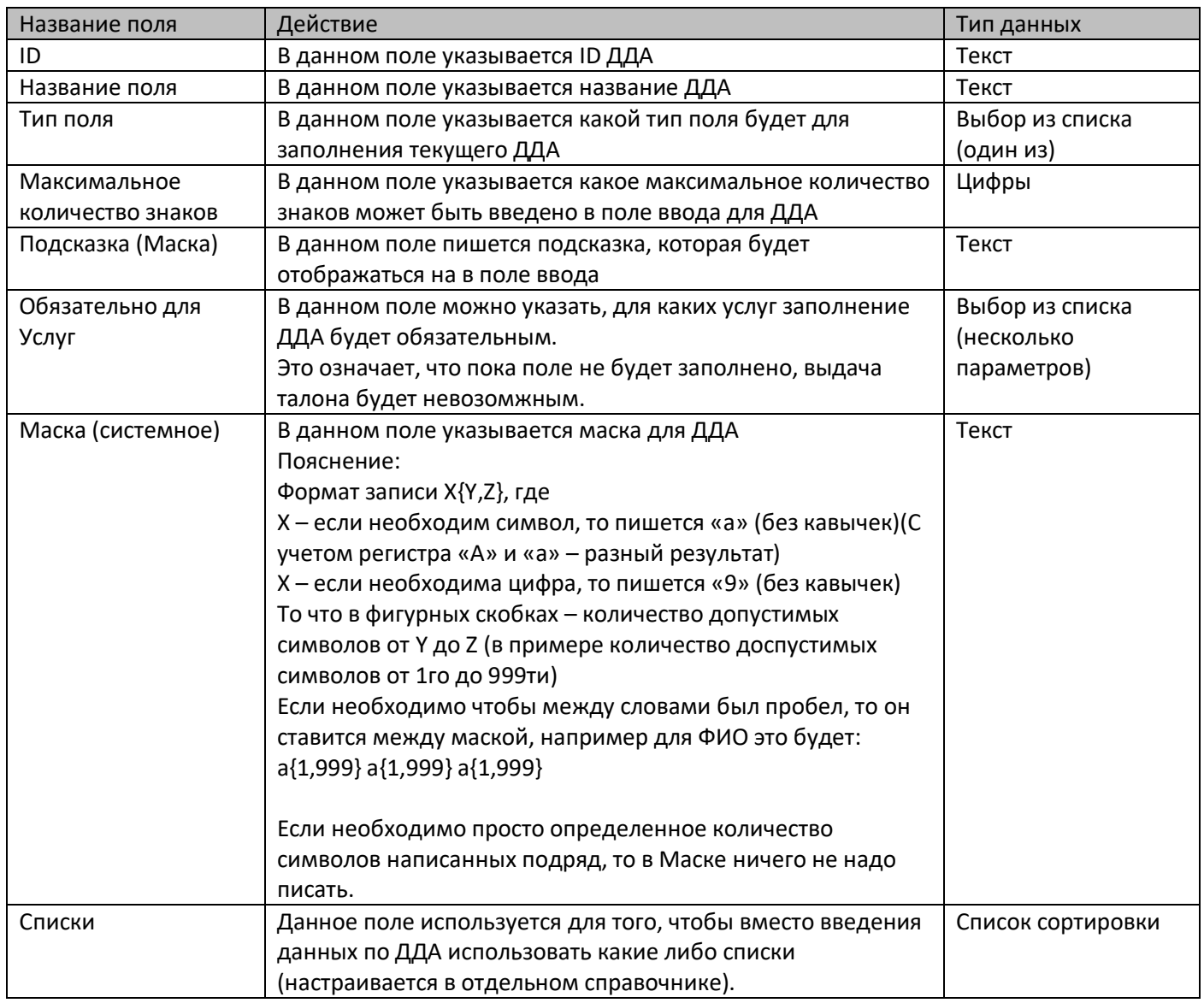

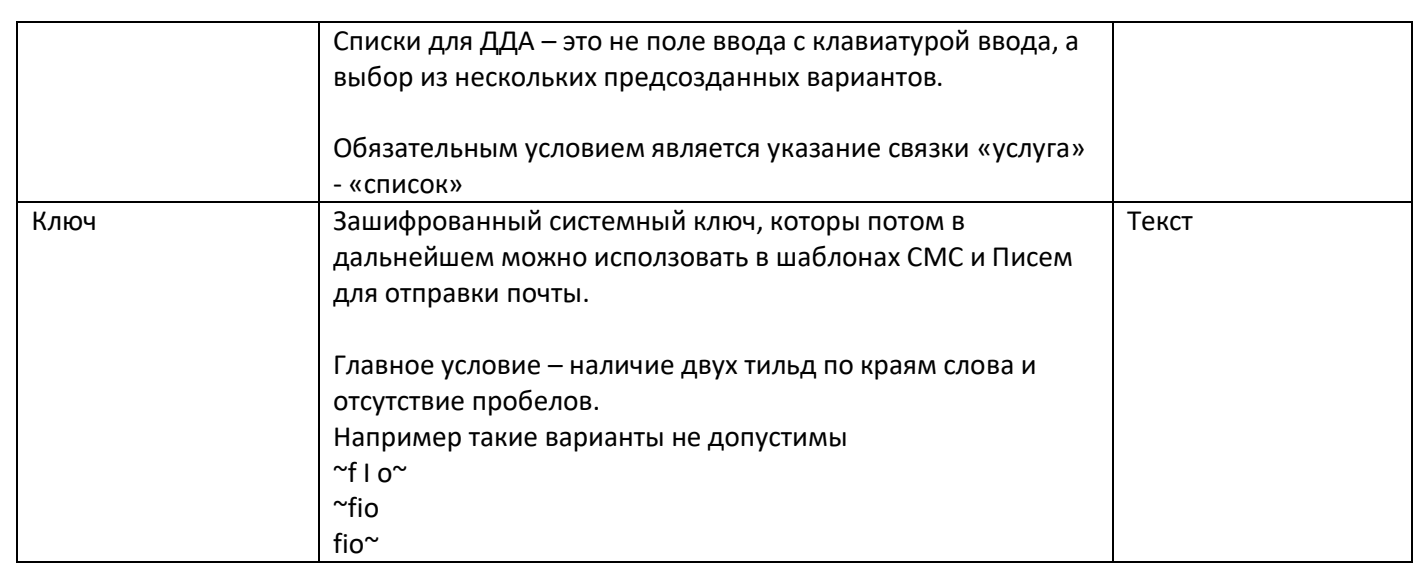

# *Настройка СУО – Клиенты – Списки дополнительных данных:*

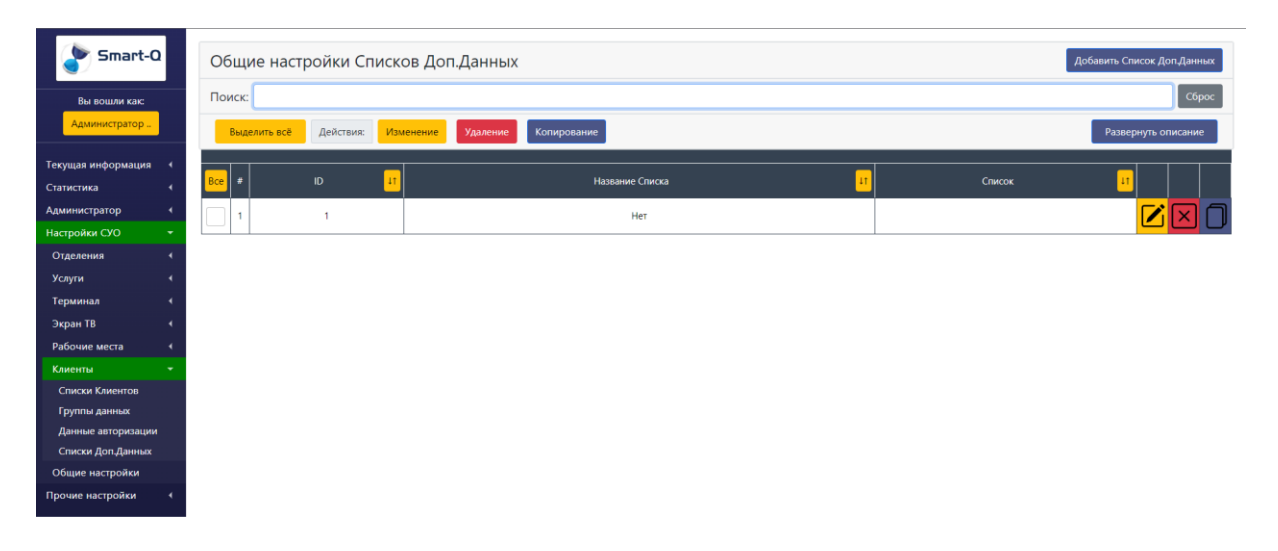

В данном справочнике можно изменять списки, для выбора параметров в ДДА

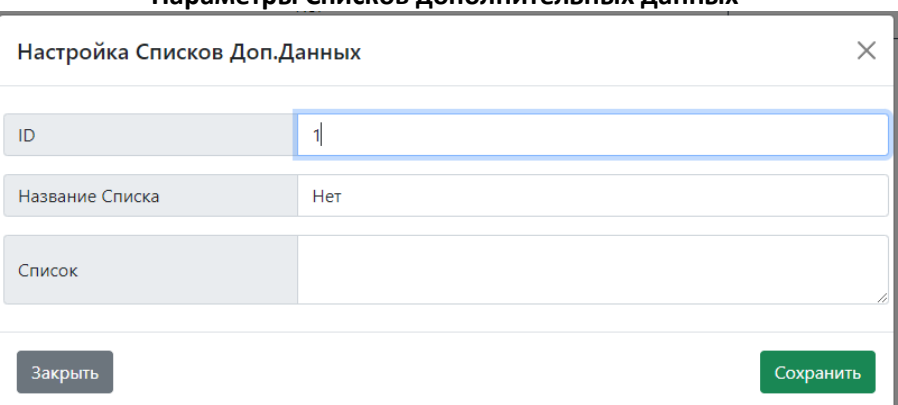

### **Параметры Списков дополнительных данных**

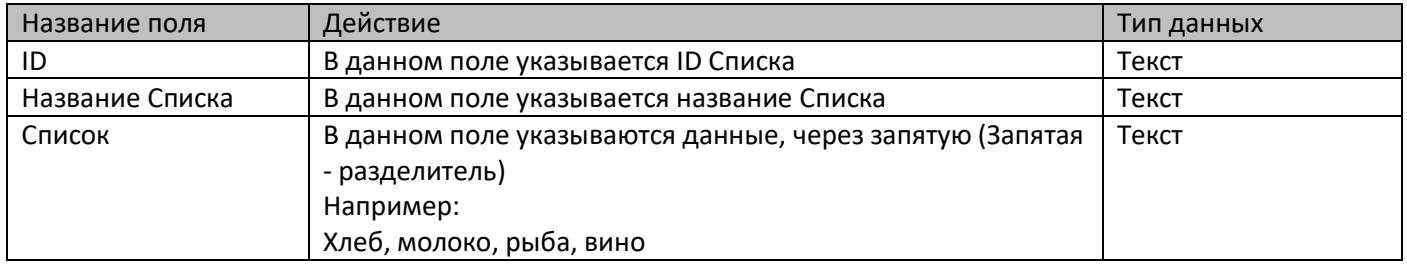

# *Настройка СУО – Общие настройки:*

В данном разделе собраны те настройки, которые сложно отнести к предыдущим разделам.

Время работы отделений и их исключения:

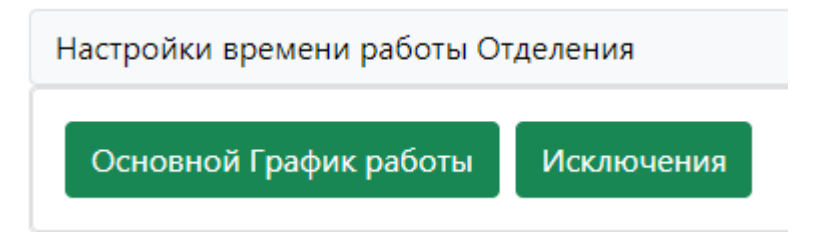

В данном справочнике указываются возможные графики работы системы:

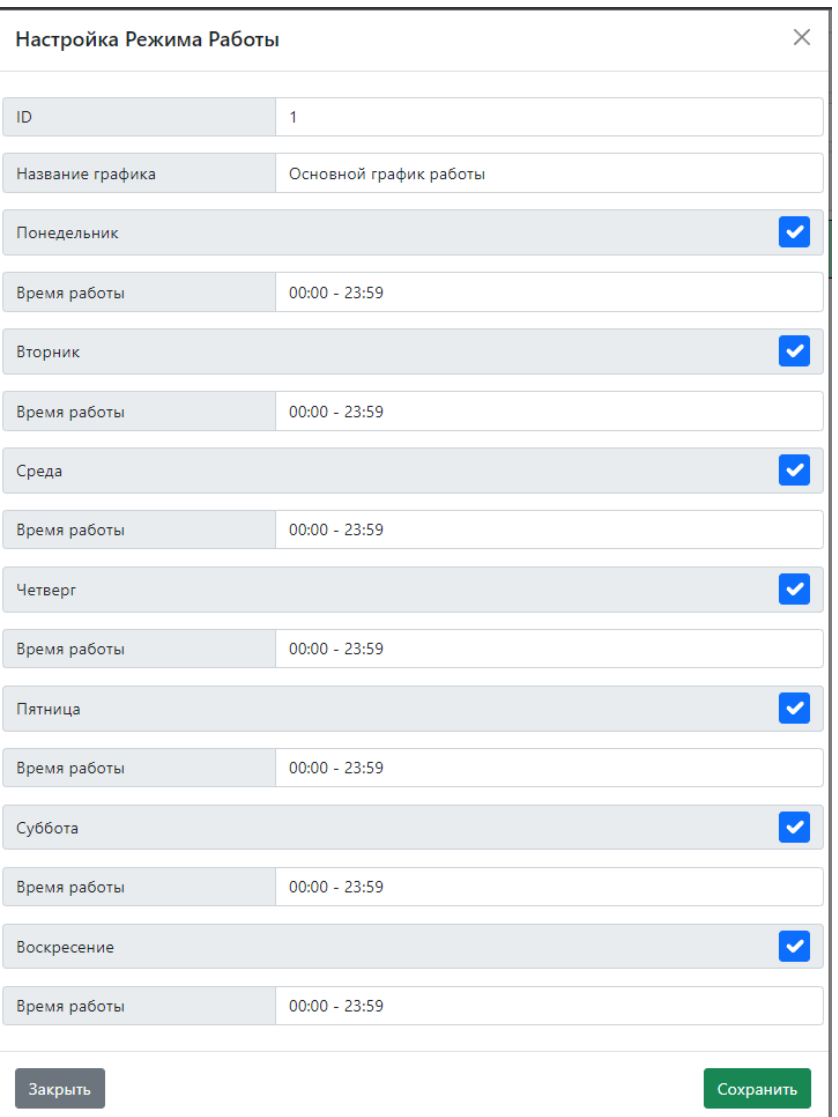

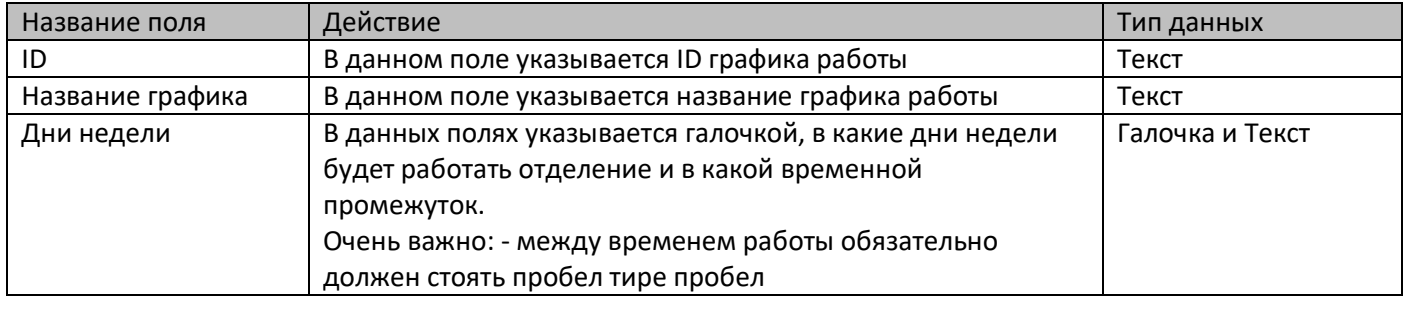

#### Параметры настройки исключений их графика работы:

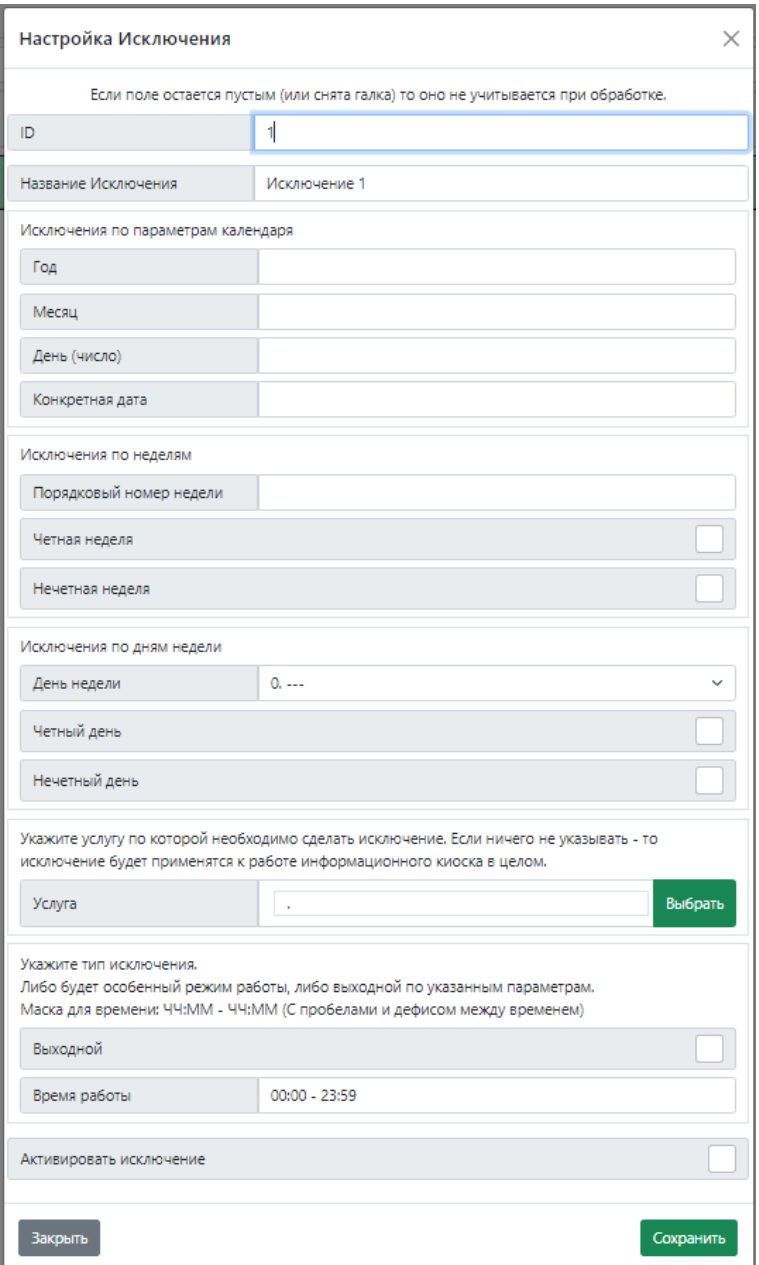

В данном справочнике можно создавать исключения в работе отделения.

В качестве исключений можно указывать год, месяц, день (как число) или конкретная дата.

Отдельно можно указать исключения по неделям (порядковые номера или принадлежность к четным не четным).

Отдельно можно указать исключение по дням недели (день недели, принадлежность к четным или не четным)

Отдельно можно указать, что применяемое исключение будет распространятся не на все отделение, а только на какие – либо услуги.

Отдельно указывается каков будет итог исключения – выходной или измененное время работы.

Параметры можно комбинировать между собой, но не стоит создавать слишком сложные условия, лучше просто создать несколько отдельных исключений.

#### Блок с настройками самой очереди:

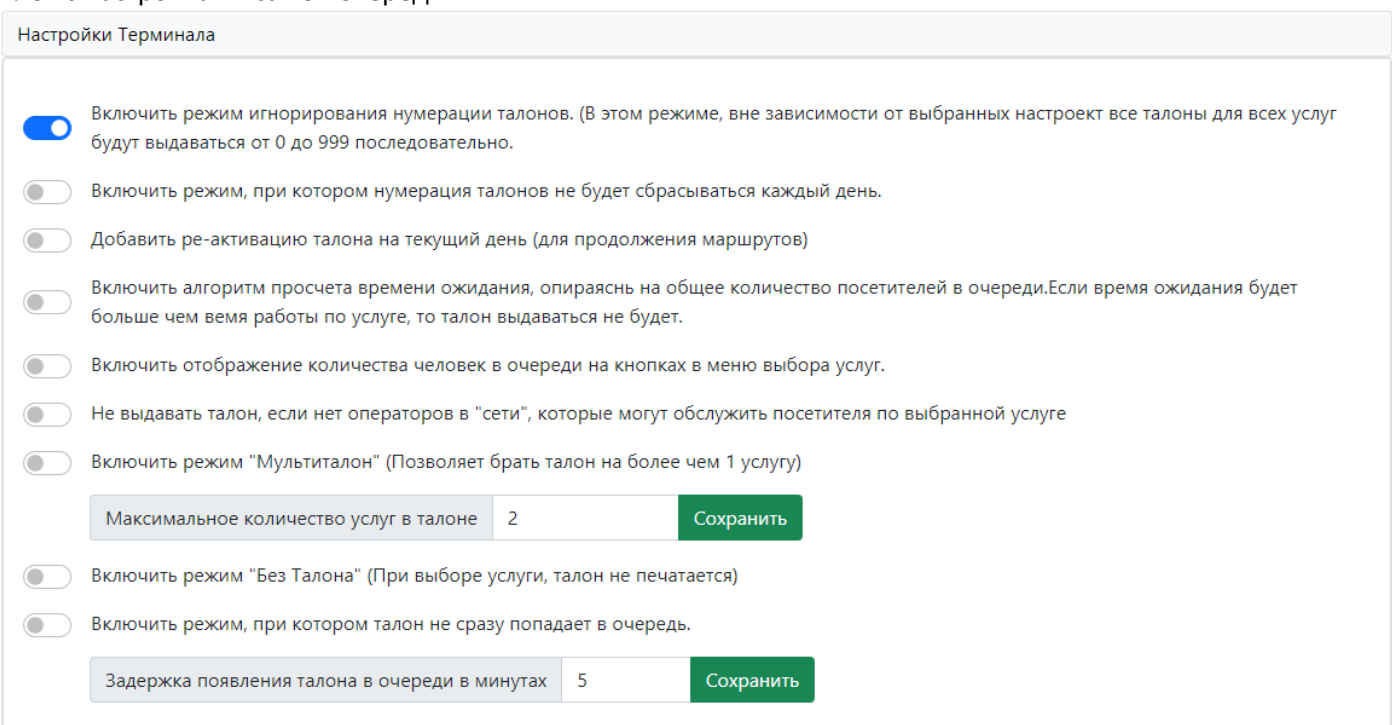

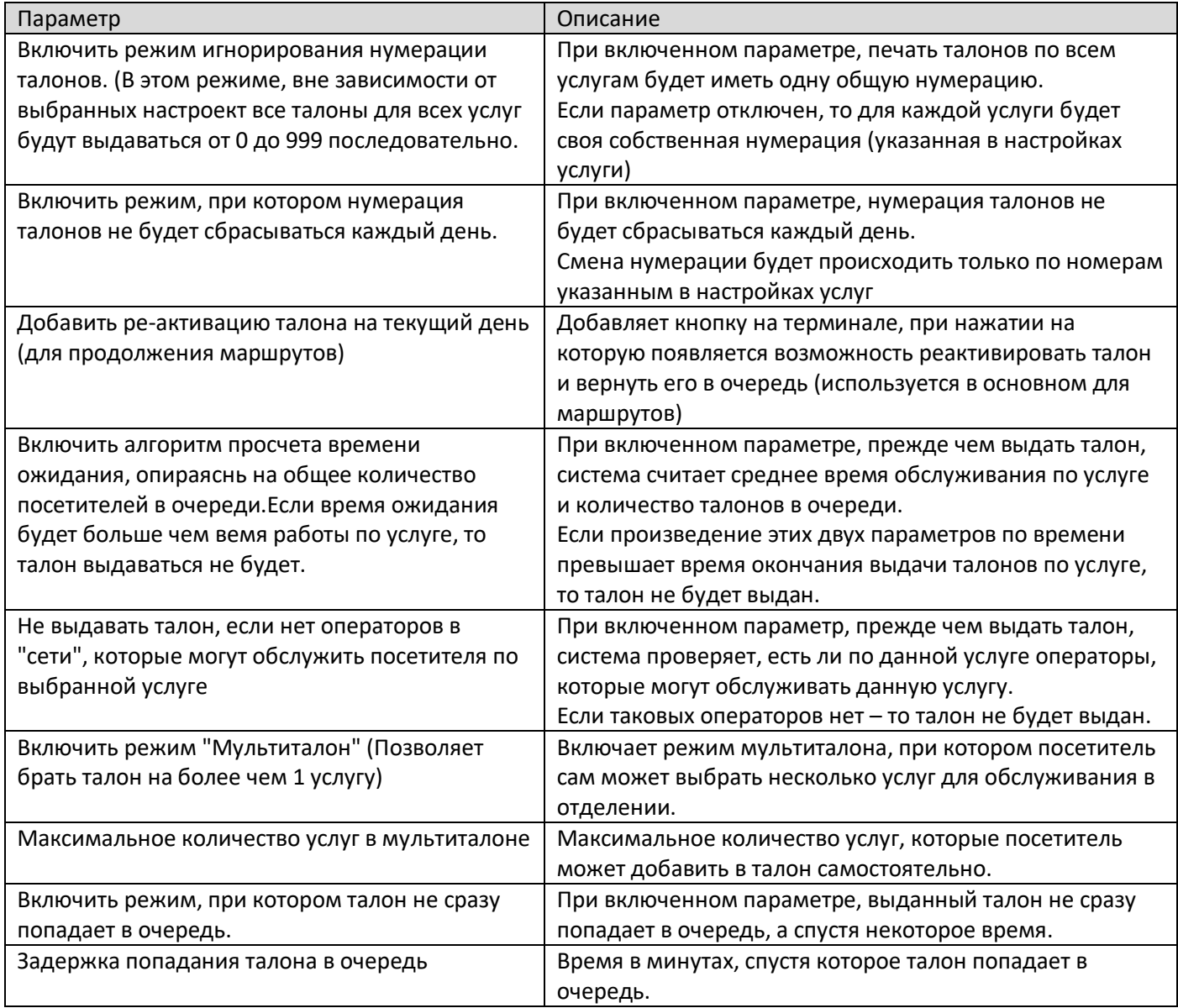

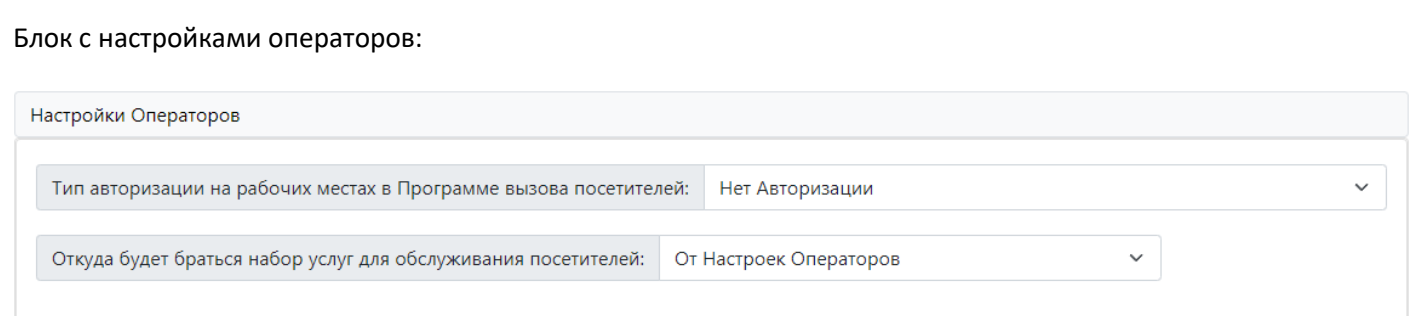

В данном разделе можно указать тип авторизации для программы операторов:

- Нет Авторизации При входе в панель оператора, ввод логина пароля необязателен.
- По Логину\Паролю (Все рабочие места) При входе в панель оператора, ввод логина пароля обязателен.
- По Логину\Паролю (Выборочно) При входе в панель оператора, ввод логина пароля обязателен, для отдельно указанных рабочих мест.
- По Логину Сеанса Windows Вход в панель оператора по логину сеанса Windows (может не работать «из коробки», часто требуется доработка у Заказчика)
- Через Active Directory(LDAP) Вход в панель оператора по данным из ADs (может не работать «из коробки», часто требуется доработка у Заказчика)

## *Прочие настройки:*

В этом меню располагаются разделы, которые связаны с настройками СУО.

Данные настройки относятся к более «продвинутым» и не стоит их менять без понимания своих действий.

Рассмотрим некоторые действия в этом разделе:

![](_page_65_Picture_44.jpeg)

# *Статистика – Наборы полей для таблиц:*

![](_page_65_Picture_45.jpeg)

В данном меню, можно изменить \ добавить шаблоны для статистики и панели управления талонами. Рассмотрим настройки шаблонов:

![](_page_65_Picture_46.jpeg)

![](_page_66_Picture_121.jpeg)

# *Изображения:*

![](_page_66_Picture_122.jpeg)

В данном меню можно загрузить изображения, для дальнейшего его использования в системе.

![](_page_66_Picture_123.jpeg)

![](_page_66_Picture_124.jpeg)

# *Видео:*

![](_page_67_Picture_45.jpeg)

В данном меню можно загрузить видео, для дальнейшего его использования в системе.

![](_page_67_Picture_46.jpeg)